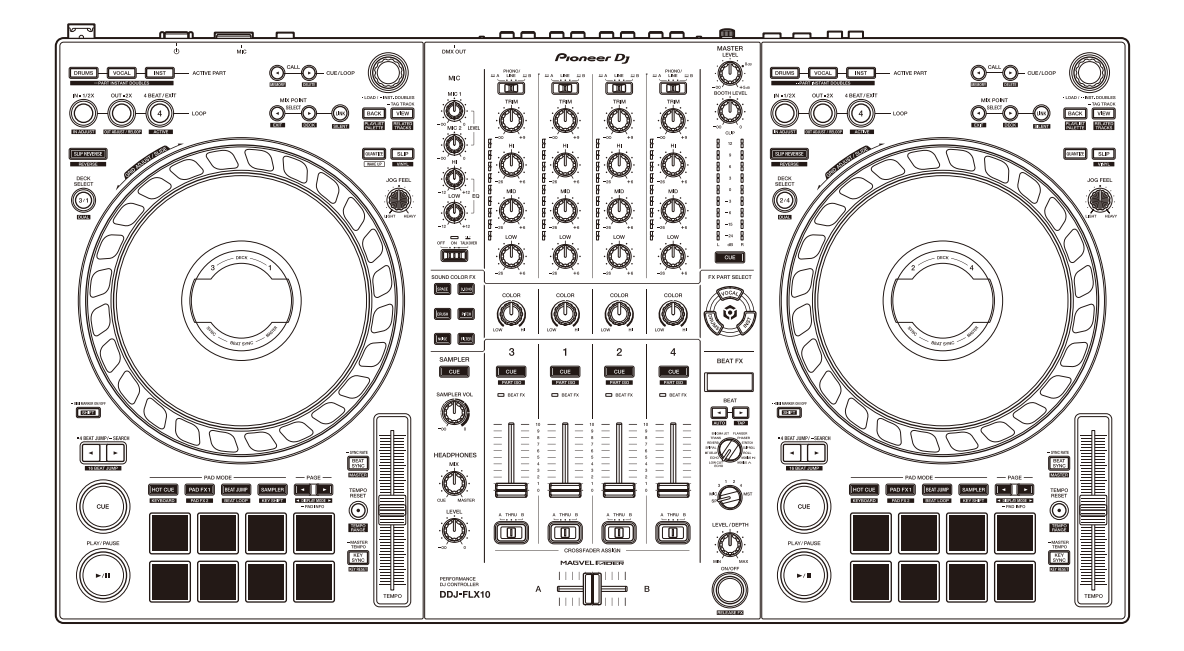

### **Console per DJ**

# **[DDJ-FLX10](#page-2-0)**

#### **[pioneerdj.com/support/](https://pioneerdj.com/support/)**

**[rekordbox.com](https://rekordbox.com/)**

**[serato.com](https://serato.com/)**

Per le FAQ e altre informazioni di supporto relative a questo prodotto, visitare i siti web di cui sopra.

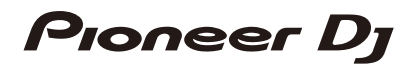

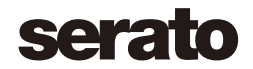

# <span id="page-1-0"></span>**Come leggere questo manuale**

Grazie per aver scelto il prodotto Pioneer DJ.

Assicurarsi di leggere questo manuale, Guida di avvio veloce e Precauzioni inclusi con questo prodotto. Questi documenti includono informazioni importanti da comprendere prima di usare l'unità. In particolare, leggere le IMPORTANTI ISTRUZIONI DI SICUREZZA.

- **•** Nel presente manuale, i nomi di pulsanti, manopole, e terminali presenti sul prodotto e i nomi di pulsanti, menu, ecc. nel software sul PC/Mac, sono indicati tra parentesi quadre (**[ ]**). (ad es. **[File]**, pulsante **[CUE]**)
- **•** Le schermate del software e le relative specifiche, nonché l'aspetto esterno e le specifiche dell'hardware, sono soggette a modifiche senza preavviso.
- **•** Tenere presente che le procedure di uso possono differire da quanto descritto in questo manuale a seconda del sistema operativo, delle impostazioni del browser, ecc.
- **•** Notare che la lingua visualizzata sulle schermate del software descritto nel presente manuale può variare dalla lingua del sistema in uso.

# <span id="page-2-0"></span>**Indice**

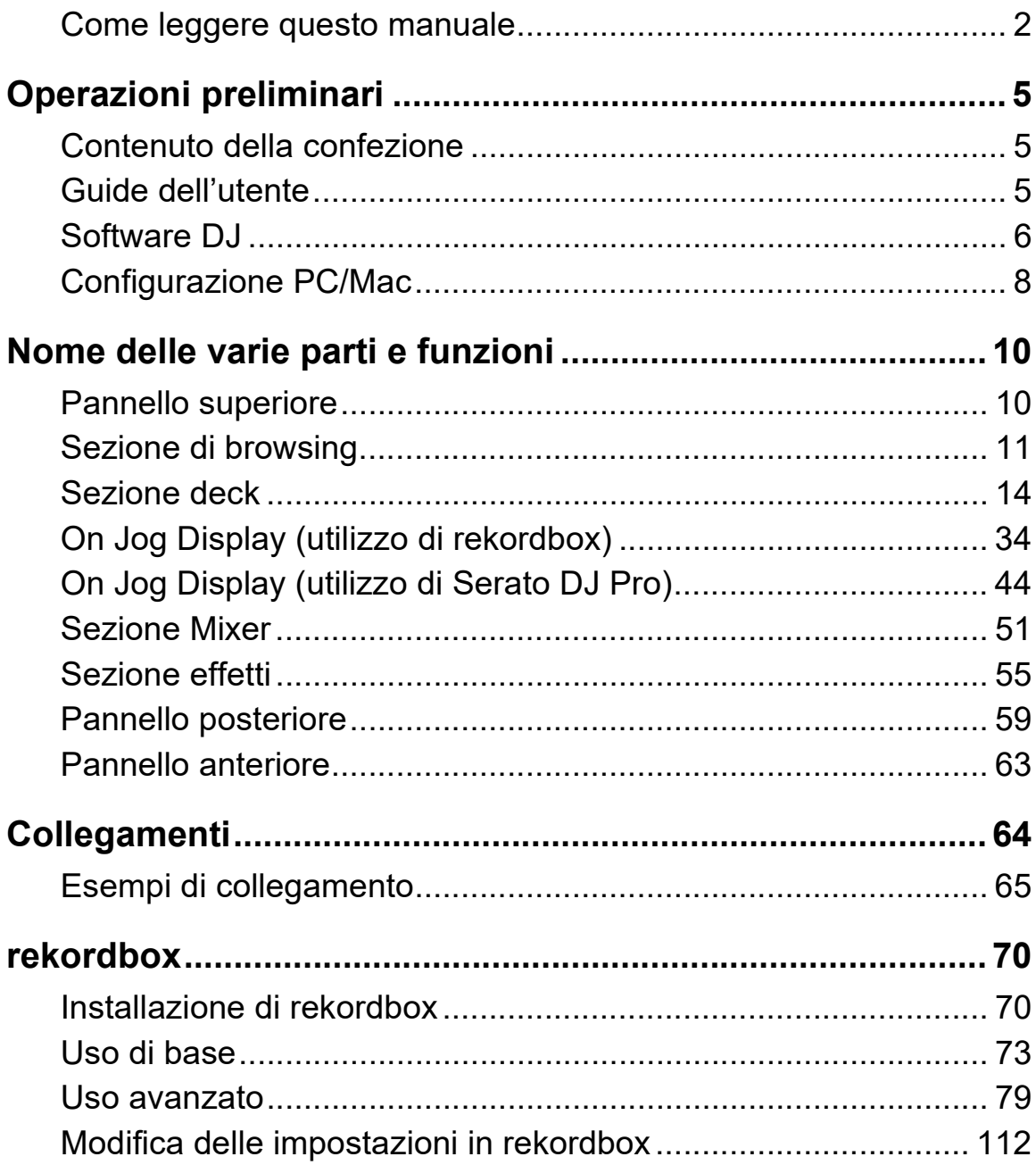

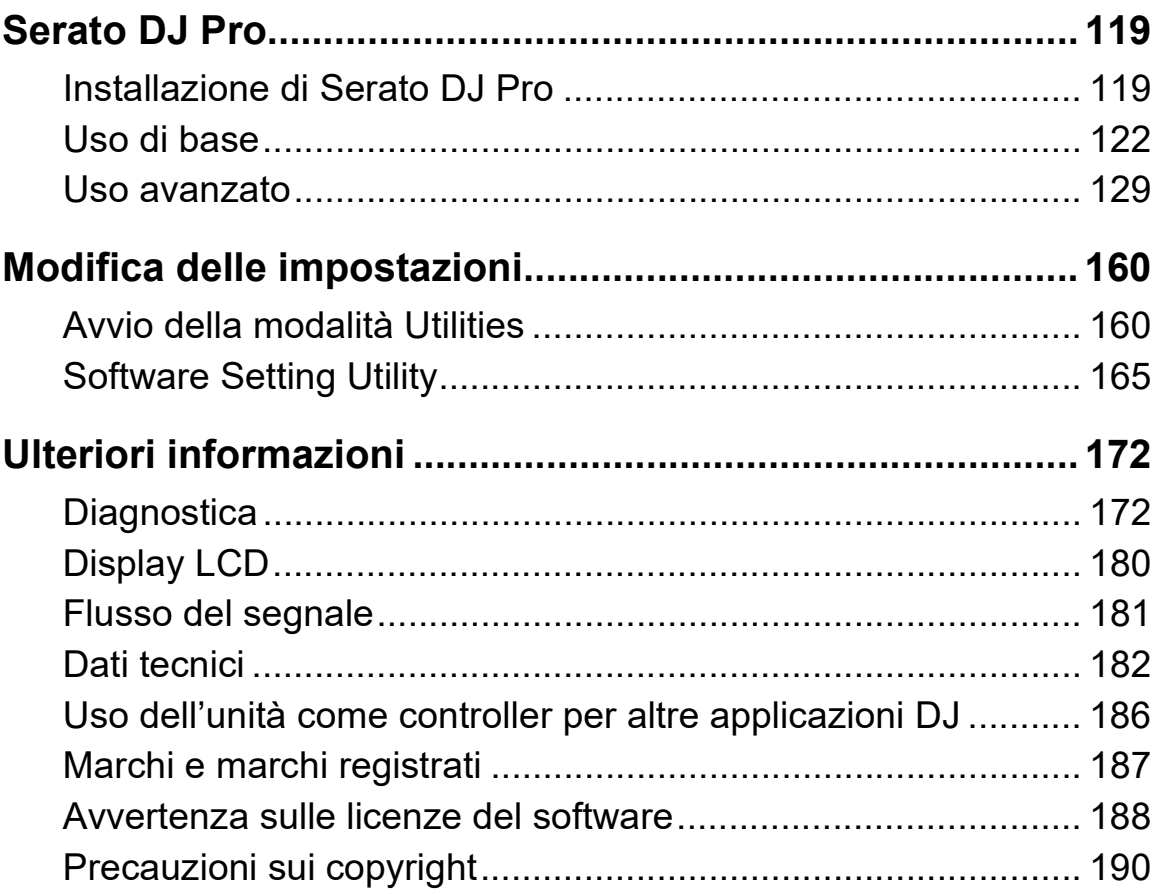

# <span id="page-4-0"></span>**Operazioni preliminari**

# <span id="page-4-1"></span>**Contenuto della confezione**

- **•** Adattatore di CA
- **•** Cavo di alimentazione
- **•** Cavo USB
- Garanzia (per alcune regioni)<sup>1</sup>
- **•** Guida di avvio veloce
- **•** Precauzioni
- **•** Serato Pitch 'n Time Dj<sup>2</sup>
- $1$  Solo i prodotti in Europa. I prodotti in America del Nord e Giappone includono informazioni sulla garanzia in Precauzioni.
- <sup>2</sup> I codici voucher necessari per attivare le funzioni non possono essere riemessi. Tenerli in un luogo sicuro per essere sicuri di non perderli.

# <span id="page-4-2"></span>**Guide dell'utente**

# **rekordbox Introduction, Instruction Manual**

Fare riferimento a rekordbox Introduction per informazioni sulla configurazione di rekordbox e consultare rekordbox Instruction Manual per scoprire come utilizzare rekordbox. [rekordbox.com/manual](https://rekordbox.com/manual)

# **Manuale del software Serato DJ Pro**

Visitare il sito Web Serato DJ Pro. [serato.com/dj/pro/downloads](https://serato.com/dj/pro/downloads)

# <span id="page-5-0"></span>**Software DJ**

### **rekordbox**

- **•** rekordbox è un'applicazione completa per DJ utilizzabile per gestire la musica e riprodurla. E in modalità Lighting, è possibile creare sequenze di luci da sincronizzare con le performance.
- **•** Anche se non si dispone di un piano di abbonamento a pagamento, è possibile utilizzare la modalità Performance collegando l'unità al PC/Mac con rekordbox installato. È chiamato Dispositivi di sblocco hardware.
- **•** I dettagli delle funzioni disponibili tramite Dispositivi di sblocco hardware si trovano su **[Dispositivi di sblocco hardware]** in **[Supporto]** all'indirizzo [rekordbox.com.](https://rekordbox.com)
- **•** Il software rekordbox non è incluso con l'unità. Scaricare il software dall'URL riportato di seguito. [rekordbox.com](https://rekordbox.com)
- **•** Per le informazioni più recenti su requisiti di sistema, compatibilità e sistemi operativi supportati da rekordbox, visitare **[Requisiti di sistema]** in **[Supporto]** all'indirizzo [rekordbox.com.](https://rekordbox.com)
- **•** Il funzionamento non è garantito su tutti i modelli di PC/Mac, anche quando i requisiti di sistema siano soddisfatti.
- **•** In base alle impostazioni di risparmio energetico e ad altre condizioni del PC/Mac, la CPU e il disco rigido potrebbero non fornire una sufficiente capacità di elaborazione. Quando si utilizza rekordbox, in particolare per i laptop, assicurarsi che il PC/Mac sia in condizioni ottimali per assicurare prestazioni costanti di alto livello (ad esempio tenendo l'adattatore di alimentazione CA collegato).
- **•** Per usare Internet, è necessario un contratto distinto con un provider di servizi internet per cui potrebbe essere necessario corrispondere un pagamento.

**•** Il supporto del sistema operativo presuppone sempre che si stia utilizzando l'ultimo rilascio della versione.

# **Serato DJ Pro**

Serato DJ Pro è un software per DJ di Serato Limited.

L'unità consente di sbloccare il software, scaricabile dal sito Web Serato.

#### [serato.com/dj/pro/downloads](https://serato.com/dj/pro/downloads)

**•** Per le informazioni più recenti su requisiti di sistema, compatibilità e sistemi operativi supportati da Serato DJ Pro, visitare il sito Web riportato di seguito.

[serato.com/dj/pro/downloads](https://serato.com/dj/pro/downloads)

- **•** Il funzionamento non è garantito su tutti i modelli di PC/Mac, anche quando i requisiti di sistema siano soddisfatti.
- **•** In base alle impostazioni di risparmio energetico e ad altre condizioni del PC/Mac, la CPU e il disco rigido potrebbero non fornire una sufficiente capacità di elaborazione. Quando si utilizza Serato DJ Pro, in particolare per i laptop, assicurarsi che il PC/Mac sia in condizioni ottimali per assicurare prestazioni costanti di alto livello (ad esempio tenendo l'adattatore di alimentazione CA collegato).

# <span id="page-7-0"></span>**Configurazione PC/Mac**

Per inviare o trasmettere l'audio del PC/Mac alla/dall'unità, installare il software del driver audio dedicato e/o l'utility di impostazione sul PC/ Mac.

Se si installa il software del driver audio sul PC (Windows), anche la Utility di impostazione verrà installato con il software del driver. Se si utilizza un Mac, installare solo la Utility di impostazione

- **•** Per le informazioni più recenti su requisiti di sistema, compatibilità e sistemi operativi supportati, visitare l'URL riportato di seguito. [pioneerdj.com/support/](https://pioneerdj.com/support/)
- **•** Il funzionamento non è garantito su tutti i Mac modelli di PC/Mac, anche quando i requisiti di sistema siano soddisfatti.
- **•** Il funzionamento non è garantito quando più unità sono collegate a un PC/Mac.
- **•** Se un PC (Windows) senza il software del driver audio dedicato installato è collegato all'unità, potrebbero verificarsi degli errori sul PC.
- **•** Potrebbero verificarsi malfunzionamenti a causa di incompatibilità con altri software installati su un PC/Mac.

# **Installazione**

### **Note sull'installazione**

- **•** Spegnere l'unità e scollegare il cavo USB collegato all'unità e al PC/ Mac prima dell'installazione.
- **•** Chiudere tutte le applicazioni in esecuzione sul PC/Mac prima dell'installazione.
- **•** Saranno necessari i diritti di amministratore per installare il software dedicato sul PC/Mac.
- **•** Prima dell'installazione, leggere attentamente i termini del contratto di licenza.

# **Operazioni preliminari**

- **•** Se si esce dall'installazione a metà del processo, eseguire nuovamente la procedura di installazione dall'inizio.
- **•** Al termine dell'installazione, collegare il PC/Mac all'unità.
- **•** Il funzionamento non è garantito su tutti i modelli di PC/Mac.

## **Download del software dedicato**

- 1 Visitare l'URL riportato di seguito. [pioneerdj.com/support/](https://pioneerdj.com/support/)
- 2 Fare clic su **[Aggiornamenti di software e firmware].**
- 3 Fare clic su **[DDJ-FLX10]** in **[CONSOLE PER DJ]**.
- 4 Fare clic su **[Drivers]**.
- 5 Fare clic su **[Link per il download]** e salvare il file.
	- **•** Scaricare il software dedicato sul PC/Mac.

# **Installazione del software dedicato**

- 1 Decomprimere il software scaricato dedicato.
- 2 Fare doppio clic sul file di installazione.
	- Fare doppio clic su "DDJ-FLX10 #.###.exe" se si utilizza un PC (Windows) o su "DDJ-FLX10\_M\_#.#.#.dmg" → "DDJ-FLX10SettingUtility.pkg" se si utilizza un Mac (# indica il numero di versione del software).
- 3 Leggere attentamente il contratto di licenza d'uso del software. Se si accettano i termini, selezionare la casella di controllo **[Accetta]** e fare clic su **[OK]**.
	- **•** Se non si accettano i termini del contratto di licenza, fare clic su **[Rifiuta]** (per Mac)/**[Annulla]** (per Windows) per annullare l'installazione.
- 4 Seguire le istruzioni visualizzate sullo schermo per completare l'installazione.

# <span id="page-9-1"></span><span id="page-9-0"></span>**Pannello superiore**

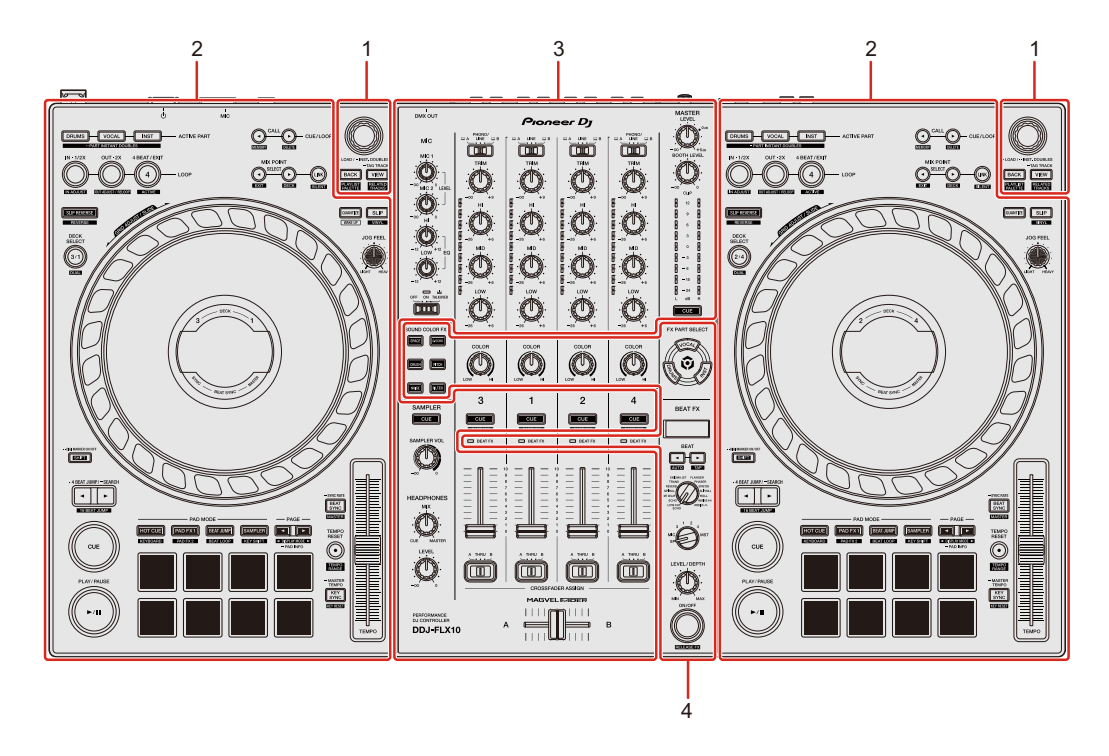

#### **1 Sezione Browse**

Seleziona i brani e li carica sui deck.

#### **2 Sezioni deck**

Controllare ogni deck. Sono presenti manopole e pulsanti sul lato sinistro del deck di comando 1 e del deck 3 e sul lato destro del deck di comando 2 e del deck 4.

#### **3 Sezione mixer**

Controlla della regolazione del livello per ciascun canale, missaggio brano, ecc.

#### **4 Sezioni effetto**

Controlla gli effetti.

## <span id="page-10-0"></span>**Sezione di browsing**

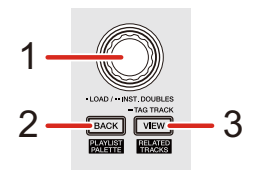

### **Utilizzo di rekordbox**

#### **1 Manopola selettrice**

Ruotare: Sposta il cursore in rekordbox.

#### **[SHIFT]** + rotazione:

Aumenta o riduce la visualizzazione della forma d'onda ingrandita in rekordbox.

Ruotare verso destra per ingrandire o verso sinistra per la ridurre.

#### Premere:

Se il cursore è puntato su una traccia, la traccia viene caricata sul deck. Se il cursore è puntato su una playlist, il cursore si sposta sulla track list. Se il cursore è rivolto verso una cartella, la cartella si apre.

- **•** Quando viene visualizzata la palette della playlist, il cursore si sposterà anche sulla track list quando il cursore si trova su una playlist nella palette della playlist.
- **•** La struttura cartelle, l'elenco dei brani e il riquadro delle playlist si trovano nella sezione Browse di rekordbox. Per i dettagli su ciascuno di essi, leggere rekordbox Instruction Manual.

Doppia pressione:

Carica la traccia dal deck non in riproduzione sul deck in riproduzione. Se si esegue questa operazione mentre il brano è in riproduzione, viene riprodotto dalla stessa posizione (Instant Doubles).

#### **2 Pulsante BACK**

Premere:

Il cursore si sposta tra la struttura cartelle e l'elenco dei brani ogni volta che viene premuto il pulsante.

- **•** Quando viene visualizzata la palette della playlist, il cursore si sposterà tra vista ad albero, track list e una playlist nella palette della playlist.
- **•** La struttura cartelle, l'elenco dei brani e il riquadro delle playlist si trovano nella sezione Browse di rekordbox. Per i dettagli su ciascuno di essi, leggere rekordbox Instruction Manual.

#### **[SHIFT]** + pressione:

Consente di visualizzare/nascondere la tavolozza delle playlist.

### **3 Tasto VIEW**

Premere:

Consente di restringe la visualizzazione del deck e di ingrandire l'area di ricerca. Premere nuovamente il pulsante per tornare allo stato di visualizzazione originale.

Pressione prolungata:

Consente di aggiungere o eliminare la traccia selezionata da/verso **[Lista Tag]**.

**[SHIFT]** + pressione: Consente di spostare il cursore su **[Brani correlati]** nella vista ad albero.

### **Utilizzo di Serato DJ Pro**

### **1 Manopola selettrice**

Ruotare:

Consente di spostare il cursore verso l'alto o verso il basso nella libreria o nel pannello **[crates]**.

#### **[SHIFT]** + rotazione:

Consente di ingrandire o ridurre la forma d'onda dettagliata su On Jog Display. Ruotare verso destra per ingrandire o verso sinistra per la ridurre.

#### Premere:

Se il cursore è puntato su una traccia, la traccia viene caricata sul deck. Se il cursore è puntato su una libreria o **[crates]**, il cursore si sposta tra i pannelli di libreria e **[crates]** ogni volta che si preme il pulsante.

#### Doppia pressione:

Carica la traccia dal deck non in riproduzione sul deck in riproduzione. Se si esegue questa operazione mentre il brano è in riproduzione, viene riprodotto dalla stessa posizione (Instant Doubles).

#### **2 Pulsante BACK**

Premere:

Sposta il cursore tra la libreria e il pannello **[crates]** ogni volta che si preme il pulsante.

Pressione prolungata:

Consente di avviare la modalità utility.

**→** Per saperne di più: [Modifica delle impostazioni \(pagina 160\)](#page-159-2)

#### **[SHIFT]** + pressione:

Consente di caricare una traccia nel pannello **[PREPARE]**.

#### **3 Pulsante VIEW**

Premere:

Consente di modificare il layout della schermata di Serato DJ Pro.

#### **[SHIFT]** + pressione:

Consente di modificare la visualizzazione del pannello a ogni pressione del pulsante.

# <span id="page-13-0"></span>**Sezione deck**

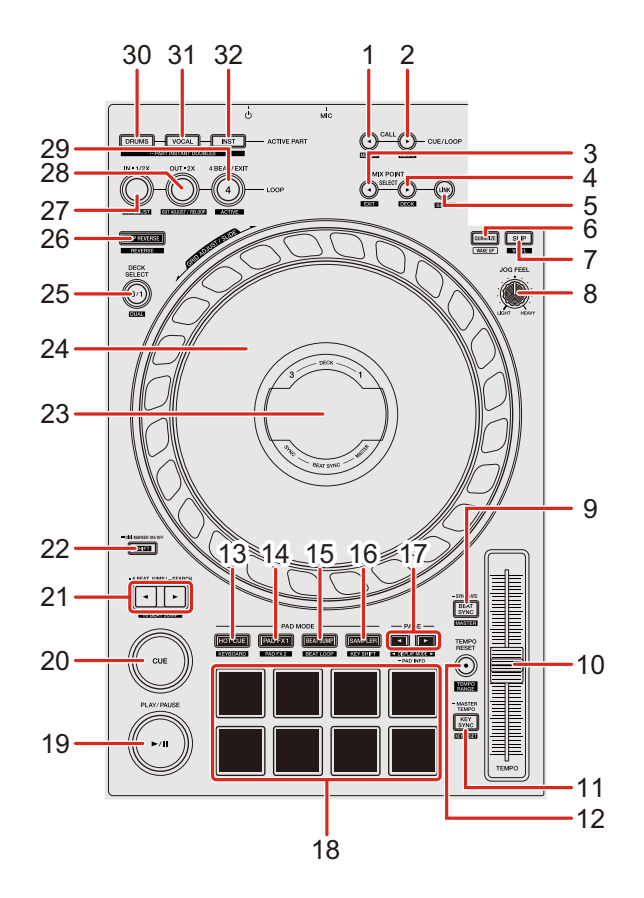

#### **Utilizzo di rekordbox**

#### **1 Pulsante CUE/LOOP CALL**

Premere:

Consente di selezionare e richiamare un punto di cue o un punto di loop.

#### **[SHIFT]** + pressione:

Consente di salvare il punto di cue o il punto di loop.

### **2 Pulsante CUE/LOOP CALL**

Premere:

Consente di selezionare e richiamare un punto di cue o un punto di loop.

#### **[SHIFT]** + pressione:

Consente di eliminare il punto di cue o il punto di loop.

### **3 Pulsante MIX POINT SELECT**

Premere:

Consente di selezionare un punto da mixare da un punto Hot Cue o punto di cue impostato sulla traccia caricata nel deck da mixare.

#### **[SHIFT]** + pressione:

Consente di annullare l'impostazione per Mix Point Link.

#### **4 Pulsante MIX POINT SELECT**

Premere:

Consente di selezionare un punto da mixare da un punto Hot Cue o punto di cue impostato sulla traccia caricata nel deck da mixare.

#### **[SHIFT]** + pressione:

Consente di selezionare il deck da mixare.

- **•** Questo è abilitato quando si usa MIX POINT LINK.
- **•** È possibile selezionare il deck già in riproduzione in rekordbox.

#### **5 Pulsante MIX POINT LINK**

Premere:

Consente di visualizzare la schermata Mix Point Link su On Jog Display ed è possibile iniziare a configurare le impostazioni per Mix Point Link.

**→** Per saperne di più: [Utilizzo di Mix Point Link \(pagina 106\)](#page-105-0)

#### **[SHIFT]** + pressione:

Se si avvia la riproduzione con Mix Point Link, è possibile modificare l'uscita audio dall'inizio della traccia al punto di missaggio per disattivare l'audio (impostazione Silent).

Per impostare Silent durante l'impostazione Mix Point Link, leggere: [Utilizzo di](#page-105-0)  [Mix Point Link \(pagina 106\)](#page-105-0)

#### **6 Pulsante QUANTIZE**

Premere:

Consente di attivare/disattivare la funzione Quantize.

Pressione (durante la modalità Standby):

Consente di annullare la modalità Standby.

**•** È possibile eseguire questa operazione solo sul deck di sinistra.

#### **[SHIFT]** + pressione:

Tenere premuto il tasto **[SHIFT]** e toccare il pulsante per impostare il tempo del deck rispettivo al ritmo del tocco (funzionalità Tap).

### **7 Pulsante SLIP**

Premere:

Consente di attivare/disattivare la modalità Slip.

#### **[SHIFT]** + pressione:

Consente di attivare/disattivare la modalità Vinyl.

### **8 Manopola JOG FEEL**

Ruotare:

Consente di regolare il carico applicato ("peso") quando la jog wheel viene ruotata.

Ruotare la manopola in senso orario per aumentare il carico o ruotare la manopola in senso antiorario per diminuire il carico.

## **9 Pulsante BEAT SYNC**

Premere:

Sincronizza automaticamente il ritmo (BPM) e la griglia delle battute con il deck impostato come master.

Premere (durante Beat Sync): Consente di annullare Beat Sync.

Pressione prolungata (durante Beat Sync):

#### **Sync Rate**

Consente di modificare il BPM sul deck che sta suonando in originale, doppio o mezzo.

#### **[SHIFT]** + pressione:

Consente di impostare il deck come master.

#### **10 Cursore TEMPO**

Regola la velocità di riproduzione del brano.

#### **11 Pulsante KEY SYNC**

Premere:

Consente di cambiare la tonalità del brano in modo che corrisponda all'altro deck.

#### **[SHIFT]** + pressione:

Consente di modificare la chiave del brano che sta suonando con la chiave originale.

#### **12 Pulsante TEMPO RESET**

Premere:

Consente di riportare la velocità di riproduzione alla velocità originale, indipendentemente dalla posizione del cursore **[TEMPO]**.

#### **[SHIFT]** + pressione:

Cambia il range del cursore **[TEMPO]** ogni volta che si preme il pulsante mentre si tiene premuto il pulsante **[SHIFT]**.

Passare tra **[±6%] [±10%] [±16%] [WIDE] [±6%]**.

#### **13 Pulsante di modalità HOT CUE**

Premere:

Consente di accedere alla modalità Hot Cue.

 $\supset$  Per saperne di più: [Utilizzo degli hot cue \(pagina 81\)](#page-80-0)

**[SHIFT]** + pressione:

Consente di accedere alla modalità Keyboard.

Per saperne di più: [Uso della modalità Keyboard \(pagina 88\)](#page-87-0)

### **14 Pulsante modalità PAD FX1**

Premere:

Consente di immettere la modalità Pad FX 1.

**→** Per saperne di più: [Utilizzo di Pad FX \(pagina 83\)](#page-82-0)

**[SHIFT]** + pressione:

Consente di immettere la modalità Pad FX 2.

**→** Per saperne di più: [Utilizzo di Pad FX \(pagina 83\)](#page-82-0)

### **15 Pulsante di modalità BEAT JUMP**

Premere:

Consente di accedere alla modalità Beat Jump.

**→** Per saperne di più: [Utilizzo di Beat Jump \(pagina 85\)](#page-84-0)

**[SHIFT]** + pressione:

Consente di accedere alla modalità Beat Loop.

**→** Per saperne di più: [Utilizzo di Beat Loop \(pagina 89\)](#page-88-0)

### **16 Pulsante di modalità SAMPLER**

Premere:

Consente di accedere alla modalità Sampler.

**→ Per saperne di più: [Utilizzo di Sampler \(pagina 86\)](#page-85-0)** 

#### **[SHIFT]** + pressione:

Inserisce la modalità Key Shift.

● Per saperne di più: [Utilizzo di Key Shift \(pagina 89\)](#page-88-1)

#### **17 Pulsante PAGE , pulsante PAGE**

Premere:

Consente di modificare la pagina pad di ogni modalità pad.

**→** Per saperne di più: [Utilizzo dei Performance Pads \(pagina 81\)](#page-80-1)

Pressione prolungata:

Consente di visualizzare la funzione assegnata al pad su On Jog Display.

#### **[SHIFT]** + pressione:

Consente di commutare le informazioni su On Jog Display.

#### **18 Performance Pads**

Premere:

È possibile utilizzare i Performance Pads per attivare le diverse funzioni.

**→ Per saperne di più: [Utilizzo dei Performance Pads \(pagina 81\)](#page-80-1)** 

### **19 Pulsante PLAY/PAUSE**

Premere:

Consente la riproduzione/messa in pausa di un brano.

### **20 Pulsante CUE**

Premere:

Imposta, richiama e riproduce un punto di cue.

- **•** Per impostare il punto di cue, premere il tasto quando il brano è in pausa.
- **•** Per tornare al punto di cue e mettere in pausa, premere il tasto durante la riproduzione del brano. (Back Cue)
- **•** Tenere premuto il tasto dopo che il brano sarà tornato al punto di cue e la riproduzione continuerà finché il tasto non verrà rilasciato. (Cue Point Sampler)

#### **[SHIFT]** + pressione:

Riporta la posizione di riproduzione all'inizio del brano.

#### **21 Pulsante 4 BEAT JUMP , pulsante 4 BEAT JUMP**

Premere:

Consente di spostare istantaneamente la posizione di riproduzione di 4 battute senza interrompere il ritmo.

Pressione prolungata:

Consente di avanzare o riavvolgere velocemente la traccia fino a quando non si rilascia il pulsante.

#### **[SHIFT]** + pressione:

Consente di spostare istantaneamente la posizione di riproduzione di 16 battute senza interrompere il ritmo.

#### **22 Pulsante SHIFT**

Premere un altro pulsante mentre si tiene premuto il tasto **[SHIFT]** per usare una funzione differente assegnata al tasto.

Doppia pressione:

Consente di commutare tra la visualizzazione e la non visualizzazione del Digital Marker su On Jog Display.

#### **23 On Jog Display**

Per saperne di più: [On Jog Display \(utilizzo di rekordbox\) \(pagina 34\)](#page-33-0)

#### **24 Jog wheel**

Ruotare la parte superiore quando la modalità Vinile è attiva: effettua lo scratch del brano.

Ruotare la sezione esterna o la parte superiore quando la modalità Vinile non è attiva:

Deforma l'altezza (Pitch Bend - rallenta o accelera il brano).

**[SHIFT]** + ruotare la parte superiore:

Regola l'intervallo della griglia delle battute del brano caricato.

#### **[SHIFT]** + ruotare il lato:

Fa scorrere l'intera griglia delle battute della traccia caricata verso sinistra o verso destra.

#### **[4 BEAT JUMP ]** o **[4 BEAT JUMP ]** + ruotare la parte superiore:

Avanti veloce o indietro veloce della traccia con una velocità extra nella direzione in cui viene girata la manopola.

#### **25 Pulsante DECK SELECT**

Premere:

Consente di commutare il deck da usare.

#### **[SHIFT]** + pressione:

Consente di attivare/disattivare la modalità Dual Deck.

### **26 Pulsante SLIP REVERSE**

Premere:

Consente di riprodurre al contrario mentre si tiene premuto il pulsante e di tornare alla riproduzione normale quando viene rilasciato.

- **•** La riproduzione normale continua in sottofondo durante la riproduzione inversa, quindi la riproduzione normale riprende dalla posizione raggiunta quando si rilascia il pulsante.
- **•** Anche se si continua a tenere premuto il pulsante, la riproduzione inversa si annulla automaticamente dopo 8 battute, quindi la riproduzione normale riprende dalla posizione raggiunta.

#### **[SHIFT]** + pressione:

Consente la riproduzione inversa.

La riproduzione inversa si annulla quando si preme il pulsante mentre si tiene premuto di nuovo il pulsante **[SHIFT]** e la riproduzione normale riprende.

### **27 Pulsante LOOP IN, 1/2X**

Premere:

Consente di impostare il punto di loop in.

Pressione (durante la riproduzione di loop):

Dimezza la durata di riproduzione del loop.

**•** Quando viene messa in pausa nel punto di loop in, la durata della riproduzione del loop non viene modificata.

**[SHIFT]** + pressione (durante la riproduzione di loop): Consente la regolazione del punto di loop in con la manopola.

### **28 Pulsante LOOP OUT, 2X**

Premere:

Imposta il punto di loop out e inizia la riproduzione di loop.

Pressione (durante la riproduzione di loop): Raddoppia la durata di riproduzione del loop.

**[SHIFT]** + pressione:

La riproduzione ritorna al punto di loop in impostato in precedenza e la riproduzione di loop riprende.

**[SHIFT]** + pressione (durante la riproduzione di loop): Consente la regolazione del punto di loop out con la manopola.

### **29 Pulsante 4 BEAT/EXIT**

Premere: Avvia Auto Beat Loop di 4 battute.

Pressione (durante la riproduzione di loop): Cancella la riproduzione di loop

#### **[SHIFT]** + pressione:

Consente la commutazione dello stato attivo/non attivo del loop. (Active Loop)

- **•** Durante la riproduzione, il loop più vicino alla posizione di riproduzione viene impostato su attivo.
- **•** Quando si richiama il loop, il loop richiamato viene impostato su attivo o non attivo.

#### **30 Pulsante ACTIVE PART DRUMS**

Premere:

(quando è impostato Mute), attiva/disattiva il silenziamento della parte Drums. (quando è impostato Solo), emette solo la parte Drums. Premere nuovamente il pulsante per emettere tutte le parti.

**•** È possibile impostare **[Preferenze]** > **[Estensioni]** > scheda **[TRACK SEPARATION]** > **[Impostazione ACTIVE PART]** in rekordbox.

#### **[SHIFT]** + pressione doppia:

#### Part Instant Doubles

È possibile duplicare una traccia caricata su un banco in modo che venga riprodotta sull'altro deck esattamente dallo stesso punto.

Premere il pulsante due volte tenendo premuto il pulsante **[SHIFT]** sul deck in cui si desidera che inizi la riproduzione della traccia duplicata.

Il deck su cui è stato premuto il pulsante riproduce solo la parte di Drums e l'altro deck silenzia la parte Drums.

### **31 Pulsante ACTIVE PART VOCAL**

Premere:

(quando è impostato Mute), attiva/disattiva il silenziamento della parte Vocal. (quando è impostato Solo), emette solo la parte Vocal. Premere nuovamente il pulsante per emettere tutte le parti.

**•** È possibile impostare **[Preferenze]** > **[Estensioni]** > scheda **[TRACK SEPARATION]** > **[Impostazione ACTIVE PART]** in rekordbox.

#### **[SHIFT]** + pressione doppia:

#### Part Instant Doubles

È possibile duplicare una traccia caricata su un banco in modo che venga riprodotta sull'altro deck esattamente dallo stesso punto.

Premere il pulsante due volte tenendo premuto il pulsante **[SHIFT]** sul deck in cui si desidera che inizi la riproduzione della traccia duplicata.

Il deck su cui è stato premuto il pulsante riproduce solo la parte di Vocal e l'altro deck silenzia la parte Vocal.

#### **32 Pulsante ACTIVE PART INST**

Premere:

(quando è impostato Mute), attiva/disattiva il silenziamento della parte INST. (quando è impostato Solo), emette solo la parte INST. Premere nuovamente il pulsante per emettere tutte le parti.

**•** È possibile impostare **[Preferenze]** > **[Estensioni]** > scheda **[TRACK SEPARATION]** > **[Impostazione ACTIVE PART]** in rekordbox.

#### **[SHIFT]** + pressione doppia:

Part Instant Doubles

È possibile duplicare una traccia caricata su un banco in modo che venga riprodotta sull'altro deck esattamente dallo stesso punto.

Premere il pulsante due volte tenendo premuto il pulsante **[SHIFT]** sul deck in cui si desidera che inizi la riproduzione della traccia duplicata.

Il deck su cui è stato premuto il pulsante riproduce solo la parte INST e l'altro deck silenzia la parte INST.

### **Utilizzo di Serato DJ Pro**

#### **1 Pulsante CUE/LOOP CALL**

Premere:

Consente di selezionare lo slot di loop.

**[SHIFT]** + pressione:

Consente di bloccare lo slot del loop.

### **2 Pulsante CUE/LOOP CALL**

Premere:

Consente di selezionare lo slot di loop.

**[SHIFT]** + pressione:

Consente di eliminare lo slot del loop.

### **3 Pulsante MIX POINT SELECT**

Premere:

Consente di abbassare la tonalità della traccia.

### **4 Pulsante MIX POINT SELECT**

Premere:

Consente di alzare la chiave del brano.

#### **[SHIFT]** + pressione:

Consente di selezionare un altro banco visualizzato nella schermata della Waveform mode di On Jog Display.

### **5 Pulsante MIX POINT LINK**

Premere:

Consente di attivare/disattivare la funzione Key Lock.

#### **6 Pulsante QUANTIZE**

Premere:

Consente di attivare/disattivare la funzione Quantize.

Pressione (durante la modalità Standby):

Consente di annullare la modalità Standby.

**•** È possibile eseguire questa operazione solo sul deck di sinistra.

#### **[SHIFT]** + pressione:

Tenere premuto il tasto **[SHIFT]** e toccare il pulsante per impostare il tempo del deck rispettivo al ritmo del tocco (funzionalità Tap).

#### **7 Pulsante SLIP**

Premere:

Consente di attivare/disattivare la modalità Slip.

#### **[SHIFT]** + pressione:

Consente di attivare/disattivare la modalità Vinile.

### **8 Manopola JOG FEEL**

Ruotare:

Consente di regolare il carico ("peso") applicato quando si gira la jog wheel. Ruotare la manopola in senso orario per aumentare il carico o ruotarla in senso antiorario per diminuire il carico.

#### **9 Pulsante BEAT SYNC**

Premere:

Il tempo (BPM) e la griglia delle battute di più deck vengono sincronizzati automaticamente.

#### **[SHIFT]** + pressione:

Consente di annullare la modalità Sync.

### **10 Cursore TEMPO**

Regola la velocità di riproduzione del brano.

#### **11 Pulsante KEY SYNC**

Premere:

Consente di cambiare la tonalità del brano in modo che corrisponda all'altro deck.

#### **[SHIFT]** + pressione:

Consente di modificare la chiave del brano sul deck che sta suonando con la chiave originale.

### **12 Pulsante TEMPO RESET**

Premere:

Consente di riportare la velocità di riproduzione alla velocità originale, indipendentemente dalla posizione del cursore **[TEMPO]**.

#### **[SHIFT]** + pressione:

Cambia il range del cursore **[TEMPO]** ogni volta che si preme il pulsante mentre si tiene premuto il pulsante **[SHIFT]**.

Passare tra **[±6%] [±10%] [±16%] [±100%] [±6%]**.

### **13 Pulsante modalità HOT CUE**

Premere:

Entra in modalità Hot Cue.

Per saperne di più: [Utilizzo degli hot cue \(pagina 131\)](#page-130-0)

Pressione prolungata:

Consente di entrare in modalità Saved Flip.

**→** Per saperne di più: [Utilizzo di Saved Flip \(pagina 139\)](#page-138-0)

#### **[SHIFT]** + pressione:

Inserisce la modalità Pitch Play.

Per saperne di più: [Utilizzo di Pitch Play \(pagina 134\)](#page-133-0)

#### **14 Pulsante modalità PAD FX1**

Premere:

Inserisce la modalità Pad FX.

**→** Per saperne di più: [Utilizzo di Pad FX \(pagina 132\)](#page-131-0)

**[SHIFT]** + pressione:

Consente di accedere alla modalità Roll.

**→ Per saperne di più: [Utilizzo di Roll \(pagina 136\)](#page-135-0)** 

#### **15 Pulsante modalità BEAT JUMP**

Premere:

Entra in modalità Beat Jump.

**→** Per saperne di più: [Uso di Beat Jump \(pagina 132\)](#page-131-1)

**[SHIFT]** + pressione:

Entra in modalità Auto Loop.

**→** Per saperne di più: [Utilizzo di Auto Loop \(pagina 137\)](#page-136-0)

### **16 Pulsante modalità SAMPLER**

Premere:

Consente di accedere alla modalità Sampler.

**⊃** Per saperne di più: [Utilizzo di Sampler \(pagina 133\)](#page-132-0)

**[SHIFT]** + pressione:

Inserisce la modalità Key Shift.

**→** Per saperne di più: [Utilizzo di Key Shift \(pagina 138\)](#page-137-0)

### **17 Pulsante PAGE , pulsante PAGE**

Premere o **[SHIFT]** + premere:

Consente di regolare il parametro di ogni modalità pad.

**→ Per saperne di più: [Utilizzo dei Performance Pads \(pagina 131\)](#page-130-1)** 

Pressione prolungata:

Consente di visualizzare la funzione assegnata al pad su On Jog Display.

#### **[SHIFT]** + pressione prolungata:

Consente di commutare le informazioni su On Jog Display.

#### **18 Performance Pads**

Premere:

- È possibile utilizzare i Performance Pad per attivare le diverse funzioni.
- **→** Per saperne di più: [Utilizzo dei Performance Pads \(pagina 131\)](#page-130-1)

#### **19 Pulsante PLAY/PAUSE**

Premere:

Consente la riproduzione/messa in pausa di un brano.

#### **[SHIFT]** + pressione:

Ritorna al punto di cue temporaneo e inizia la riproduzione (Stutter).

#### **20 Pulsante CUE**

Premere:

Imposta, richiama e riproduce un punto di cue.

- **•** Per impostare il punto di cue, premere il tasto quando il brano è in pausa.
- **•** Per tornare al punto di cue e mettere in pausa, premere il tasto durante la riproduzione del brano (Back Cue).
- **•** Tenere premuto il tasto dopo che il brano sarà tornato al punto di cue e la riproduzione continuerà finché il tasto non verrà rilasciato (Cue Point Sampler).

#### **[SHIFT]** + pressione:

Riporta la posizione di riproduzione all'inizio del brano.

#### **21 Pulsante 4 BEAT JUMP , pulsante 4 BEAT JUMP**

Premere:

Consente di spostare istantaneamente la posizione di riproduzione di 4 battute senza interrompere il ritmo.

Pressione prolungata:

Consente di avanzare o riavvolgere velocemente la traccia fino a quando non si rilascia il pulsante.

#### **[SHIFT]** + pressione:

Consente di spostare istantaneamente la posizione di riproduzione di 16 battute senza interrompere il ritmo.

#### **22 Pulsante SHIFT**

Premere un altro pulsante mentre si tiene premuto il tasto **[SHIFT]** per usare una funzione differente assegnata al pulsante.

Doppia pressione:

Consente di commutare tra la visualizzazione e la non visualizzazione del Digital Marker su On Jog Display.

#### **23 On Jog Display**

**→** Per saperne di più: [On Jog Display \(utilizzo di Serato DJ Pro\) \(pagina 44\)](#page-43-0)

#### **24 Jog wheel**

Ruotare la parte superiore quando la modalità Vinile è attiva: effettua lo scratch del brano.

Ruotare la sezione esterna o la parte superiore quando la modalità Vinile non è attiva:

Deforma l'altezza (Pitch Bend, rallenta o accelera il brano).

**[SHIFT]** + ruotare la parte superiore:

Regola l'intervallo della griglia delle battute del brano caricato.

**[SHIFT]** + ruotare il lato:

Fa scorrere l'intera griglia delle battute della traccia caricata verso sinistra o verso destra.

**[4 BEAT JUMP ]** o **[4 BEAT JUMP ]** + ruotare la parte superiore: Avanti veloce o indietro veloce della traccia con una velocità extra nella direzione in cui viene ruotata la jog wheel (modalità Skip).

### **25 Pulsante DECK SELECT**

Premere:

Consente di commutare il deck da usare.

**[SHIFT]** + pressione:

Consente di attivare/disattivare la modalità Dual Deck.

### **26 Pulsante SLIP REVERSE**

Premere:

Consente di riprodurre al contrario mentre si tiene premuto il pulsante e di tornare alla riproduzione normale quando viene rilasciato.

- **•** La riproduzione normale continua in sottofondo durante la riproduzione inversa, quindi la riproduzione normale riprende dalla posizione raggiunta quando si rilascia il pulsante.
- **•** Anche se si tiene premuto il pulsante, la riproduzione inversa si annulla automaticamente dopo 8 battute e la riproduzione normale riprende dalla posizione raggiunta.

#### **[SHIFT]** + pressione:

Consente la riproduzione inversa.

La riproduzione inversa si annulla quando si preme il pulsante mentre si tiene premuto di nuovo il pulsante **[SHIFT]** e la riproduzione normale riprende.

### **27 Pulsante LOOP IN, 1/2X**

Premere: Consente di impostare il punto di loop in.

Pressione (durante la riproduzione di loop):

Dimezza la durata di riproduzione del loop.

**•** Quando viene messa in pausa nel punto di loop in, la durata della riproduzione del loop non viene modificata.

**[SHIFT]** + pressione (durante la riproduzione di loop): Consente la regolazione del punto di loop in con la manopola.

### **28 Pulsante LOOP OUT, 2X**

Premere:

Imposta il punto di loop out e inizia la riproduzione di loop.

Pressione (durante la riproduzione di loop): Raddoppia la durata di riproduzione del loop.

#### **[SHIFT]** + pressione:

La riproduzione ritorna al punto di loop in impostato in precedenza e la riproduzione di loop riprende.

**[SHIFT]** + pressione (durante la riproduzione di loop): Consente la regolazione del punto di loop out con la manopola.

#### **29 Pulsante 4 BEAT/EXIT**

Premere: Avvia Auto Beat Loop di 4 battute.

Pressione (durante la riproduzione di loop): Cancella la riproduzione di loop

#### **[SHIFT]** + pressione:

Consente la commutazione dello stato attivo/non attivo del loop.

#### **30 Pulsante ACTIVE PART DRUMS**

Premere:

Consente di attivare/disattivare il silenziamento di Drums Stem.

#### **[SHIFT]** + pressione doppia:

È possibile duplicare una traccia caricata su un banco in modo che venga riprodotta sull'altro deck esattamente dallo stesso punto.

Premere il pulsante due volte tenendo premuto il pulsante **[SHIFT]** sul deck in cui si desidera che inizi la riproduzione della traccia duplicata.

Il deck su cui è stato premuto il pulsante riproduce solo Drums Stem e l'altro deck silenzia Drums Stem.

#### **31 Pulsante ACTIVE PART VOCAL**

Premere:

Consente di attivare/disattivare il silenziamento di Vocal Stem.

#### **[SHIFT]** + pressione doppia:

È possibile duplicare una traccia caricata su un banco in modo che venga riprodotta sull'altro deck esattamente dallo stesso punto.

Premere il pulsante due volte tenendo premuto il pulsante **[SHIFT]** sul deck in cui si desidera che inizi la riproduzione della traccia duplicata.

Il deck su cui è stato premuto il pulsante riproduce solo Vocal Stem e l'altro deck silenzia Vocal Stem.

### **32 Pulsante ACTIVE PART INST**

Premere:

Consente di attivare/disattivare il silenziamento di Bass and Melody Stems.

#### **[SHIFT]** + pressione doppia:

È possibile duplicare una traccia caricata su un banco in modo che venga riprodotta sull'altro deck esattamente dallo stesso punto.

Premere il pulsante due volte tenendo premuto il pulsante **[SHIFT]** sul deck in cui si desidera che inizi la riproduzione della traccia duplicata.

Il deck su cui è stato premuto il pulsante riproduce solo Bass and Melody Stems e l'altro deck silenzia Bass and Melody Stems.

# <span id="page-33-0"></span>**On Jog Display (utilizzo di rekordbox)**

Quando si carica un brano dal software DJ su un deck, On Jog Display mostra varie informazioni sul brano.

Se si sta utilizzando rekordbox, premere il pulsante **[PAGE ]** o il pulsante **[PAGE ]** mentre si tiene premuto il pulsante **[SHIFT]** per commutare le informazioni su On Jog Display tra Deck Info mode, Waveform mode, Artwork Display e DJ Logo Display.

### **Deck Info mode**

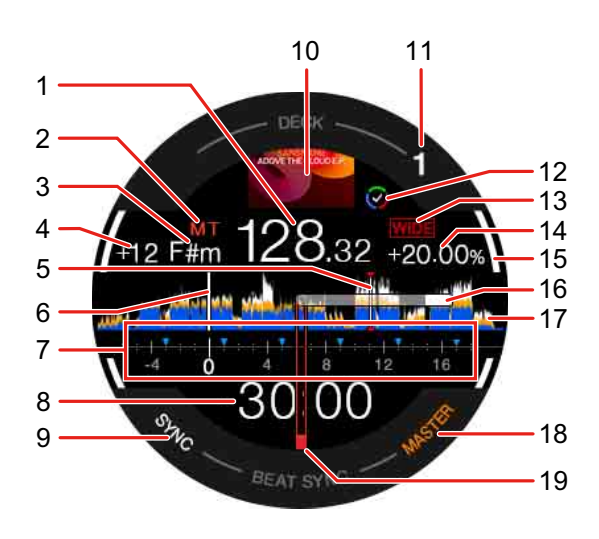

#### **1 BPM**

Consente di visualizzare il BPM del brano.

#### **2 Master tempo**

Mostra quando il tempo master è attivato.

#### **3 Chiave**

Mostra la corrente chiave del brano.

#### **4 Quantità di variazione chiave**

Mostra la quantità di variazione tra la tonalità originale e la tonalità corrente della traccia.

#### **5 Punti Cue / Loop / Hot Cue**

Mostra i cue point, i loop point e gli hot cue point impostati come marker.

#### **6 Posizione di riproduzione**

Mostra la posizione di riproduzione corrente.

#### **7 Portata Cue**

Mostra i punti cue, i punti loop e i punti hot cue impostati nella sezione da 4 battute prima a 16 battute dopo la posizione di riproduzione corrente come marcatori. Inoltre, le unità di 4 battute basate sulle posizioni del set o sui punti cue/loop richiamati vengono visualizzate come marcatori.

### **8 Tempo (minuti, secondi)**

Indica il tempo rimanente o il tempo trascorso.

È possibile modificare le impostazioni tramite le impostazioni in **[Preferenze]** in rekordbox.

Leggere: [Modifica delle impostazioni in rekordbox \(pagina 112\)](#page-111-1)

**•** Mostra le battute del loop durante la riproduzione in loop.

#### **9 SYNC**

Si illumina quando Beat Sync è attivato.

### **10 Artwork**

Visualizza la grafica della traccia.

#### **11 Numero del deck**

Indica il deck di riproduzione corrente.

#### **12 Stato Track Separation**

Si illumina quando Track Separation della traccia caricata è completa.

#### **13 Intervallo di regolazione della velocità di riproduzione**

Visualizza l'intervallo regolabile in base alla velocità di riproduzione originale del brano.

#### **14 Velocità di riproduzione**

Il valore cambia in base alla posizione del cursore **[TEMPO]**.

#### **15 On Air**

Indica lo stato On Air del deck in uso.

Si illumina in bianco quando si riproduce il deck 1 o 2 e si illumina in blu quando si riproduce il deck 3 o 4.

#### **16 Digital Marker**

Mostra la posizione di riproduzione corrente. Ruota durante la riproduzione e si ferma quando il deck è in pausa.

- **•** Premere il pulsante **[SHIFT]** due volte per passare dalla visualizzazione alla non visualizzazione.
- **•** L'impostazione predefinita è non visualizzazione

### **17 Forma d'onda**

Visualizza la forma d'onda.

È possibile cambiare il colore e il formato (**[Forma d'onda completa]** o **[Mezza forma d'onda]**) in base all'impostazione in **[Preferenze]** > **[Visualizza]** > **[Forma d'onda]** in rekordbox. Per informazioni sulle impostazioni in rekordbox, leggere il rekordbox Instruction Manual.

#### **18 MASTER**

Si illumina quando il deck è impostato come master.

### **19 Punto di Cue**

Mostra la posizione del punto di cue impostato o richiamato.
# **Waveform mode**

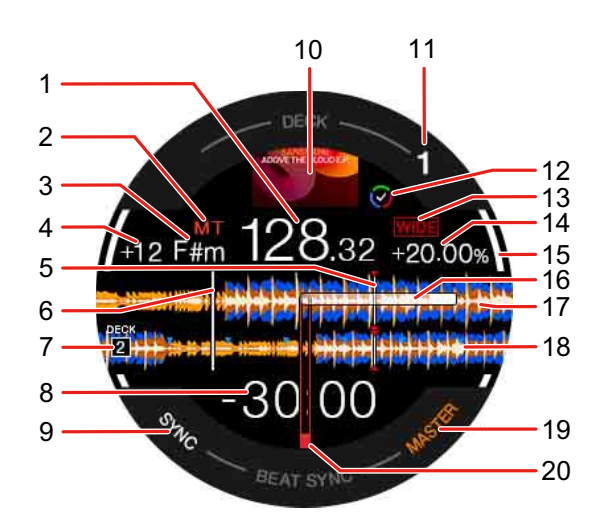

#### **1 BPM**

Consente di visualizzare il BPM del brano.

#### **2 Master tempo**

Mostra quando il tempo master è attivato.

#### **3 Chiave**

Mostra la corrente chiave del brano.

#### **4 Quantità di variazione chiave**

Mostra la quantità di variazione tra la tonalità originale e la tonalità corrente della traccia.

## **5 Punti Cue / Loop / Hot Cue**

Mostra i cue point, i loop point e gli hot cue point impostati come marker.

#### **6 Posizione di riproduzione**

Mostra la posizione di riproduzione corrente.

#### **7 Numero del deck (deck per missaggio)**

Indica il numero di deck della forma d'onda per il missaggio.

#### **8 Tempo (minuti, secondi)**

Indica il tempo rimanente o il tempo trascorso.

È possibile modificare le impostazioni tramite le impostazioni in **[Preferenze]** in rekordbox.

Leggere: [Modifica delle impostazioni in rekordbox \(pagina 112\)](#page-111-0)

**•** Mostra le battute del loop durante la riproduzione in loop.

#### **9 SYNC**

Si illumina quando Beat Sync è attivato.

#### **10 Artwork**

Visualizza la grafica della traccia.

#### **11 Numero del deck**

Indica il deck di riproduzione corrente.

#### **12 Stato Track Separation**

Si illumina quando Track Separation della traccia caricata è completa.

#### **13 Intervallo di regolazione della velocità di riproduzione**

Visualizza l'intervallo regolabile in base alla velocità di riproduzione originale del brano.

#### **14 Velocità di riproduzione**

Il valore cambia in base alla posizione del cursore **[TEMPO]**.

# **15 On Air**

Indica lo stato On Air del deck in uso.

Si illumina in bianco quando si riproduce il deck 1 o 2 e si illumina in blu quando si riproduce il deck 3 o 4.

## **16 Digital Marker**

Mostra la posizione di riproduzione corrente. Ruota durante la riproduzione e si ferma quando il deck è in pausa.

- **•** Premere il pulsante **[SHIFT]** due volte per passare dalla visualizzazione alla non visualizzazione.
- **•** L'impostazione predefinita è non visualizzazione

## **17 Forma d'onda ingrandita (deck di riproduzione)**

Visualizza la forma d'onda ingrandita del deck in riproduzione.

## **18 Forma d'onda ingrandita (deck per il missaggio)**

Visualizza la forma d'onda ingrandita della traccia sul deck per il missaggio.

#### **19 MASTER**

Si illumina quando il deck è impostato come master.

#### **20 Punto di Cue**

Mostra la posizione del punto di cue impostato o richiamato.

## **Per visualizzare Mix Point Link**

Quando si preme il pulsante **[MIX POINT SELECT ]**, il pulsante **[MIX POINT SELECT ]** o il pulsante **[MIX POINT LINK]**, appaiono le informazioni su Mix Point Link.

Leggere: [Utilizzo di Mix Point Link \(pagina 106\)](#page-105-0)

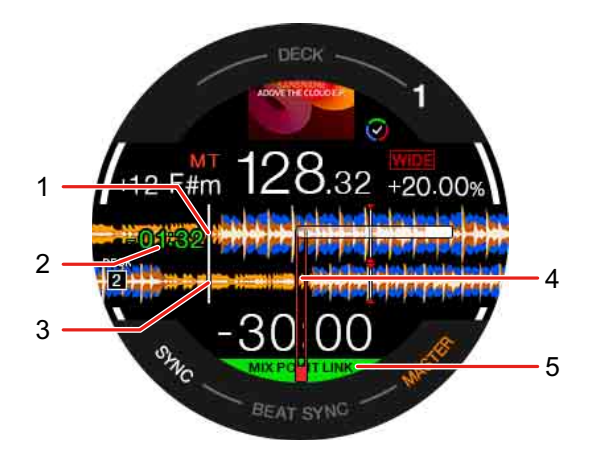

## **1 Posizione di riproduzione (deck di riproduzione)**

Indica la posizione di riproduzione corrente del brano sul deck di riproduzione.

#### **2 Ora di inizio della riproduzione**

Dopo aver impostato Mix Point Link, il tempo rimanente per avviare la riproduzione della traccia successiva lampeggerà. Quando il tempo raggiunge 0:00, scompare.

## **3 Posizione di riproduzione (deck per il missaggio)**

Indica la posizione di riproduzione corrente del brano sul deck per il missaggio.

## **4 Posizione Mix Point Link**

(Quando è impostato Mix Point Link), visualizza la posizione Mix Point Link al centro della forma d'onda.

#### **5 Stato Mix Point Link**

Questo indicatore appare quando Mix Point Link è attivato.

# **Artwork Display**

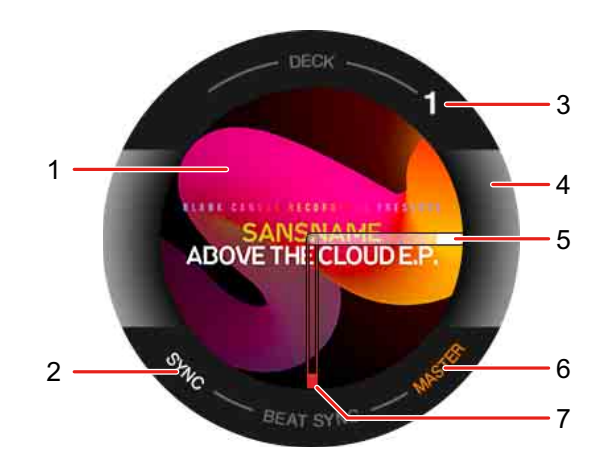

#### **1 Artwork**

Visualizza la grafica della traccia.

## **2 SYNC**

Si illumina quando Beat Sync è attivato.

## **3 Numero del deck**

Indica il deck di riproduzione corrente.

## **4 On Air**

Indica lo stato On Air del deck in uso.

Si illumina in bianco quando si riproduce il deck 1 o 2 e si illumina in blu quando si riproduce il deck 3 o 4.

## **5 Digital Marker**

Mostra la posizione di riproduzione corrente. Ruota durante la riproduzione e si ferma quando il deck è in pausa.

- **•** Premere il pulsante **[SHIFT]** due volte per passare dalla visualizzazione alla non visualizzazione.
- **•** L'impostazione predefinita è non visualizzazione

#### **6 MASTER**

Si illumina quando il deck è impostato come master.

# 41 It

#### **7 Punto di Cue**

Mostra la posizione del punto di cue impostato o richiamato.

# **DJ Logo Display**

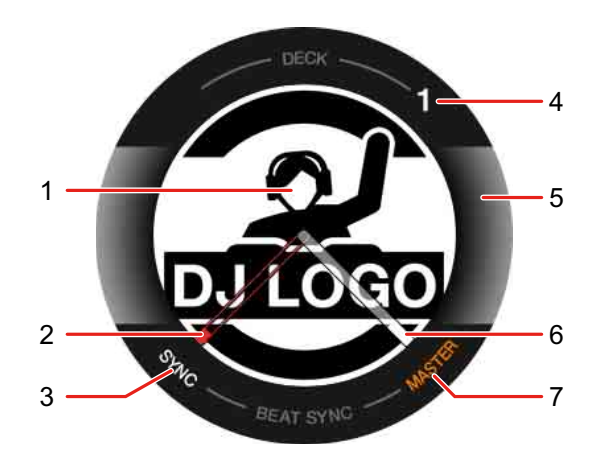

#### **1 DJ Logo**

Visualizza il logo DJ Logo.

**•** È possibile modificare il DJ Logo in **[DJ LOGO DISPLAY]** della Utility di impostazione [\(pagina 165\).](#page-164-0)

#### **2 Punto di Cue**

Mostra la posizione del punto di cue impostato o richiamato.

#### **3 SYNC**

Si illumina quando Beat Sync è attivato.

#### **4 Numero del deck**

Indica il deck di riproduzione corrente.

#### **5 On Air**

Indica lo stato On Air del deck in uso. Si illumina in bianco quando si riproduce il deck 1 o 2 e si illumina in blu quando si riproduce il deck 3 o 4.

#### **6 Digital Marker**

Mostra la posizione di riproduzione corrente. Ruota durante la riproduzione e si ferma quando il deck è in pausa.

- **•** Premere il pulsante **[SHIFT]** due volte per passare dalla visualizzazione alla non visualizzazione.
- **•** L'impostazione predefinita è non visualizzazione

#### **7 MASTER**

Si illumina quando il deck è impostato come master.

## **Per visualizzare le funzioni del pad**

Quando si tiene premuto il pulsante **[PAGE ]** o il pulsante **[PAGE ]**, vengono visualizzate le informazioni sulle funzioni assegnate a Performance Pads. Quando si rilascia il pulsante, il display torna alla schermata precedente.

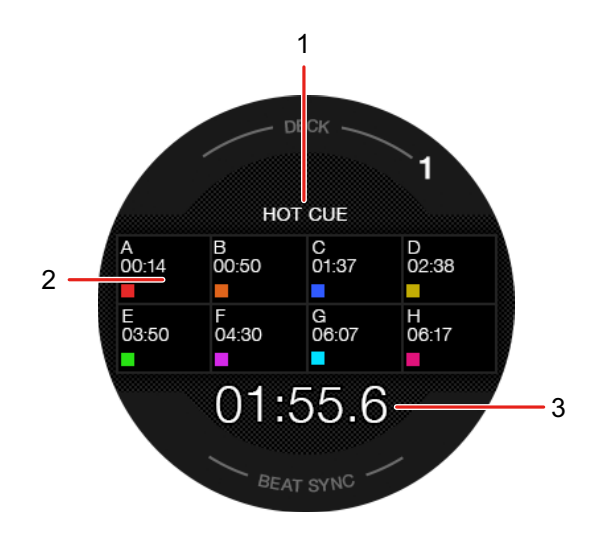

## **1 Modalità Pad**

Indica la modalità corrente del pad.

#### **2 Funzione Pad**

Mostra il nome della funzione, il parametro e le informazioni sul colore assegnate al pad.

# **3 Tempo (minuti, secondi)**

Indica il tempo rimanente o il tempo trascorso.

# **On Jog Display (utilizzo di Serato DJ Pro)**

Quando si carica un brano dal software DJ su un deck, On Jog Display mostra varie informazioni sul brano. Se si sta utilizzando Serato DJ Pro, premere il pulsante **[PAGE ]** o il pulsante **[PAGE ]** mentre si tiene premuto il pulsante **[SHIFT]** per commutare le informazioni su On Jog Display tra Virtual Deck mode, Waveform mode, Artwork Display e DJ Logo Display.

# **Virtual Deck mode**

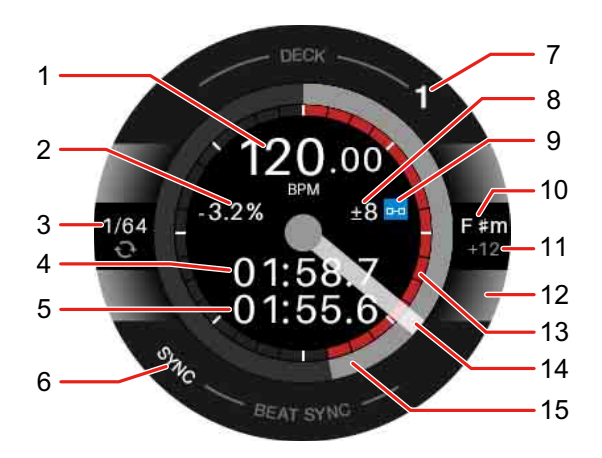

#### **1 BPM**

Consente di visualizzare il BPM del brano.

#### **2 Velocità di riproduzione**

Il valore cambia in base alla posizione del cursore **[TEMPO]**.

#### **3 Loop**

Mostra il valore della battuta del loop. Durante la riproduzione di loop, questo viene visualizzato in blu.

#### **4 Tempo trascorso**

**5 Tempo rimanente**

#### **6 SYNC**

Si illumina quando Sync è attivato.

#### **7 Numero del deck**

Indica il deck di riproduzione corrente.

#### **8 Intervallo di regolazione della velocità di riproduzione**

Visualizza l'intervallo regolabile in base alla velocità di riproduzione originale del brano.

#### **9 Key lock**

Visualizza questo simbolo quando Key Lock è attivato

#### **10 Chiave**

Mostra la corrente chiave del brano.

#### **11 Quantità di variazione chiave**

Mostra la quantità di variazione tra la tonalità originale e la tonalità corrente della traccia.

#### **12 Deck selezionato**

Si illumina in bianco quando si riproduce il deck 1 o 2 e si illumina in blu quando si riproduce il deck 3 o 4.

#### **13 Hot Cue**

Mostra il punto Hot Cue più vicino dalla posizione di riproduzione corrente.

**•** È possibile visualizzare le informazioni Hot Cue in modo simile al banco virtuale di Serato DJ Pro impostando **[Visualizzazione HOT CUE INDICATOR]** nella Utility di impostazione [\(pagina 165\).](#page-164-0)

## **14 Digital Marker**

Mostra la posizione di riproduzione corrente. Ruota durante la riproduzione e si ferma quando il deck è in pausa.

- **•** Premere il pulsante **[SHIFT]** due volte per passare dalla visualizzazione alla non visualizzazione.
- **•** L'impostazione predefinita è non visualizzazione

#### **15 Posizione di riproduzione**

Mostra la posizione di riproduzione corrente. Ruota durante la riproduzione e si ferma quando il deck è in pausa.

# **Waveform mode**

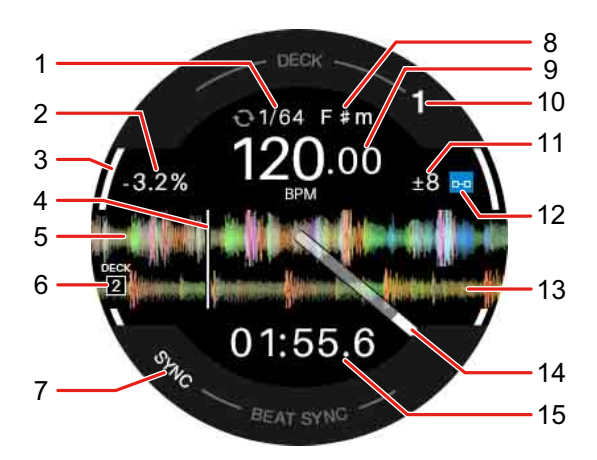

#### **1 Loop**

Mostra il valore della battuta del loop. Durante la riproduzione di loop, questo viene visualizzato in blu.

## **2 Velocità di riproduzione**

Il valore cambia in base alla posizione del cursore **[TEMPO]**.

#### **3 Deck selezionato**

Si illumina in bianco quando si riproduce il deck 1 o 2 e si illumina in blu quando si riproduce il deck 3 o 4.

#### **4 Posizione di riproduzione**

Mostra la posizione di riproduzione corrente.

#### **5 Forma d'onda dettagliata**

Visualizza la forma d'onda dettagliata vicino alla posizione di riproduzione corrente.

**•** Per ingrandire o ridurre la forma d'onda dettagliata, ruotare la manopola selettrice tenendo premuto il pulsante **[SHIFT]**.

#### **6 Numero del deck (deck per missaggio)**

Indica il numero di deck della forma d'onda per il missaggio.

## **7 SYNC**

Si illumina quando la funzione Sync è attivata.

#### **8 Chiave**

Mostra la corrente chiave del brano.

#### **9 BPM**

Consente di visualizzare il BPM del brano.

#### **10 Numero del deck**

Indica il deck di riproduzione corrente.

#### **11 Intervallo di regolazione della velocità di riproduzione**

Visualizza l'intervallo regolabile in base alla velocità di riproduzione originale del brano.

#### **12 Key lock**

Visualizza questo simbolo quando Key Lock è attivato

#### **13 Forma d'onda (deck per il missaggio)**

Visualizza la forma d'onda della traccia sul deck per il missaggio.

#### **14 Digital Marker**

Mostra la posizione di riproduzione corrente. Ruota durante la riproduzione e si ferma quando il deck è in pausa.

- **•** Premere il pulsante **[SHIFT]** due volte per passare dalla visualizzazione alla non visualizzazione.
- **•** L'impostazione predefinita è non visualizzazione

#### **15 Tempo**

Indica il tempo rimanente o il tempo trascorso.

È possibile modificare l'impostazione di visualizzazione in **[Modalità di** 

**visualizzazione dei tempi]** nella Utility di impostazione [\(pagina 165\).](#page-164-0)

# **Artwork Display**

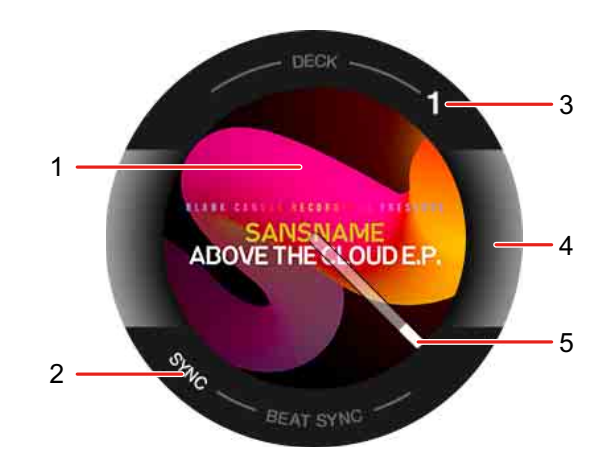

#### **1 Artwork**

Visualizza la grafica.

#### **2 SYNC**

Si illumina quando la funzione Sync è attivata.

#### **3 Numero del deck**

Indica il deck di riproduzione corrente.

#### **4 Deck selezionato**

Si illumina in bianco quando si riproduce il deck 1 o 2 e si illumina in blu quando si riproduce il deck 3 o 4.

#### **5 Digital Marker**

Mostra la posizione di riproduzione corrente. Ruota durante la riproduzione e si ferma quando il deck è in pausa.

- **•** Premere il pulsante **[SHIFT]** due volte per passare dalla visualizzazione alla non visualizzazione.
- **•** L'impostazione predefinita è non visualizzazione.

# **DJ Logo Display**

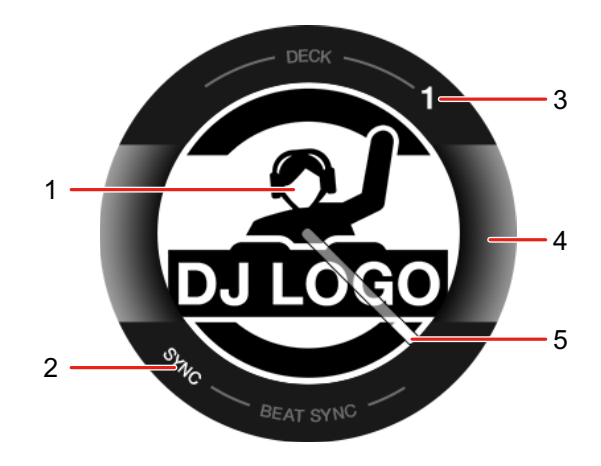

## **1 DJ Logo**

Visualizza il logo DJ Logo.

**•** È possibile modificare il DJ Logo in **[DJ LOGO DISPLAY]** nella Utility di impostazione [\(pagina 165\).](#page-164-0)

#### **2 SYNC**

Si illumina quando la funzione Sync è attivata.

#### **3 Numero del deck**

Indica il deck di riproduzione corrente.

#### **4 Deck selezionato**

Si illumina in bianco quando si riproduce il deck 1 o 2 e si illumina in blu quando si riproduce il deck 3 o 4.

## **5 Digital Marker**

Mostra la posizione di riproduzione corrente. Ruota durante la riproduzione e si ferma quando il deck è in pausa.

- **•** Premere il pulsante **[SHIFT]** due volte per passare dalla visualizzazione alla non visualizzazione.
- **•** L'impostazione predefinita è non visualizzazione

## **Per visualizzare le funzioni del pad**

Quando si tiene premuto il pulsante **[PAGE ]** o il pulsante **[PAGE ]**, vengono visualizzate le informazioni sulle funzioni assegnate a Performance Pads. Quando si rilascia il pulsante, il display torna alla schermata precedente.

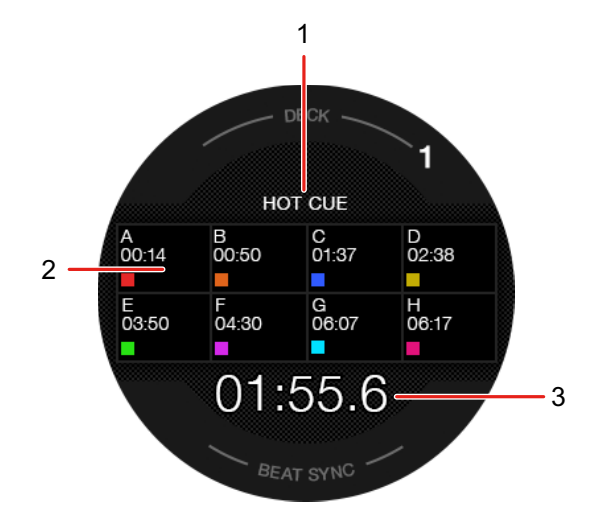

#### **1 Modalità Pad**

Indica la modalità corrente del pad.

#### **2 Funzione Pad**

Mostra il nome della funzione, il parametro e le informazioni sul colore assegnate al pad.

#### **3 Tempo (minuti, secondi)**

Indica il tempo rimanente o il tempo trascorso.

# **Sezione Mixer**

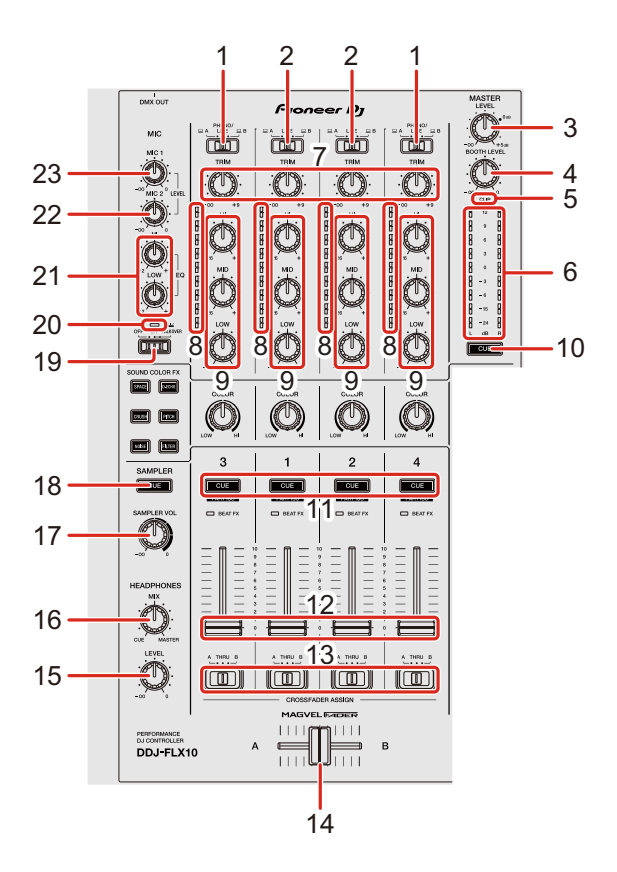

# **1** Interruttori  $\Box$  A, PHONO/LINE,  $\Box$  B

Consente di selezionare la sorgente di ingresso di ciascun canale.

- $\Box$  **A**] o  $\Box$  **B**]: consente di selezionare l'uso di un brano caricato su un deck.
- **[PHONO/LINE]:** scegliere di usare un dispositivo di riproduzione fono (testina MM) come un giradischi connesso al terminale di ingresso **[LINE/ PHONO].**

Per saperne di più: [Uso degli ingressi esterni \(pagina 110\)](#page-109-0)[\(pagina 157\)](#page-156-0)

# 2 Interruttori  $\sqsubseteq$  A, LINE,  $\sqsubseteq$  B

Consente di selezionare la sorgente di ingresso di ciascun canale.

•  $\Box$  **A**] o  $\Box$  **B**]: consente di selezionare l'uso di un brano caricato su un deck.

**• [LINE]**: scegliere di usare un dispositivo di riproduzione a livello di linea (lettore multiplo, ecc.) collegato ai terminali di ingresso **[LINE]**.  $\supset$  Per saperne di più: [Uso degli ingressi esterni \(pagina 110\)](#page-109-0)[\(pagina 157\)](#page-156-0)

## **3 Manopola MASTER LEVEL**

Consente di regolare il volume del suono di uscita master.

#### **4 Manopola BOOTH LEVEL**

Consente di regolare il volume dell'uscita audio dai terminali di uscita **[BOOTH]**.

#### **5 Indicatore CLIP**

Lampeggia quando il livello di uscita è troppo alto.

- **•** Lampeggio lento: si verifica appena prima che inizi la distorsione del suono.
- **•** Lampeggio veloce: si verifica quando il suono è distorto.

#### **6 Indicatore Master level**

Indica il volume del suono dell'uscita master.

#### **7 Manopole TRIM**

Consente di regolare il volume dell'audio di ciascun canale.

## **8 Indicatore Channel level**

Indica il volume dell'audio dei differenti canali prima che passino attraverso i fader dei canali.

## **9 Manopole EQ (HI, MID, LOW)**

Per la modalità EQ, aumentare o diminuire la frequenza relativa per ciascun canale.

Per la modalità Part ISO, regolare il volume di ogni parte (Stem).

Per rekordbox, regolare il volume della parte INST con la manopola EQ **[HI]**, la parte Vocal con la manopola EQ **[MID]** e la parte Drums con la manopola EQ **[LOW]**.

**•** È possibile modificare la parte da regolare impostando **[Preferenze]** > **[Estensioni]** > **[TRACK SEPARATION]** > **[Disposizione]** in rekordbox.

Per Serato DJ Pro, regolare il volume di Vocal Stem con la manopola EQ **[HI]**, Bass and Melody Stems con la manopola EQ **[MID]** e Drums Stem con la manopola EQ **[LOW]**.

Per informazioni sulla modifica della modalità, vedere: 11. Pulsante Headphones CUE (canale)

#### **10 Pulsante Headphones CUE (master)**

Premere:

Consente di riprodurre l'audio master attraverso le cuffie.

#### **11 Pulsanti Headphones CUE (canale)**

Premere:

Riprodurre l'audio del canale desiderato tramite le cuffie.

#### **[SHIFT]** + pressione:

Passa dalla modalità EQ alla modalità Part ISO per le manopole EQ sui canali che controllano il software DJ.

**→** Vedere: 9 Manopole EQ (HI, MID, LOW)

#### **12 Fader canale**

Regolare il volume del suono per ogni canale.

#### **13 Interruttori Crossfader assign**

Assegnare l'uscita del canale al crossfader.

**[A]**: assegna l'uscita a **[A]** (sinistra) del crossfader.

**[B]**: assegna l'uscita a **[B]** (destra) del crossfader.

**[THRU]**: selezionare questa opzione quando non si desidera utilizzare il crossfader (I segnali non passano attraverso il crossfader).

#### **14 Crossfader**

Emette l'audio assegnato dagli interruttori Crossfader Assign.

#### **15 Manopola HEADPHONES LEVEL**

Consente di regolare il volume dell'audio delle cuffie.

#### **16 Manopola HEADPHONES MIX**

Consente di regolare il bilanciamento del volume del monitor tra i suoni provenienti dai canali con il pulsante delle cuffie **[CUE]** premuto e il canale master.

#### **17 Manopola SAMPLER VOL**

Consente di regolare il volume del suono del sampler.

#### **18 Pulsante SAMPLER CUE**

Emette l'audio del sampler dalle cuffie.

**•** Quando si utilizza Serato DJ Pro, impostare **[Sample Player Output Select]** su **[A]** in Serato DJ Pro.

#### **19 Interruttore MIC OFF, ON, TALKOVER**

Consente di attivare/disattivare il microfono.

Leggere: [Utilizzo di un microfono \(pagina 108\)](#page-107-0)[\(pagina 156\)](#page-155-0)

#### **20 Indicatore MIC (microfono)**

Leggere: [Utilizzo di un microfono \(pagina 108\)](#page-107-0)[\(pagina 156\)](#page-155-0)

## **21 Manopole MIC EQ (HI, LOW)**

Regolare il volume dai terminale di ingresso **[MIC 1]** e **[MIC 2]**.

#### **22 Manopola MIC2 LEVEL**

Regola il volume del suoni dal terminale di ingresso **[MIC 2]**.

#### **23 Manopola MIC1 LEVEL**

Regola il volume del suono dal terminale di ingresso **[MIC 1]**.

**Non forzare l'estrazione delle manopole del fader di canale e del crossfader. Queste manopole sono difficili da estrarre e potrebbero rompersi se tirate con forza.**

# **Sezione effetti**

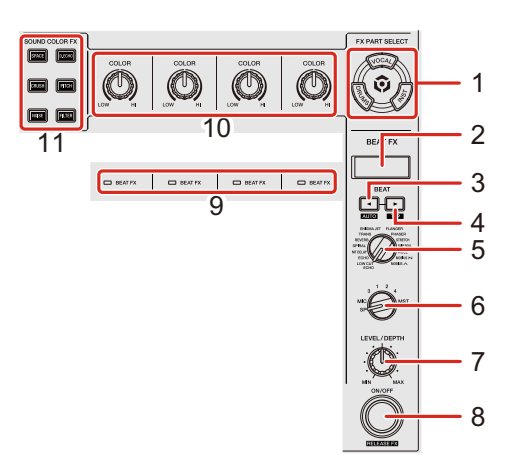

#### **Utilizzo di rekordbox**

#### **1 Pulsanti FX PART SELECT (VOCAL, DRUMS, INST)**

Premere:

Selezionare una parte da applicare con un effetto quando si utilizza Beat FX o Sound Color FX.

L'effetto si applica alle parti illuminate.

**•** Per il suono dagli ingressi esterni, il suono del microfono e il suono del sampler, l'effetto si applica a tutte le parti, anche se i pulsanti non sono accesi.

#### **2 Visualizzazione sezione effetti**

Visualizza nome dell'effetto, BPM, parametro, ecc.

#### **3 Pulsante BEAT**

Premere:

Ogni volta che si preme il pulsante, si riduce il numero di battute per la sincronizzazione del suono Beat FX.

#### **[SHIFT]** + pressione:

Consente di impostare la modalità Beat FX Tempo sulla modalità BPM Auto. Il valore BPM del brano viene usato come base del tempo Beat FX.

#### **4 Pulsante BEAT**

#### Premere:

Ogni volta che si preme il pulsante, si aumenta il numero di battute per la sincronizzazione del suono Beat FX.

#### **[SHIFT]** + pressione:

Consente di impostare la modalità Beat FX Tempo sulla modalità di tocco BPM. Il BPM utilizzato come base per Beat FX viene impostato secondo il tempo di tocco del pulsante.

#### **5 Manopola di selezione BEAT FX**

Modifica il Beat FX.

#### **6 Manopola di selezione BEAT FX CH**

Modifica il canale a cui verrà applicato Beat FX.

#### **7 Manopola BEAT FX LEVEL/DEPTH**

Consente di regolare il parametro di Beat FX.

#### **8 Pulsante BEAT FX ON/OFF**

Premere: Si accende/spegne Beat FX.

**[SHIFT]** + pressione: Si accende/spegne Release FX.

#### **9 Indicatori BEAT FX**

Si illumina per il canale selezionato con la manopola di selezione BEAT FX CH. Quando è selezionato **[MST]**, gli indicatori di tutti i canali si accendono. Quando Beat FX è attivo, l'indicatore lampeggia sul canale a cui è applicato l'effetto.

#### **10 Manopole COLOR**

Cambia il parametro di Sound Color FX per ciascun canale.

#### **11 Pulsanti SOUND COLOR FX**

Attiva/disattiva Sound Color FX. Leggere: [Utilizzo di Sound Color FX \(pagina 103\)](#page-102-0)

## **Utilizzo di Serato DJ Pro**

## **1 Pulsanti FX PART SELECT (VOCAL, DRUMS, INST)**

Premere:

selezionare uno Stem da applicare con un effetto quando si utilizza Beat FX o Sound Color FX.

L'effetto si applica agli Stem illuminati.

**•** Per il suono dagli ingressi esterni, il suono del microfono e il suono del sampler, l'effetto si applica a tutti gli Stem, anche se i pulsanti non sono accesi.

#### **2 Visualizzazione sezione effetto**

Visualizza nome dell'effetto, BPM, parametro, ecc.

#### **3 Pulsante BEAT**

Premere:

Ogni volta che si preme il pulsante, si riduce il numero di battute per la sincronizzazione del suono FX.

#### **[SHIFT]** + pressione:

Imposta la modalità FX Tempo sulla modalità BPM Auto. Il BPM del brano viene usato come base del tempo FX.

#### **4 Pulsante BEAT**

Premere:

Ogni volta che si preme il pulsante, si aumenta il numero di battute per la sincronizzazione del suono FX.

#### **[SHIFT]** + pressione:

Imposta la modalità FX Tempo sulla modalità BPM Tap. Il BPM usato come base per FX viene impostato secondo il tempo di tocco del pulsante.

#### **5 Manopola di selezione BEAT FX**

Modifica l'FX.

## **6 Manopola di selezione BEAT FX CH**

Modifica il canale a cui verrà applicato l'effetto.

## **7 Manopola BEAT FX LEVEL/DEPTH**

Consente di regolare il parametro di FX.

## **8 Pulsante BEAT FX ON/OFF**

Premere: Attiva/disattiva FX.

## **9 Indicatori BEAT FX**

Si illumina per il canale selezionato con la manopola di selezione BEAT FX CH. Quando è selezionato **[MST]**, gli indicatori di tutti i canali si accendono. Quando FX è attivo, l'indicatore lampeggia sul canale a cui è applicato l'effetto.

#### **10 Manopole COLOR**

Cambia il parametro di Sound Color FX per ciascun canale.

## **11 Pulsanti SOUND COLOR FX**

Attiva/disattiva Sound Color FX.

Leggere: [Utilizzo di Sound Color FX \(pagina 153\)](#page-152-0)

# **Pannello posteriore**

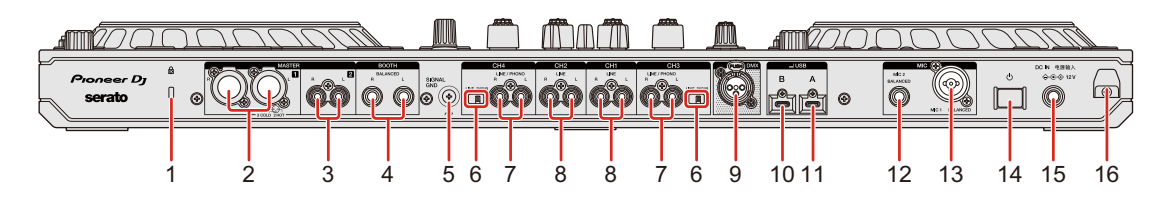

## **1 Slot di sicurezza Kensington**

Per sicurezza, collegare un blocco cavo.

## **2 Terminali di uscita MASTER 1 (XLR bilanciato)**

Collegamento per i terminali di ingresso analogici di un amplificatore di potenza, ecc.

- **•** Assicurarsi di utilizzare questi terminali come uscite bilanciate. Se si utilizza un cavo convertitore da XLR a RCA (o un adattatore convertitore), ecc. per il collegamento all'ingresso non bilanciato (RCA, ecc.), la qualità del suono potrebbe diminuire o potrebbero verificarsi rumori indesiderati.
- **•** Fare attenzione a non inserire accidentalmente la spina del cavo di alimentazione di un'altra unità o dispositivo in nessuno di questi terminali.
- **•** Non collegare mai a questi terminali dispositivi in grado di fornire alimentazione phantom.

# **3 Terminali di uscita MASTER 2 (tipo presa RCA)**

Collegamento per i terminali di ingresso analogici di un amplificatore di potenza, ecc.

**•** Per collegarsi a un ingresso bilanciato (RCA, ecc.), usare i terminali di uscita **[MASTER 2]**.

# **4 Terminali di uscita BOOTH (1/4" / 6,35 mm, TRS)**

Uscite per un monitor da cabina.

**•** Assicurarsi di utilizzare questi terminali come uscite bilanciate. Se li colleghi a un ingresso non bilanciato, la qualità del suono potrebbe diminuire o potrebbero verificarsi rumori indesiderati.

## **5 Terminale SIGNAL GND**

Connessione per il filo di terra di un giradischi per ridurre il rumore indesiderato che si verifica quando si collega un giradischi.

## **6 Interruttore LINE/PHONO**

Impostare **[LINE]** quando si collega un dispositivo di riproduzione a livello di linea (lettore multiplo, ecc.) ai terminali di ingresso **[CH3]** / **[CH4]**. Impostare **[PHONO]** quando si collega un dispositivo di riproduzione fono (testina MM) (giradischi, ecc.) ai terminali di ingresso **[CH3]** / **[CH4]**.

## **7 Terminali di ingresso LINE/PHONO**

Collegamento per un dispositivo di uscita a livello fono (cartuccia MM) (giradischi, ecc.) o un dispositivo di uscita a livello di linea (lettore multiplo, ecc.). È possibile cambiare la sorgente di ingresso in base al dispositivo collegato utilizzando l'interruttore **[LINE/PHONO]** sul pannello posteriore dell'unità.

• Impostare l'interruttore **[ <u>□</u>** A, PHONO/LINE, **□ B**] sulla parte superiore dell'unità su **[PHONO/LINE]** prima di collegare un dispositivo.

# **8 Terminali di ingresso LINE**

Collegamento per un dispositivo di uscita a livello di linea (lettore multiplo, ecc.).

• Impostare l'interruttore **[ <u>□</u>** A, LINE, **□ B]** sulla parte superiore dell'unità su **[LINE]** prima di collegare un dispositivo.

## **9 Terminale di uscita DMX**

Si tratta di un'interfaccia DMX per rekordbox che consente di sincronizzare gli effetti di luce con la musica.

Le informazioni sull'illuminazione impostate in modalità Lighting in rekordbox possono essere inviate come segnali DMX dall'unità a un dispositivo di illuminazione compatibile con DMX. Inoltre, quando si utilizza la modalità Performance in rekordbox, è possibile sincronizzare gli effetti luminosi con la musica riprodotta da un DJ.

## **10 Porta USB (USB B)**

Connessione per PC/Mac.

- **•** Assicurarsi di usare il cavo USB specificato di seguito.
	- Per connettersi a una porta USB di tipo C: utilizzare il cavo USB fornito con l'unità o un cavo compatibile con USB 2.0
	- Per connettersi a una porta USB di tipo A: utilizzare un cavo USB certificato secondo lo standard appropriato con una lunghezza massima di 3 m
- **•** Quando si usa un hub USB, assicurarsi che sia un prodotto consigliato dal produttore del PC/Mac.

## **11 Porta USB (USB A)**

Connessione per PC/Mac.

- **•** Assicurarsi di usare il cavo USB specificato di seguito.
	- Per connettersi a una porta USB di tipo C: utilizzare il cavo USB fornito con l'unità o un cavo compatibile con USB 2.0
	- Per connettersi a una porta USB di tipo A: utilizzare un cavo USB certificato secondo lo standard appropriato con una lunghezza massima di 3 m
- **•** Quando si usa un hub USB, assicurarsi che sia un prodotto consigliato dal produttore del PC/Mac.

#### **12 Terminale di ingresso MIC 2**

Collegamento per un microfono.

## **13 Terminale di ingresso MIC 1**

Collegamento per un microfono.

## **14 Interruttore**

Accendere  $($ ,  $)$  o spegnere  $($  $\blacksquare)$  l'alimentazione all'unità.

## **15 Terminale DC IN**

Collegamento per una presa di corrente tramite l'adattatore CA in dotazione (collegato con il cavo di alimentazione in dotazione).

- **•** Collegare l'adattatore CA dopo che tutti gli altri collegamenti sono stati completati.
- **•** Accertarsi di utilizzare l'adattatore CA in dotazione con l'unità.

#### **16 Gancio del cavo**

Gancio per il cavo di alimentazione dell'adattatore CA pensato per ridurre il rischio di disconnessione accidentale.

**•** Se l'adattatore CA viene scollegato durante la riproduzione, il suono verrà interrotto.

# **Pannello anteriore**

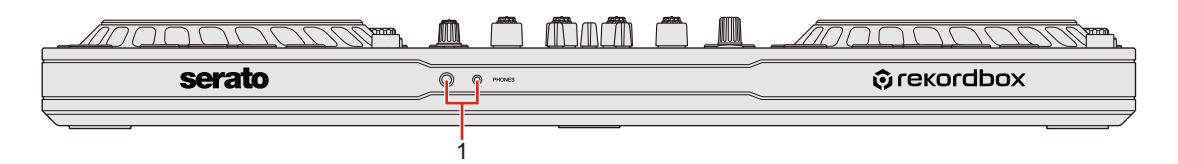

#### **1 Terminali di uscita PHONES**

Collegamento per le cuffie.

Con l'unità è possibile utilizzare jack stereo da 1/4" e mini jack stereo da 3,5 mm.

**•** Usare solo cuffie con impedenza pari o superiore a 32 Ω. Le cuffie con impedenza inferiore a 32 Ω non funzionano con l'unità.

# **Collegamenti**

- **•** Assicurarsi di spegnere l'unità e scollegare il cavo di alimentazione dalla presa prima di collegare i dispositivi.
- **•** Collegare il cavo di alimentazione a una presa di corrente solo dopo aver effettuato tutti gli altri collegamenti.
- **•** Accertarsi di utilizzare il cavo di alimentazione e l'adattatore CA in dotazione.
- **•** Consultare i manuali di istruzioni di qualsiasi dispositivo si desidera collegare.
- **•** Per connettersi al PC/Mac, usare il cavo USB in dotazione o uno che supporti USB 2.0.
- **•** Assicurarsi di usare il cavo USB specificato di seguito.
	- Per connettersi a una porta USB di tipo C: utilizzare il cavo USB fornito con l'unità o un cavo compatibile con USB 2.0
	- Per connettersi a una porta USB di tipo A: utilizzare un cavo USB certificato secondo lo standard appropriato con una lunghezza massima di 3 m
- **•** Quando si usa un hub USB, assicurarsi che sia un prodotto consigliato dal produttore del PC/Mac.

# **Esempi di collegamento**

# **Collegamento dei terminali di ingresso**

#### **Pannello posteriore**

(1) Giradischi, (2) Lettore multiplo, (3) Microfono, (4) PC/Mac, (5) Dispositivo audio portatile, (6) Adattatore CA, (7) Cavo di alimentazione, (8) Collegamento a una presa di corrente

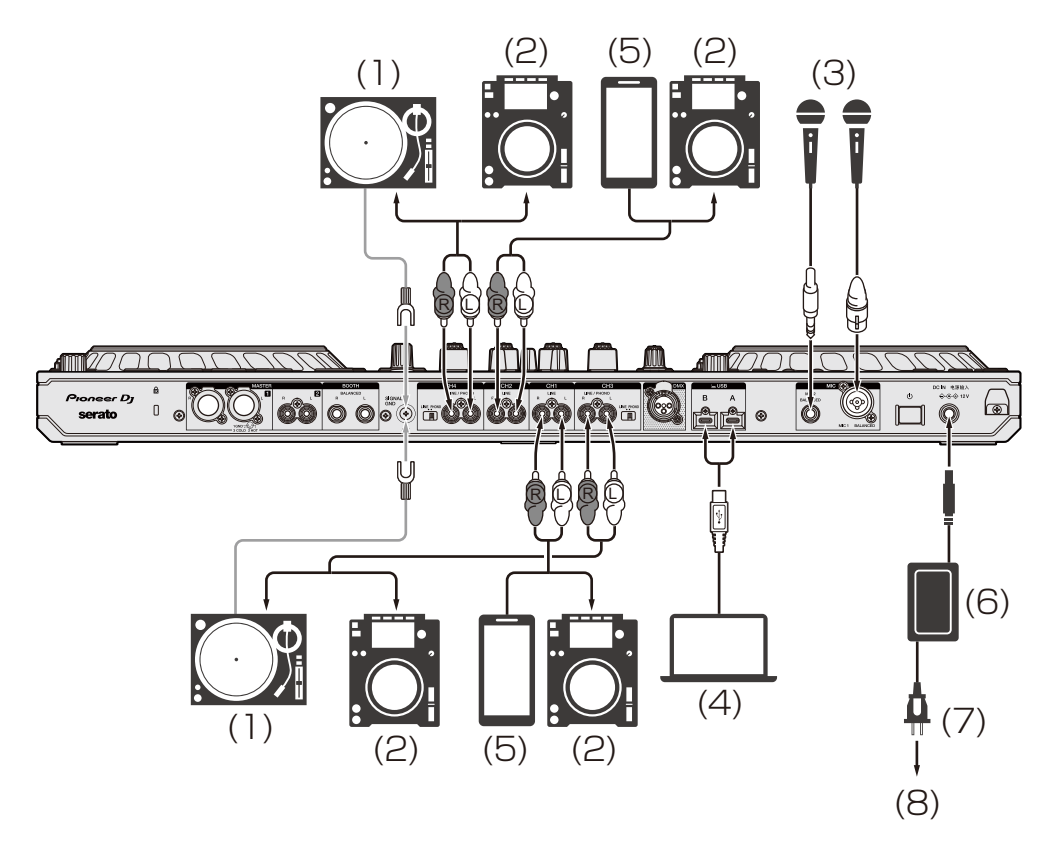

Quando si collega un giradischi ai terminali di ingresso **[CH3]** / **[CH4]**, impostare l'interruttore **[LINE/PHONO]** di fianco ai terminali su **[PHONO]**.

Quando si collega un lettore multiplo ai terminali di ingresso **[CH3]** / **[CH4]**, impostare l'interruttore **[LINE/PHONO]** di fianco ai terminali su **[LINE]**.

# **Gancio del cavo**

Fissare il cavo di alimentazione dell'adattatore CA in posizione agganciandolo al gancio del cavo.

Ciò impedisce che il cavo di alimentazione venga accidentalmente tirato e che la spina venga scollegata dal terminale.

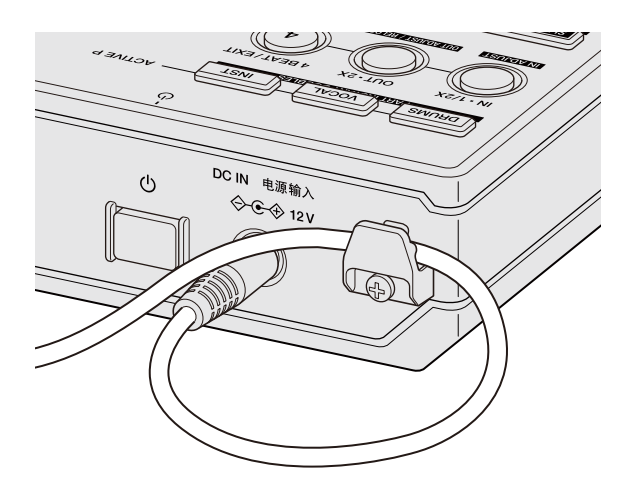

**•** Non piegare mai la base del cavo di alimentazione dell'adattatore CA durante il fissaggio. Se utilizzato continuamente in queste condizioni, il cavo di alimentazione potrebbe danneggiarsi, provocando un contatto difettoso.

# **Collegamento dei terminali di uscita**

## **Pannello anteriore**

(1) Cuffie

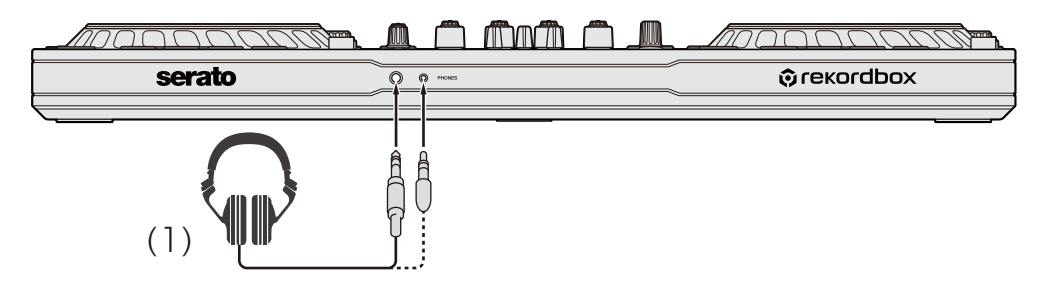

# **Collegamenti**

#### **Pannello posteriore**

(1) Amplificatore alimentato, diffusori autoalimentati, ecc., (2) Amplificatore alimentato (per monitor da cabina), diffusori autoalimentati, ecc., (3) Stereo domestico, amplificatore alimentato, diffusori autoalimentati, ecc., (4) Cavo DMX (XLR 3 pin), (5) dispositivo di illuminazione

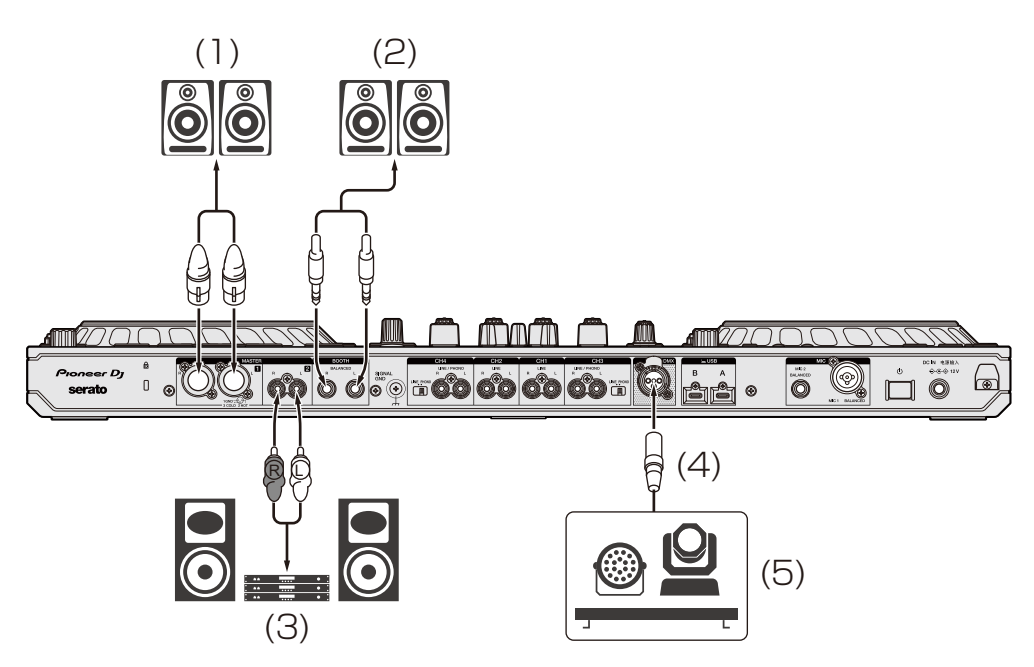

**•** Accertarsi di utilizzare i terminali di uscita **[MASTER 1]** per un'uscita bilanciata.

Se questi terminali sono collegati a un ingresso non bilanciato (come RCA) utilizzando un cavo convertitore da XLR a RCA (o un adattatore convertitore), ecc., la qualità del suono potrebbe diminuire o potrebbero verificarsi rumori indesiderati.

- **•** Per collegarsi a un ingresso non bilanciato (come RCA), usare i terminali di uscita **[MASTER 2]**.
- **•** Fare attenzione a non inserire accidentalmente la spina del cavo di alimentazione di un'altra unità o dispositivo in uno dei terminali di uscita **[MASTER 1]**.
- **•** Non collegare mai ai terminali di uscita **[MASTER 1]** dispositivi in grado di fornire alimentazione phantom.

**•** Accertarsi di utilizzare i terminali di uscita **[BOOTH]** per un'uscita bilanciata.

Se questi terminali sono collegati a un ingresso non bilanciato (come RCA o terminale TS) utilizzando un cavo convertitore da TRS a RCA (o un adattatore convertitore), un cavo TS, ecc., la qualità del suono potrebbe diminuire o potrebbero verificarsi rumori indesiderati.

# **Connessione**

- 1 Collegare la cuffia ad uno dei terminali di uscita **[PHONES]** sul pannello anteriore dell'unità.
- 2 Collegare un dispositivo di uscita come un amplificatore alimentato ai terminali di uscita **[MASTER 1]** o ai terminali di uscita **[MASTER 2]**.
	- **•** Per emettere il suono dai terminali di uscita **[BOOTH]**, collegare un dispositivo da utilizzare come monitor da cabina.
	- **•** Per utilizzare un dispositivo di uscita come un lettore multiplo, connettersi ai terminali di uscita **[CH3]** / **[CH4]** e impostare l'interruttore **[LINE/PHONO]**.
- 3 Collegare questa unità al PC/Mac attraverso un cavo USB.
- 4 Accendere il PC/Mac.
- 5 Collegare l'adattatore di CA.
- 6 Premere l'interruttore **[]** del pannello posteriore dell'unità per accenderla.
	- **•** Per gli utenti Windows Potrebbe apparire il messaggio "preparazione dispositivo". In questo caso, attendere fino a quando non viene visualizzato il messaggio "pronto all'uso".
- 7 Attivare i dispositivi collegati ai terminali di uscita **[MASTER 1]** o ai terminali di uscita **[MASTER 2]**.
	- **•** Se ai terminali di ingresso viene collegato un microfono, un lettore multiplo o un altro dispositivo esterno, accendere anche tale dispositivo.

# **rekordbox**

# **Installazione di rekordbox**

# **Operazioni preliminari con rekordbox**

Se si utilizza rekordbox per la prima volta, scaricare la versione più recente dal sito rekordbox.com e installarla attenendosi alla seguente procedura.

Se rekordbox è già installato, effettuare l'aggiornamento alla versione più recente dall'Gestore aggiornamenti visualizzato all'avvio di rekordbox.

**•** L'utente è responsabile della preparazione del PC/Mac, dei dispositivi di rete e di altri elementi necessari per la connessione a Internet.

# **Installazione di rekordbox**

Le procedure possono variare a seconda del sistema operativo (SO) del PC/Mac.

## **Installazione (Mac)**

#### **Non collegare l'unità al Mac se non a installazione terminata.**

- **•** Chiudere tutti i programmi sul Mac.
- 1 Decomprimere il file scaricato del software rekordbox.
- 2 Fare doppio clic sul file decompresso del software per avviare il programma di installazione.

3 Leggere attentamente i termini dell'Accordo di licenza e, se li si accettano, fare clic su **[Accetta]**.

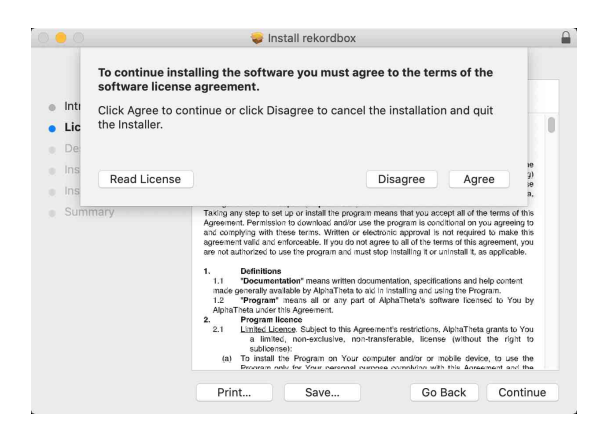

- **•** Se non si è d'accordo con il Contratto di licenza d'uso, fare clic su **[Rifiuta]** e fermare l'installazione.
- 4 Quando viene visualizzata la schermata per completare l'installazione, fare clic su **[Chiudi]** per terminare l'installazione.

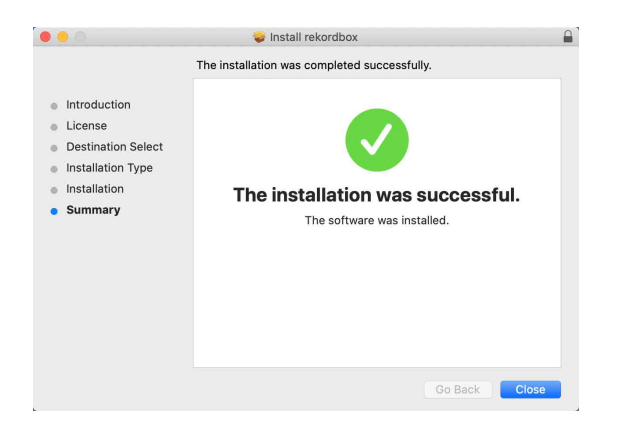

## **Installazione (Windows)**

#### **Non collegare l'unità al PC se non a installazione terminata.**

- **•** Accedere al PC come amministratore prima di iniziare l'installazione.
- **•** Chiudere tutti i programmi sul PC.
- 1 Decomprimere il file scaricato del software rekordbox.
- 2 Fare doppio clic sul file decompresso del software per avviare il programma di installazione.
- 3 Leggere attentamente i termini dell'accordo di licenza e, se li si accettano, scegliere **[Sono d'accordo]** e poi fare clic su **[Avanti]**.

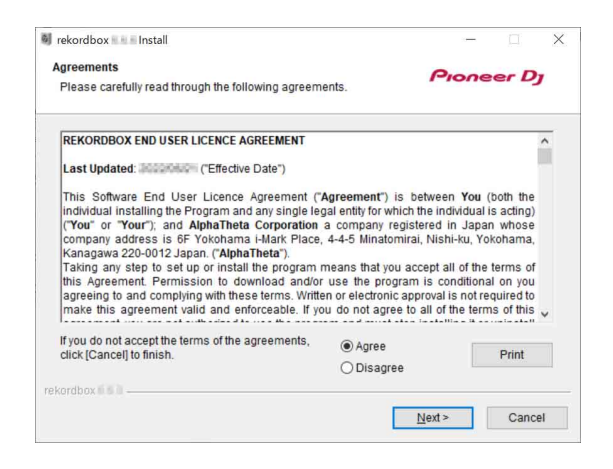

- **•** Se non si è d'accordo con il Contratto di licenza d'uso, fare clic su **[Cancella]** e fermare l'installazione.
- **•** L'installazione verrà avviata dopo aver specificato la destinazione. Al termine dell'installazione viene visualizzato un messaggio di completamento.
- 4 Fare clic su **[Fine]** per completare l'installazione.

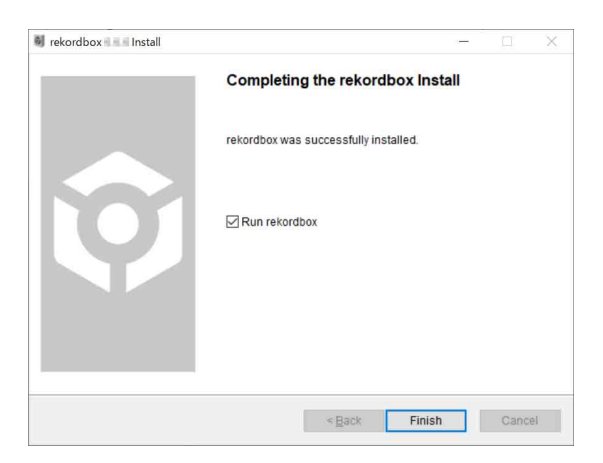

L'installazione è completata.
### **Uso di base**

# **Avvio di rekordbox**

Per usare rekordbox, è necessario registrare un account Pioneer DJ. Per dettagli, fare riferimento alla rekordbox Introduction.

#### **Per Mac**

In Finder, aprire la cartella **[Applicazioni]**, quindi fare doppio clic sull'icona **[rekordbox 6]** > **[rekordbox.app]**.

#### **Per Windows 11**

Nel menu **[Start]**, aprire la schermata **[Tutte le app]**, quindi fare clic sull'icona **[rekordbox 6]** in **[Pioneer]**.

#### **Per Windows 10**

Nel menu **[Start]**, fare clic sull'icona **[rekordbox 6]** in **[Pioneer]**.

### **Verifica della configurazione audio**

Verificare che le impostazioni **[Audio]** in **[Preferenze]** in rekordbox siano impostate come segue:

#### **Per Mac**

#### **[Audio]**: **[DDJ-FLX10]**

**[Canali di uscita]**:

**[Master Output]**: **[DDJ-FLX10 : MASTER + nome del dispositivo audio sul Mac]**

**[Headphones Output]**: **[DDJ-FLX10 : PHONES]**

**•** Quando PC MASTER OUT è disattivato, **[Master Output]** nell'impostazione **[Audio]** è **[DDJ-FLX10 : MASTER]**.

#### **Per Windows**

#### **[Audio]**: **[DDJ-FLX10 ASIO]**

**[Canali di uscita]**:

**[Master Output]**: **[DDJ-FLX10 ASIO : MASTER + nome del dispositivo audio sul PC]**

**[Headphones Output]**: **[DDJ-FLX10 ASIO : PHONES] •** Quando PC MASTER OUT è disattivato, **[Master Output]** nell'impostazione **[Audio]** è **[DDJ-FLX10 ASIO : MASTER]**.

- **•** PC Master Out è una funzione che consente di riprodurre il suono master di rekordbox dagli altoparlanti del PC/Mac collegato. Per impostazione predefinita, PC Master Out è impostato come attivo.
- **•** Per annullare l'emissione del suono master di rekordbox dagli altoparlanti del PC collegato/Mac, fare clic su **una nell'area in alto a** destra della schermata rekordbox in modo che la spia si spenga.

# **Aggiunta dei file musicali in Collezione**

La schermata **[Collezione]** contiene un elenco di file musicali gestiti da rekordbox.

Aggiungere i file musicare presenti sul PC/Mac a Collezione in modo che il software possa analizzarli e che possano essere utilizzati in rekordbox.

- 1 Fare clic su **[Collezione]** nella struttura cartelle. Viene visualizzato un elenco dei brani in **[Collezione]**.
- 2 Aprire Finder (Mac) o Explorer (Windows) e trascinare il file musicali o le cartelle contenenti i file musicali, nell'elenco dei brani. I file musicali vengono aggiunti in **[Collezione]** ed inizia l'analisi per i file musicali. Attendere il completamento dell'analisi dei file musicali.

# **Caricamento di una traccia audio in un deck**

Nella seguente sezione viene spiegato come caricare un brano, ad esempio, nel deck 1.

Ruotare la manopola di selezione per selezionare un brano in **[Collezione]** e premere la manopola selettrice per il deck 1. La traccia viene caricata sul deck 1.

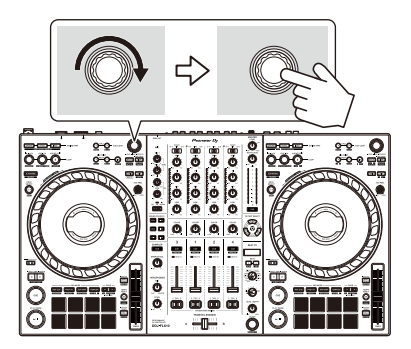

### **Riproduzione di una traccia**

In questa sezione viene spiegato come riprodurre l'audio, ad esempio, dal deck 1 (sinistro).

- 1 Impostare le posizioni delle manopole, ecc. nel modo seguente:
	- Interruttore  $[\square]$  **A, LINE,**  $\square$  **<b>B**]:  $[\square]$  **A**]
	- **•** Manopola **[TRIM]**: ruotata completamente in senso antiorario
	- **•** Manopole EQ **[HI/MID/LOW]**: posizione centrale (ore 12)
	- **•** Manopola **[COLOR]**: posizione centrale
	- **•** Fader canale: posizione inferiore
	- **•** Manopola **[MASTER LEVEL]**: ruotata completamente in senso antiorario
	- **•** Crossfader: posizione centrale
	- **•** Interruttore Crossfader Assign: **[THRU]**
- 2 Premere il pulsante **[PLAY/PAUSE ]** per riprodurre il brano.

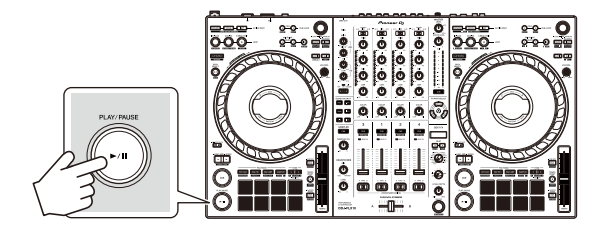

3 Ruotare la manopola **[TRIM]**.

Regolare la manopola **[TRIM]** in modo che l'indicatore del livello del canale si illumini in arancione nella parte più alta della traccia.

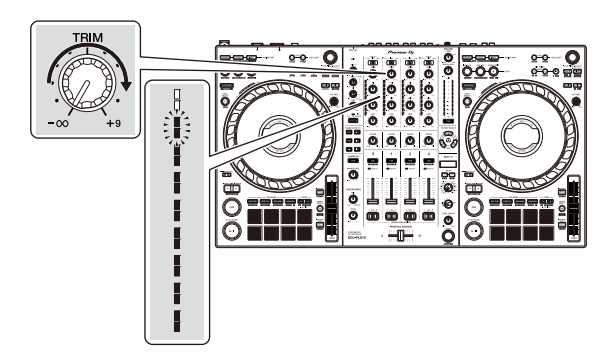

4 Impostare il fader canale sul livello superiore.

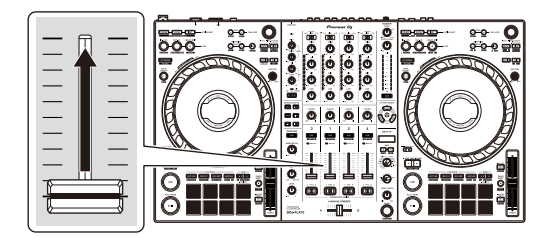

5 Ruotare la manopola **[MASTER LEVEL]** per regolare il volume degli altoparlanti al livello desiderato.

Regolare il volume del suono emesso dai terminali di uscita **[MASTER 1]** o dai terminali di uscita **[MASTER 2]**.

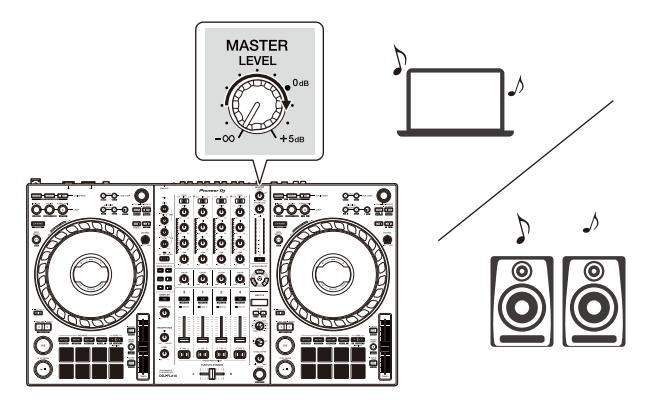

- **•** Se si sta riproducendo l'audio dall'altoparlante del PC/Mac, regolare il volume dell'altoparlante sul PC/Mac invece di utilizzare la manopola **[MASTER LEVEL]**.
- **•** Se non è possibile riprodurre l'audio dai terminali di uscita **[MASTER 1]** o dai terminali di uscita **[MASTER 2]**, oppure l'unità non viene riconosciuta dal PC/ Mac, fare riferimento a **[FAQ]** sul sito Web del supporto Pioneer DJ. [pioneerdj.com/support/](https://pioneerdj.com/support/)

### <span id="page-77-0"></span>**Monitoraggio in cuffia**

In questa sezione viene spiegato come riprodurre l'audio, ad esempio, dal deck 1 (sinistro).

- 1 Impostare le posizioni delle manopole, ecc. nel modo seguente.
	- **•** Manopola **[HEADPHONES MIX]**: centrale
	- **•** Manopola **[HEADPHONES LEVEL]**: ruotata completamente in senso antiorario
- 2 Premere il pulsante **[CUE]** delle cuffie per il canale 1.
- 3 Ruotare la manopola **[HEADPHONES LEVEL]**. Regola il volume delle cuffie al livello desiderato.

### **Uscire da rekordbox**

Fare clic sul pulsante **[x]** o selezionare **[Esci]** dal menu **[File]**.

### **Spegnere l'unità**

Premere l'interruttore **[]** del pannello posteriore dell'unità per spegnerla.

### **Uso avanzato**

### **Utilizzo di 4 Beat Loop**

Durante la riproduzione di un brano, premere il pulsante **[4 BEAT/ EXIT]**.

La riproduzione in loop inizia con 4 battute dal punto in cui si preme il pulsante.

**•** Quando la funzione Quantize è attiva, si potrebbe notare un leggero ritardo poiché il loop si sincronizza con la battuta.

### **Cancellare la riproduzione di loop**

### Premere il pulsante **[4 BEAT/EXIT]**.

Quando viene raggiunto il punto di loop out, il resto della traccia continua a essere riprodotta senza tornare al punto di loop in.

# **Utilizzo di Manual Loop**

È possibile usare Manual Loop per scegliere la sezione per cui si desidera eseguire il loop in una traccia.

- **•** Quando la funzione Quantize è attiva, si potrebbe notare un leggero ritardo poiché il loop si sincronizza con la battuta.
- 1 Durante la riproduzione, premere il pulsante **[LOOP IN, 1/2X]** nel punto in cui si desidera avviare il loop (il punto di loop in).
- 2 Premere il pulsante **[LOOP OUT, 2X]** nel punto in cui si desidera terminare il loop (il punto di loop out). Viene avviata la riproduzione loop

### **Taglio del loop**

Premere il pulsante **[LOOP IN, 1/2X]** durante la riproduzione. Ogni volta che si preme il pulsante, il loop viene dimezzato.

**•** È possibile tagliare la lunghezza del loop anche durante la riproduzione 4 Beat Loop.

### **Prolungamento del loop**

Premere il pulsante **[LOOP OUT, 2X]** durante la riproduzione. Ogni volta che si preme il pulsante, il loop viene raddoppiato in lunghezza.

**•** È possibile raddoppiare la lunghezza del loop anche durante la riproduzione 4 Beat Loop.

#### **Annullamento del loop**

Premere il pulsante **[4 BEAT/EXIT]**.

Il resto della traccia continua a essere riprodotta senza tornare al punto di loop in.

#### **Modifica del punto di loop in**

Premere il pulsante **[LOOP IN, 1/2X]** mentre si tiene premuto il pulsante **[SHIFT]** e ruotare la jog wheel durante la riproduzione in loop. Il punto di loop in cambia.

### **Modifica del punto di loop out**

Premere il pulsante **[LOOP OUT, 2X]** mentre si tiene premuto il pulsante **[SHIFT]** e ruotare la jog wheel durante la riproduzione in loop. Il punto di loop out cambia.

### **Utilizzo dei Performance Pads**

È possibile commutare le funzioni utilizzando i rispettivi pulsanti della modalità Pad (il pulsante della modalità **[HOT CUE]**, il pulsante della modalità **[PAD FX1]**, il pulsante della modalità **[BEAT JUMP]** e il pulsante della modalità **[SAMPLER]**).

### <span id="page-80-0"></span>**Utilizzo degli hot cue**

È possibile avviare immediatamente la riproduzione dalla posizione in cui è impostato un Hot Cue. Anche la modalità Loop può essere configurata e richiamata immediatamente.

**•** È possibile configurare e salvare fino a 16 hot cue per ogni brano in rekordbox.

#### **Impostare e richiamare un Hot Cue**

- 1 Premere il pulsante della modalità **[HOT CUE]**. L'unità entra in modalità Hot Cue.
	- **•** Per 16 Hot Cue assegnati ai Performance Pad, è possibile passare da Hot Cue da A ad H premendo il tasto **[PAGE ]** e Hot Cue da I a P premendo il pulsante **[PAGE ]**. Inoltre, la visualizzazione Hot Cue sullo schermo del deck in rekordbox verrà commutata.
- 2 Quando il brano viene riprodotto o messo in pausa, premere un Performance Pad per impostare un Hot Cue.

Gli Hot Cue vengono impostati su Performance Pads nel seguente modo:

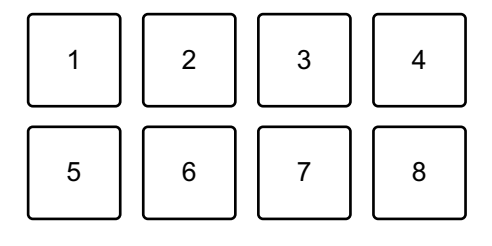

Quando si preme il pulsante **[PAGE ]**

- 1: Hot Cue A, 2: Hot Cue B, 3: Hot Cue C, 4: Hot Cue D,
- 5: Hot Cue E, 6: Hot Cue F, 7: Hot Cue G, 8: Hot Cue H

Quando si preme il pulsante **[PAGE ]**

1: Hot Cue I, 2: Hot Cue J, 3: Hot Cue K, 4: Hot Cue L,

5: Hot Cue M, 6: Hot Cue N, 7: Hot Cue O, 8: Hot Cue P

- 3 Premere un Performance Pad per cui si è configurato un Hot Cue. La riproduzione inizia dal punto Hot Cue.
	- **•** È possibile cancellare gli Hot Cue premendo un Performance Pad mentre si tiene premuto il pulsante **[SHIFT]**.
	- **•** È possibile utilizzare la riproduzione Gate mentre il brano è in pausa impostando **[Preferenze]** > **[Controller]** > **[Deck]** > **[HOT CUE]** > **[Durante la pausa, viene applicata la riproduzione GATE.]** in rekordbox.

### **Impostare e richiamare il 4 Beat Loop**

- 1 Premere il pulsante della modalità **[HOT CUE]**. L'unità entra in modalità Hot Cue.
- 2 Premere il pulsante **[4 BEAT/EXIT]** durante la riproduzione. Un loop con 4 battute viene impostato nella posizione in cui è stato premuto il pulsante e viene avviata la riproduzione in loop.
- 3 Premere un Performance Pad per impostare un loop durante la riproduzione di loop.
- 4 Premere il Performance Pad. La riproduzione in Loop inizia dal punto di loop.
	- **•** È possibile cancellare il loop premendo il Performance Pad mentre si tiene premuto il tasto **[SHIFT]**.

#### **Impostare e richiamare il Manual Loop**

- 1 Premere il pulsante della modalità **[HOT CUE]**. L'unità entra in modalità Hot Cue.
- 2 Premere il pulsante **[LOOP IN, 1/2X]** durante la riproduzione e premere il pulsante **[LOOP OUT, 2X]**. Viene avviata la riproduzione in Loop.
- 3 Premere un Performance Pad per impostare un loop durante la riproduzione in loop.
- 4 Premere il Performance Pad.

La riproduzione in Loop inizia dal punto di loop.

**•** È possibile cancellare il loop premendo il Performance Pad mentre si tiene premuto il tasto **[SHIFT]**.

#### <span id="page-82-0"></span>**Utilizzo di Pad FX**

È possibile aggiungere una vasta gamma di effetti alle performance, semplicemente premendo e rilasciando i Performance Pads.

1 Premere il pulsante di modalità **[PAD FX1]**. L'unità entra in modalità Pad FX.

Gli effetti vengono impostati sui Performance Pads come segue:

**•** Per 16 effetti assegnati ai pad, è possibile passare da un effetto da A ad H premendo il pulsante **[PAGE ]** e da un effetto I a P premendo il pulsante **[PAGE ]**. Inoltre, la visualizzazione Pad FX sullo schermo del deck in rekordbox verrà commutata.

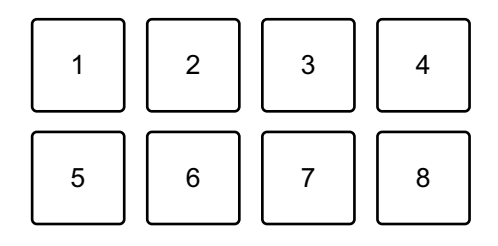

Quando si preme il pulsante **[PAGE ]**

- 1: Effetto A, 2: Effetto B, 3: Effetto C, 4: Effetto D,
- 5: Effetto E, 6: Effetto F, 7: Effetto G, 8: Effetto H

Quando si preme il pulsante **[PAGE ]**

- 1: Effetto I, 2: Effetto J, 3: Effetto K, 4: Effetto L,
- 5: Effetto M, 6: Effetto N, 7: Effetto O, 8: Effetto P

#### **Per utilizzare Pad FX Mode 2, premere il pulsante di modalità [PAD FX1] mentre si tiene premuto il pulsante [SHIFT].**

Gli effetti vengono impostato sui Performance Pad come segue:

**•** Per 16 effetti assegnati ai pad, è possibile passare da un effetto da Q ad X premendo il pulsante **[PAGE ]** e da un effetto Y ad AF premendo il pulsante **[PAGE ]**. Inoltre, la visualizzazione Pad FX sullo schermo del deck in rekordbox verrà commutata.

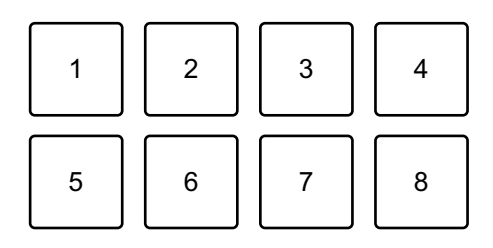

Quando si preme il pulsante **[PAGE ]**

- 1: Effetto Q, 2: Effetto R, 3: Effetto S, 4: Effetto T,
- 5: Effetto U, 6: Effetto V, 7: Effetto W, 8: Effetto X

Quando si preme il pulsante **[PAGE ]**

- 1: Effetto Y, 2: Effetto Z, 3: Effetto AA, 4: Effetto AB,
- 5: Effetto AC, 6: Effetto AD, 7: Effetto AE, 8: Effetto AF
- 2 Tenere premuto un Performance Pad. L'effetto viene attivato. Il suono cambia in base al tipo di effetto e al numero di battiti nelle impostazioni assegnate al dato pad.
- 3 Rilasciare il Performance Pad. L'effetto viene disattivato.

#### **Utilizzo di Release FX di Pad FX**

È necessario assegnare in anticipo Release FX a un Performance Pad.

1 Tenere premuto un Performance Pad con effetto diverso rispetto al Release FX ad esso a assegnato.

L'effetto viene attivato. Il suono cambia in base al tipo di effetto e al numero di battiti nelle impostazioni assegnate al dato pad.

2 Premere il Performance Pad con un Release FX assegnato, quindi rilasciarlo.

L'effetto viene disattivato e viene aggiunto Release FX.

#### **Utilizzo di Beat Jump**

È possibile spostare la posizione di riproduzione all'istante, senza interrompere il ritmo della traccia in riproduzione.

1 Premere il pulsante della modalità **[BEAT JUMP]**. L'unità entra in modalità Beat Jump. Il numero di battute impostato nei Performance Pads è il seguente

(predefinito):

**•** Per modificare il numero di battute o misure. Premere il pulsante **[PAGE ]** o il pulsante **[PAGE ]**.

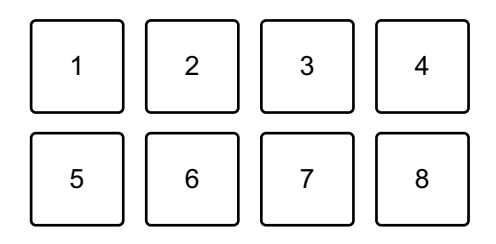

1: 1 battuta (verso sinistra), 2: 1 battuta (verso destra), 3: 2 battute (verso sinistra), 4: 2 battute (verso destra), 5: 4 battute (verso sinistra),

6: 4 battute (verso destra), 7: 8 battute (verso sinistra), 8: 8 battute (verso destra)

- 2 Premere un Performance Pad.
	- **•** Pad 1, 3, 5 o 7: la posizione di riproduzione si sposta 2 a sinistra secondo il numero di battute impostato sul pad premuto.
	- **•** Pad 2, 4, 6 o 8: la posizione di riproduzione si sposta a destra secondo il numero di battute impostato sul pad premuto

#### **Utilizzo di Sampler**

È possibile usare i Performance Pads per riprodurre i brani o i suoni assegnati agli slot Sampler.

#### **Preparazione all'uso del Sampler**

Fare clic sul pulsante  $\frac{1}{2}$  in alto a sinistra della schermata rekordbox per visualizzare il pannello **[SAMPLER]**.

#### **Caricamento di un brano in uno slot Sampler**

- 1 Premere il pulsante della modalità **[SAMPLER]**. L'unità entra in modalità Sampler.
- 2 Premere il pulsante **[PAGE ]** o il pulsante **[PAGE ]**. Il banco Sampler cambia.
- 3 Premere la manopola selettrice per spostare il cursore nell'elenco dei brani.
- 4 Ruotare la manopola selettrice. Selezionare un brano che si desidera caricare in uno slot Sampler.
- 5 Premere un Performance Pad mentre si tiene premuto il pulsante **[SHIFT]**.

Il brano scelto viene caricato nello slot del Sampler.

**•** Il caricamento di un suono in uno slot già caricato con un suono potrebbe non essere possibile in base alle impostazioni **[Preferenze]** in rekordbox. Potrebbe essere necessario liberare lo slot prima di caricare il nuovo suono.

#### **Riproduzione di suoni del Sampler con Performance Pads**

- 1 Premere il pulsante della modalità **[SAMPLER]**. L'unità entra in modalità Sampler.
- 2 Premere il pulsante **[PAGE ]** o il pulsante **[PAGE ]**. Il banco Sampler cambia.
- 3 Ruotare **[GAIN]** sul pannello **[SAMPLER]** per regolare il volume del Sampler.
- 4 Premere un Performance Pad.

Viene riprodotto il brano o il suono assegnato allo slot pertinente.

**•** Gli slot Sampler vengono impostato sui Performance Pads come segue. (Gli slot tra parentesi sono destinati a quando la modalità pad del deck 2 o del deck 4 è impostata sulla modalità Sampler.)

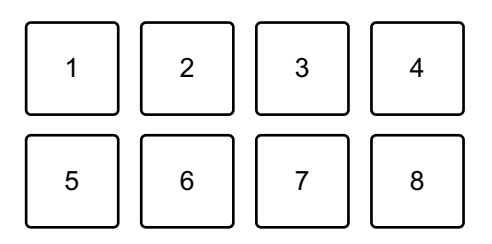

1: Slot 1 (slot 9), 2: Slot 2 (slot 10), 3: Slot 3 (slot 11), 4: Slot 4 (slot 12),

- 5: Slot 5 (slot 13), 6: Slot 6 (slot 14), 7: Slot 7 (slot 15), 8: Slot 8 (slot 16)
- 5 Durante la riproduzione del Sampler, premere un Performance Pad.

L'audio viene nuovamente riprodotto dall'inizio.

6 Premere un Performance Pad mentre si tiene premuto il pulsante **[SHIFT]** durante la riproduzione del Sampler.

L'audio dello slot correntemente in riproduzione si interrompe.

#### **Uso della modalità Keyboard**

Utilizzare i Performance Pads per riprodurre un Hot Cue con altezze diverse, come se si utilizzasse una tastiera.

1 Premere il pulsante di modalità **[HOT CUE]** mentre si tiene premuto quello **[SHIFT]**.

L'unità entra in modalità Keyboard.

#### 2 Premere un Performance Pad.

Selezionare l'Hot Cue che si desidera utilizzare con la modalità Keyboard.

- **•** Se non è impostato alcun valore Hot Cue, la posizione di riproduzione corrente viene impostata come Hot Cue. Dopo aver selezionato l'Hot Cue che si è impostato, l'Hot Cue viene utilizzato con la modalità Keyboard.
- **•** Per selezionare nuovamente un Hot Cue, premere il pulsante di modalità **[HOT CUE]** mentre si tiene premuto quello **[SHIFT]**.

Quando viene selezionato Hot Cue, le varie altezze vengono impostate sui Performance Pads come segue (impostazione predefinita):

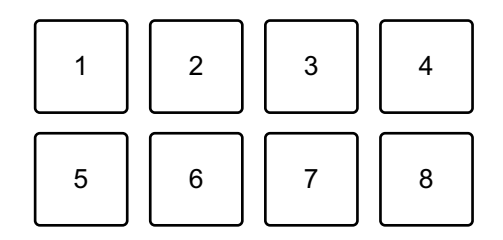

1: +4 semitoni, 2: +5 semitoni, 3: +6 semitoni, 4: +7 semitoni,

5: 0 semitoni, 6: +1 semitono, 7: +2 semitoni, 8: +3 semitoni Un semitono è l'unità utilizzata per determinare l'altezza del suono. +1 semitono indica che il suono è più alto in altezza del suono originale di una metà.

- 3 Premere il pulsante **[PAGE ]** o il pulsante **[PAGE ]** per modificare l'altezza impostata per il Performance Pad.
- 4 Premere un Performance Pad. La riproduzione inizia dal punto Hot Cue, con l'altezza suono assegnata a quel pad.

#### **Utilizzo di Beat Loop**

Se si preme un Performance Pad, viene impostato un loop con il numero di battute assegnate al pad. Una volta sollevato il dito dal pad, il loop continua la riproduzione.

1 Premere il pulsante di modalità **[BEAT JUMP]** mentre si tiene premuto quello **[SHIFT]**.

L'unità entra in modalità Beat Loop.

Il numero di battute impostato nei Performance Pads è il seguente (predefinito):

**•** Premere il pulsante **[PAGE ]** o il pulsante **[PAGE ]** per modificare il numero di battute impostato sul Performance Pad.

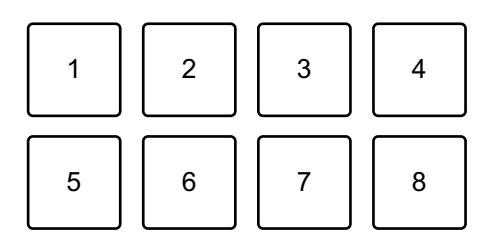

1: Beat Loop 1/64 battuta, 2: Beat Loop 1/32 battuta, 3: Beat Loop 1/16 battuta,

4: Beat Loop 1/8 battute, 5: Beat Loop 1/4 battute, 6: Beat Loop 1/2 battute,

7: Beat Loop 1 battuta, 8: Beat Loop 2 battute

2 Premere un Performance Pad.

Il loop viene riprodotto con il numero di battute impostato sul dato pad.

3 Premere nuovamente lo stesso Performance Pad. Il loop viene annullato e il resto del brano continua a essere riprodotto.

### **Utilizzo di Key Shift**

Quando si preme un Performance Pad in modalità Key Shift, la chiave del brano attualmente in riproduzione viene modificata in base all'altezza impostata sul pad premuto.

#### 1 Premere il pulsante di modalità **[SAMPLER]** mentre si tiene premuto quello **[SHIFT]**.

L'unità entra in modalità Key Shift.

Le varie altezze vengono impostate sui Performance Pads come segue (impostazione predefinita):

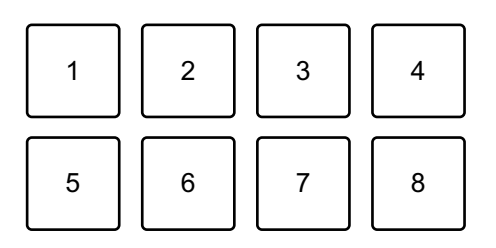

1: +4 semitoni, 2: +5 semitoni, 3: +6 semitoni, 4: +7 semitoni,

5: 0 semitoni, 6: +1 semitono, 7: +2 semitoni, 8: +3 semitoni

Un semitono è l'unità utilizzata per determinare l'altezza del suono. +1 semitono indica che il suono è più alto in altezza del suono originale di una metà.

- 2 Premere il pulsante **[PAGE ]** o il pulsante **[PAGE ]** per modificare l'altezza impostata per il Performance Pad.
- 3 Premere un Performance Pad. La chiave del brano viene cambiata all'altezza assegnata al pad.
- 4 Premere il pulsante **[KEY SYNC]** mentre si tiene premuto quello **[SHIFT]**.

La chiave del brano torna alla chiave originale.

### <span id="page-89-0"></span>**Impostare e richiamare un punto di cue o un punto di loop**

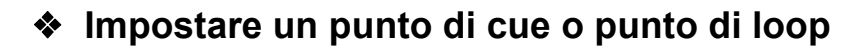

1 Mettere in pausa il brano e spostare la posizione di riproduzione nel punto in cui si desidera impostare un punto di cue o di loop.

- 2 Premere il pulsante **[CUE]** mentre il brano è in pausa.
- 3 Premere il pulsante **[CUE/LOOP CALL ]** mentre si tiene premuto il pulsante **[SHIFT]**.

Il punto di cue o il punto di loop viene salvato.

#### **Richiamare il punto di cue o il punto di loop**

#### Premere il pulsante **[CUE/LOOP CALL ]** Pulsante o il pulsante **[CUE/LOOP CALL ]**.

Il punto di cue o il punto di loop viene richiamato.

#### **Eliminare il punto di cue o il punto di loop**

1 Premere il pulsante **[CUE/LOOP CALL ]** Pulsante o il pulsante **[CUE/LOOP CALL ]**.

Il punto di cue o il punto di loop viene richiamato.

2 Premere il pulsante di modalità **[CUE/LOOP CALL ]** mentre si tiene premuto quello **[SHIFT]**.

Il punto di cue o il punto di loop viene eliminato.

### **Utilizzo di Slip**

Se si attiva la modalità Slip, la riproduzione normale continua in sottofondo mentre si esegue scratch, riproduzione di un loop o riproduzione di un Hot Cue. Quando si interrompe lo scratching o la riproduzione del loop o dell'Hot Cue, la normale riproduzione riprende dalla posizione raggiunta in sottofondo.

**•** Il pulsante **[SLIP]** si illumina quando la modalità Slip è attiva e lampeggia durante la riproduzione in sottofondo.

#### **Slip Scratch Play**

- 1 Assicurarsi che la modalità Vinyl sia attiva. Accertarsi che il pulsante **[SLIP]** si accenda mentre si tiene premuto il pulsante **[SHIFT]**.
	- **•** Per impostazione predefinita, la modalità Vinyl è attiva.
- 2 Premere il pulsante **[SLIP]**. L'unità entra in modalità Slip.
- 3 Per eseguire lo scratching del brano, ruotare la parte superiore della jog wheel durante la riproduzione. Durante lo scratching, la riproduzione normale continua in sottofondo.
- 4 Rilasciare la parte superiore della jog wheel. La riproduzione inizia dalla posizione raggiunta sullo sfondo.
	- **•** Per cancellare la modalità Slip, premere di nuovo il pulsante **[SLIP]**.

### **Slip Hot Cue**

- 1 Premere il pulsante della modalità **[HOT CUE]**. L'unità entra in modalità Hot Cue.
- 2 Premere un Performance Pad per impostare l'Hot Cue.
- 3 Premere il pulsante **[SLIP]**. L'unità entra in modalità Slip.
- 4 Durante la riproduzione, tenere premuto un Performance Pad. La riproduzione inizia dal punto Hot Cue. Mentre si tiene premuto il pad, la riproduzione continua.

Durante la riproduzione Hot Cue, la riproduzione normale continua in sottofondo.

5 Rilasciare il Performance Pad.

La riproduzione inizia dalla posizione raggiunta sullo sfondo.

**•** Per cancellare la modalità Slip, premere di nuovo il pulsante **[SLIP]**.

### **Slip Braking**

- 1 Regolare l'impostazione **[Vinyl Speed Adjust] [Touch/Brake]** nella scheda **[Preferenze]** > **[Controller]** > **[Deck]** in rekordbox. Con l'impostazione **[Vinyl Speed Adjust]**, è possibile regolare la velocità con cui un brano rallenta fino a quando non si ferma. Quando si utilizza Slip Braking, regolare **[Touch/Brake]** di **[Vinyl Speed Adjust]** per un arresto rallentato.
- 2 Premere il pulsante **[SLIP]**. L'unità entra in modalità Slip.
- 3 Premere il pulsante **[PLAY/PAUSE ]** durante la riproduzione. La riproduzione rallenta gradualmente e si interrompe. La riproduzione normale continua in sottofondo.
- 4 Premere nuovamente il pulsante **[PLAY/PAUSE ]**. La riproduzione inizia dalla posizione raggiunta sullo sfondo.
	- **•** Per cancellare la modalità Slip, premere di nuovo il pulsante **[SLIP]**.

#### **Slip Auto Beat Loop**

1 Premere il pulsante **[SLIP]**. L'unità entra in modalità Slip.

#### 2 Premere il pulsante **[4 BEAT/EXIT]**.

Viene impostato un loop di 4 battute e viene avviata la riproduzione del loop. Durante la riproduzione loop la riproduzione normale continua in sottofondo.

- 3 Premere nuovamente il pulsante **[4 BEAT/EXIT]**. Il loop viene cancellato e la riproduzione normale riprende dalla posizione raggiunta in sottofondo.
	- **•** Per cancellare la modalità Slip, premere di nuovo il pulsante **[SLIP]**.

#### **Slip Manual Loop**

- 1 Premere il pulsante **[SLIP]**. L'unità entra in modalità Slip.
- 2 Premere il pulsante **[LOOP IN, 1/2X]**, quindi premere il pulsante **[LOOP OUT, 2X]**.

Viene avviata la riproduzione loop Durante la riproduzione loop la riproduzione normale continua in sottofondo.

#### 3 Premere il pulsante **[4 BEAT/EXIT]**.

Il loop viene cancellato e la riproduzione normale riprende dalla posizione raggiunta in sottofondo.

**•** Per cancellare la modalità Slip, premere di nuovo il pulsante **[SLIP]**.

### **Utilizzo di Fader Start**

#### **Utilizzo di Channel Fader Start**

- 1 Impostare il punto di cue. Mettere in pausa il brano nella posizione da cui si desidera avviare la riproduzione, quindi premere il pulsante **[CUE]** sul dato deck.
- 2 Mentre si tiene premuto il pulsante **[SHIFT]**, spostare il fader di canale dal basso verso l'alto.

La riproduzione inizia dal punto di cue.

**•** Se si riporta il fader di canale nella posizione inferiore mentre si tiene premuto il pulsante **[SHIFT]** durante la riproduzione, il brano torna immediatamente al punto di cue e la riproduzione viene messa in pausa. (Back Cue)

Se non viene impostato nessun punto di cue, la riproduzione comincia dall'inizio del brano.

#### **Utilizzo di Crossfader Start**

Quando si desidera utilizzare la funzione Crossfader Start, impostare l'interruttore di assegnazione crossfader del canale su **[A]** o **[B]**.

- 1 Impostare il punto di cue. Mettere in pausa il brano nella posizione da cui si desidera avviare la riproduzione, quindi premere il pulsante **[CUE]** sul dato deck.
- 2 Spostare il crossfader completamente a sinistra o a destra. Se si desidera utilizzare Crossfader Start per attivare la riproduzione sul canale 2, impostare il crossfader sul lato sinistro e viceversa.
- 3 Mentre si tiene premuto il pulsante **[SHIFT]**, spostare il crossfader verso il lato opposto all'impostazione attuale.

La riproduzione inizia dal punto di cue.

**•** Se si riporta indietro il crossfader mentre si tiene premuto il pulsante **[SHIFT]** durante la riproduzione, la posizione di riproduzione torna immediatamente al punto di cue e viene messa in pausa. (Back Cue) Se non viene impostato nessun punto di cue, la riproduzione comincia dall'inizio del brano.

# **Analisi di brani**

L'analisi del brano inizia nel momento in cui si trascina e si rilascia un file musicale o una cartella contenente file musicali nella Track List in rekordbox.

- **•** Se un brano viene caricato in un deck prima del completamento dell'analisi, potrebbe passare del tempo prima che vengano visualizzati BPM e forma d'onda.
- **•** In base al numero di brani, l'analisi potrebbe richiedere del tempo.

### <span id="page-95-0"></span>**Utilizzo di Beat FX**

È possibile applicare gli effetti che corrispondono con il tempo (BPM) del brano caricato sul deck.

#### **Visualizzazione sezione effetti**

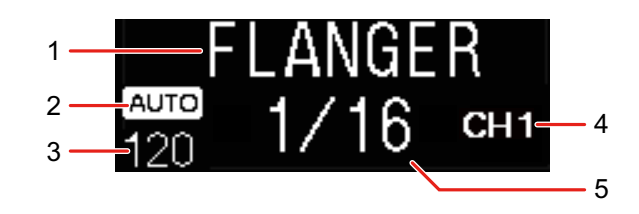

#### 1 Nome dell'effetto

Visualizza il nome dell'effetto selezionato.

#### 2 AUTO / TAP

Quando la modalità di misurazione BPM è impostata sulla modalità Auto, viene visualizzato **[AUTO]**. Quando è impostata sulla modalità Manual Input, viene visualizzato **[TAP]**.

#### 3 Valore BPM

Visualizza i BPM rilevati automaticamente in modalità Auto. Se il BPM non può essere rilevato, il valore BPM rilevato in precedenza lampeggia.

Visualizza i BPM immessi manualmente in modalità Manual Input.

#### 4 Canale selezionato

Visualizza il canale a cui verrà applicato l'effetto. Visualizza **[SP]** (Sampler), **[MIC]**, **[CH 1]**, **[CH 2]**, **[CH 3]**, **[CH 4]**, o **[MST]** (Master) in base al canale selezionato.

#### 5 Parametro

Visualizza i parametri dell'effetto selezionato.

### **Utilizzo di Beat FX**

1 Premere il pulsante **[BEAT ]** o il pulsante **[BEAT ]** mentre si tiene premuto il pulsante **[SHIFT]**.

Seleziona la modalità di misurazione BPM.

- **[AUTO]**: premere il pulsante **[BEAT ]** mentre si tiene premuto il pulsante **[SHIFT]**. Il BPM viene misurato automaticamente dal segnale audio in ingresso.
- **[TAP]**: premere il pulsante **[BEAT ]** mentre si tiene premuto il pulsante **[SHIFT]**. È ora possibile inserire manualmente il BPM toccando il pulsante **[TAP]**.
- 2 Ruotare la manopola di selezione **[BEAT FX]**. Seleziona un tipo di effetto. Verrà modificato il primo tipo di effetto sull'unità FX1 in rekordbox.
- 3 Ruotare la manopola di selezione BEAT FX CH. Seleziona un canale a cui applicare l'effetto.
	- **[SP]**: applica l'effetto al suono del sampler.
	- **[MIC]**: applica l'effetto al suono del microfono.
	- Da **[1]** a **[4]**: applica l'effetto al suono del rispettivo canale.
	- **[MST]**: applica l'effetto al suono del canale master.
	- **•** Per il suono del microfono e il suono dell'ingresso esterno, verrà applicato l'effetto dall'unità.
	- Leggere: [Tipi di Beat FX sull'unità \(pagina 98\)](#page-97-0)
- 4 Premere il pulsante **[BEAT ]** o il pulsante **[BEAT ]**. Imposta il numero di battute sincronizzati con il suono dell'effetto. Il tempo dell'effetto corrispondente al numero di battute viene impostato automaticamente.
- 5 Premere il pulsante **[BEAT FX ON/OFF]**.

L'effetto viene applicato al suono.

È possibile regolare il parametro dell'effetto ruotando la manopola **[BEAT FX LEVEL/DEPTH]**.

Il pulsante lampeggia **[BEAT FX ON/OFF]** quando l'effetto è attivo.

**•** Premere nuovamente il pulsante **[BEAT FX ON/OFF]** per disattivare l'effetto.

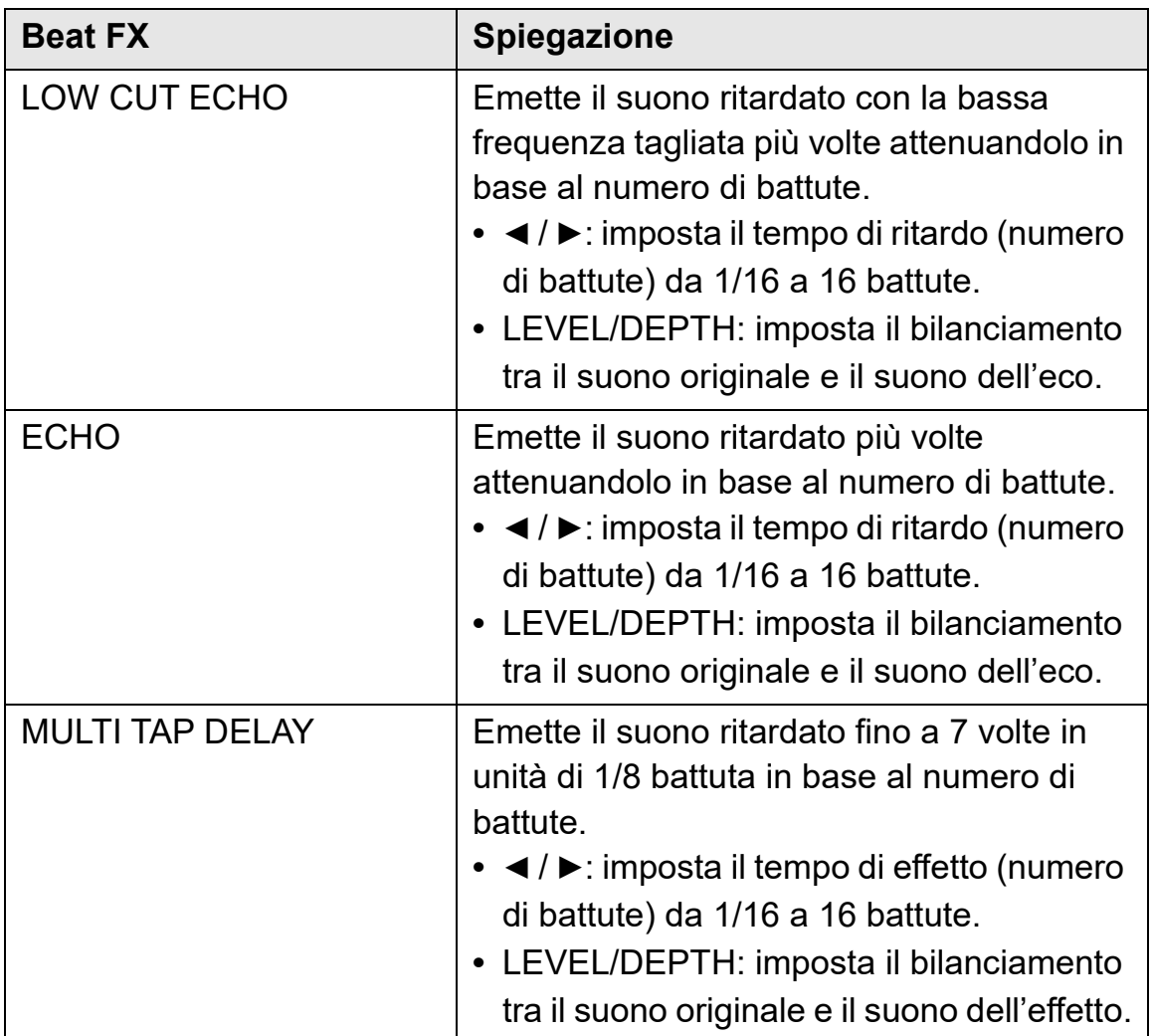

### <span id="page-97-0"></span>**Tipi di Beat FX sull'unità**

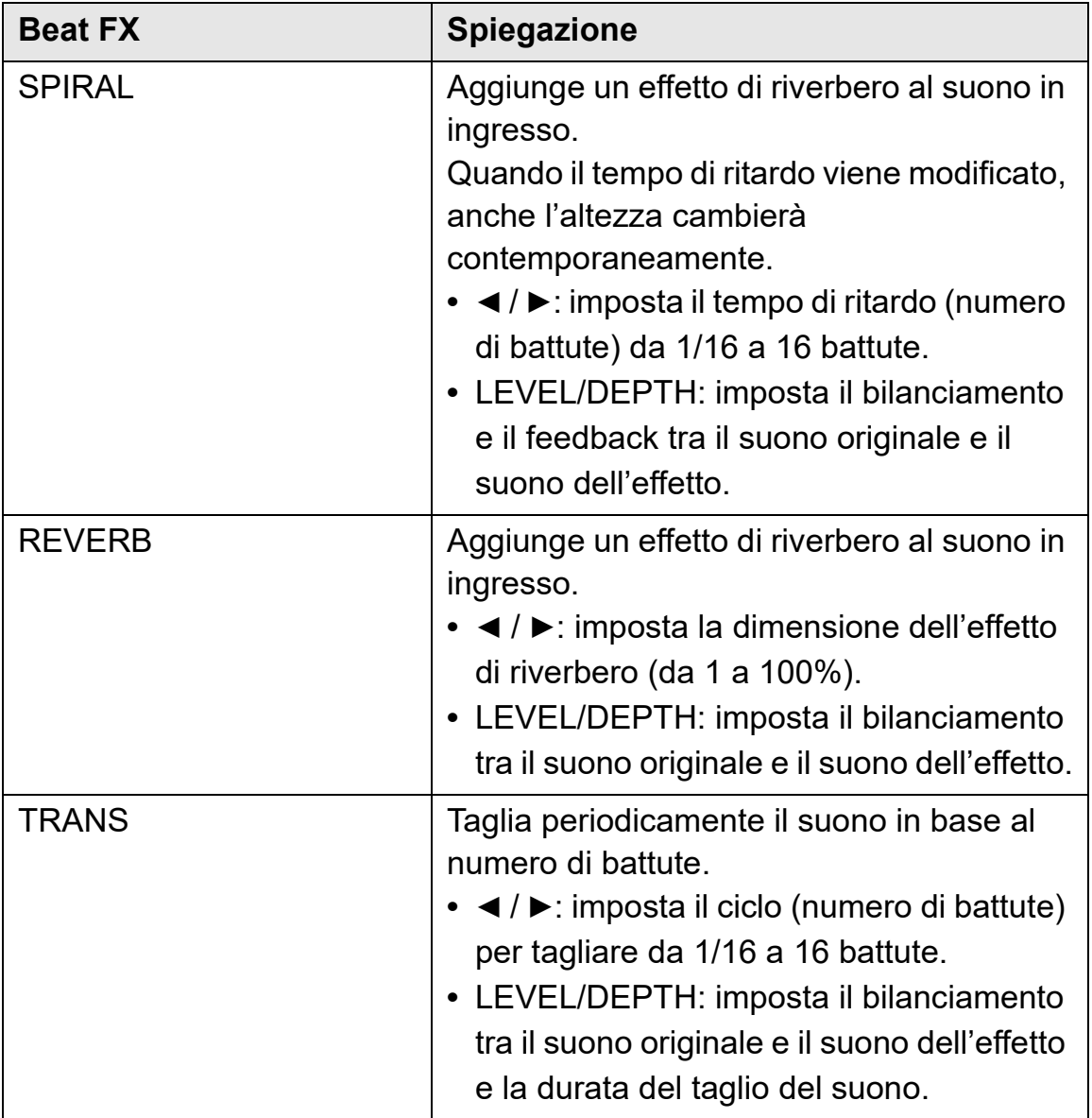

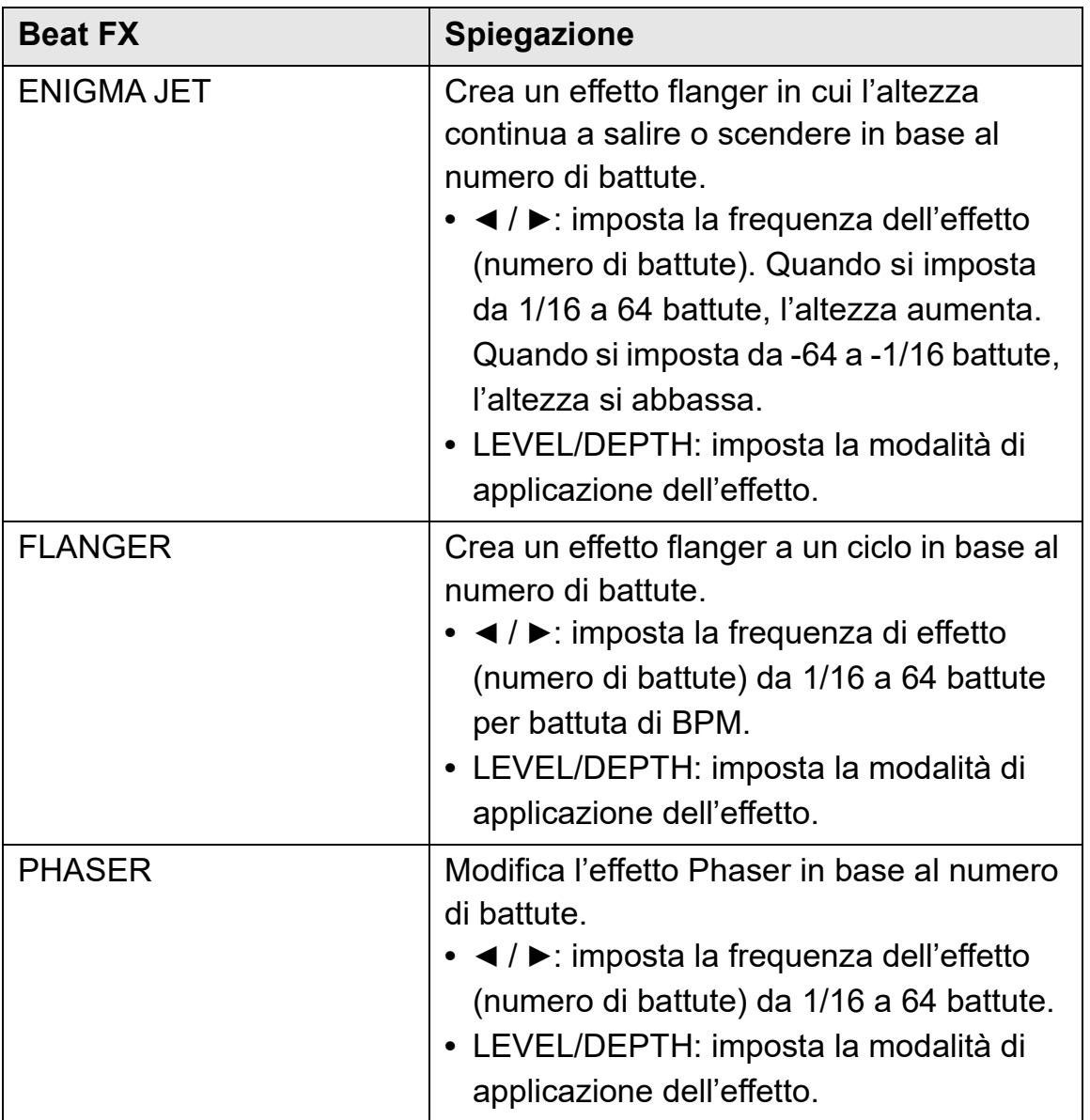

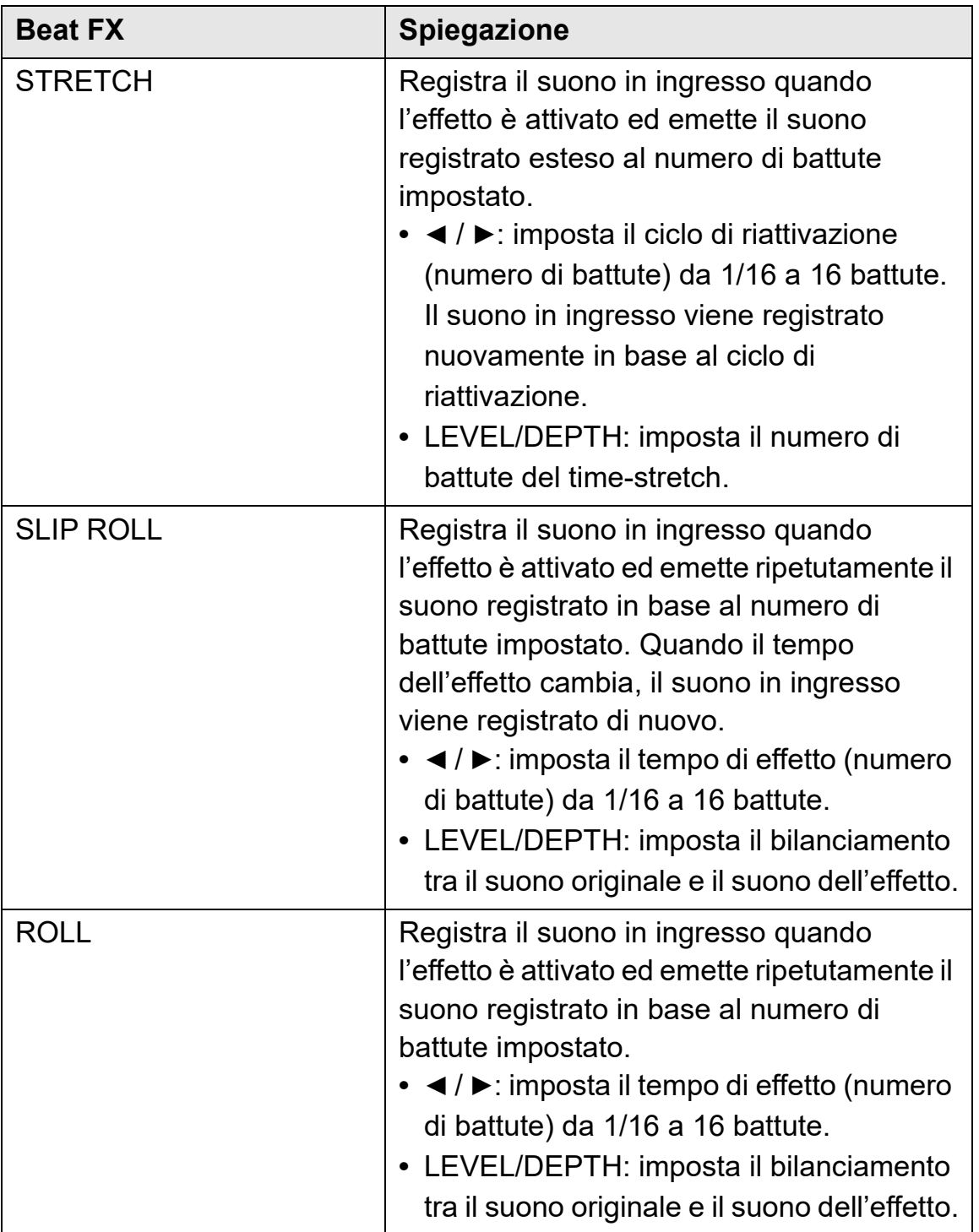

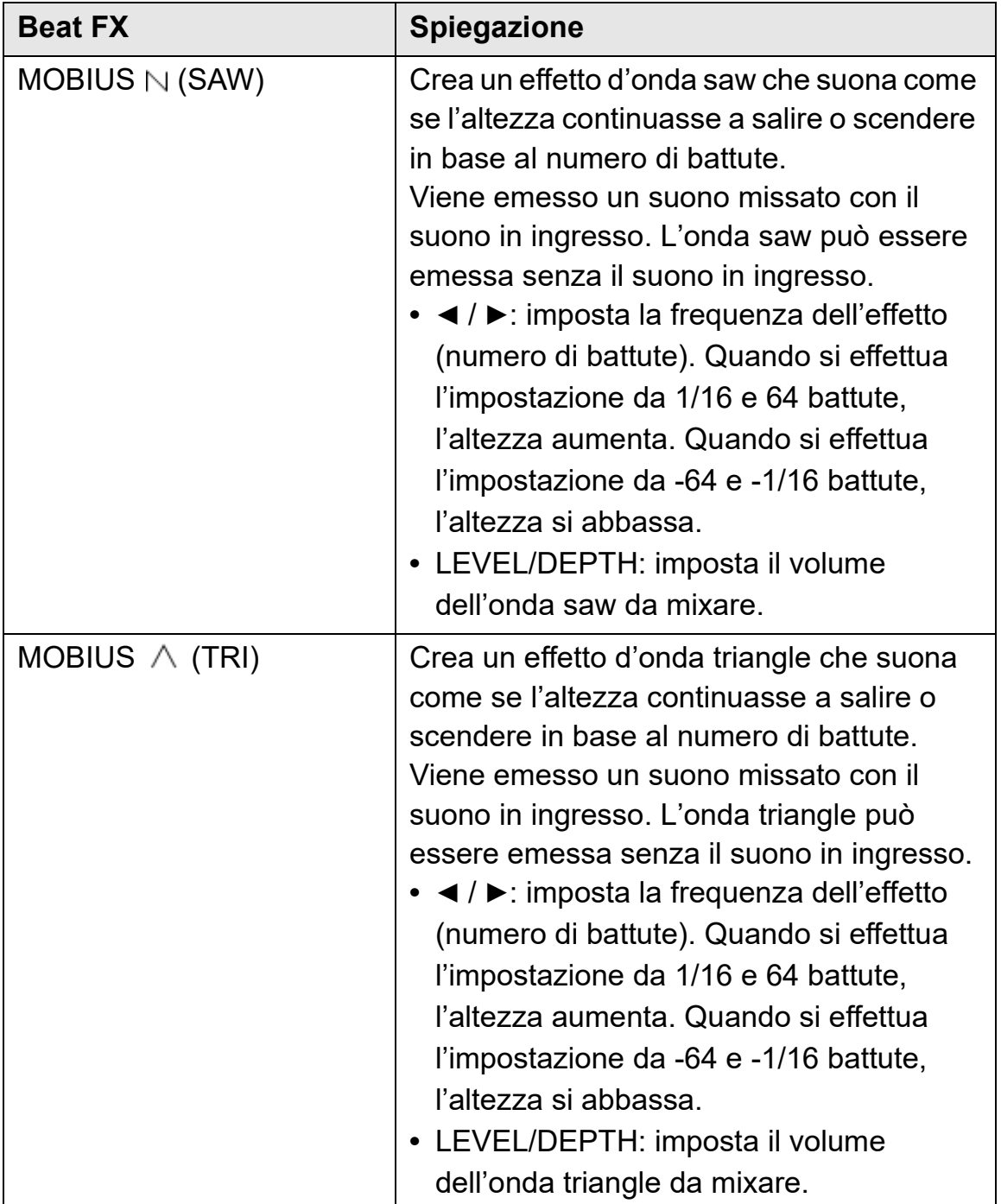

# <span id="page-102-1"></span>**Utilizzo di Sound Color FX**

È possibile applicare effetti che cambiano mentre si ruota la manopola **[COLOR]** per ogni canale.

**•** Per i canali con audio in ingresso esterno, vengono applicati gli effetti dell'unità.

Leggere: [Tipi di Sound Color FX sull'unità \(pagina 103\)](#page-102-0)

1 Premere uno dei pulsanti **[SOUND COLOR FX]**. Seleziona un tipo di effetto.

Il pulsante premuto lampeggia.

- **•** Se si è già selezionato un pulsante e poi se ne è premuto un altro, viene selezionato il pulsante appena premuto.
- **•** Viene impostato lo stesso effetto per tutti i canali.
- 2 Ruotare una manopola **[COLOR]**. L'effetto viene applicato a quel canale.

### **Cancellazione di Sound Color FX**

Premere il pulsante **[SOUND COLOR FX]** lampeggiante.

L'effetto viene cancellato.

#### <span id="page-102-0"></span>**Tipi di Sound Color FX sull'unità**

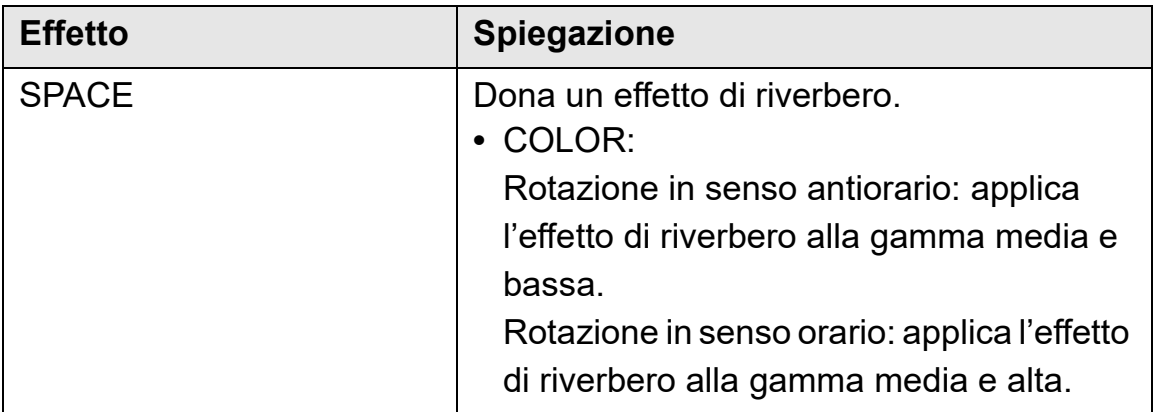

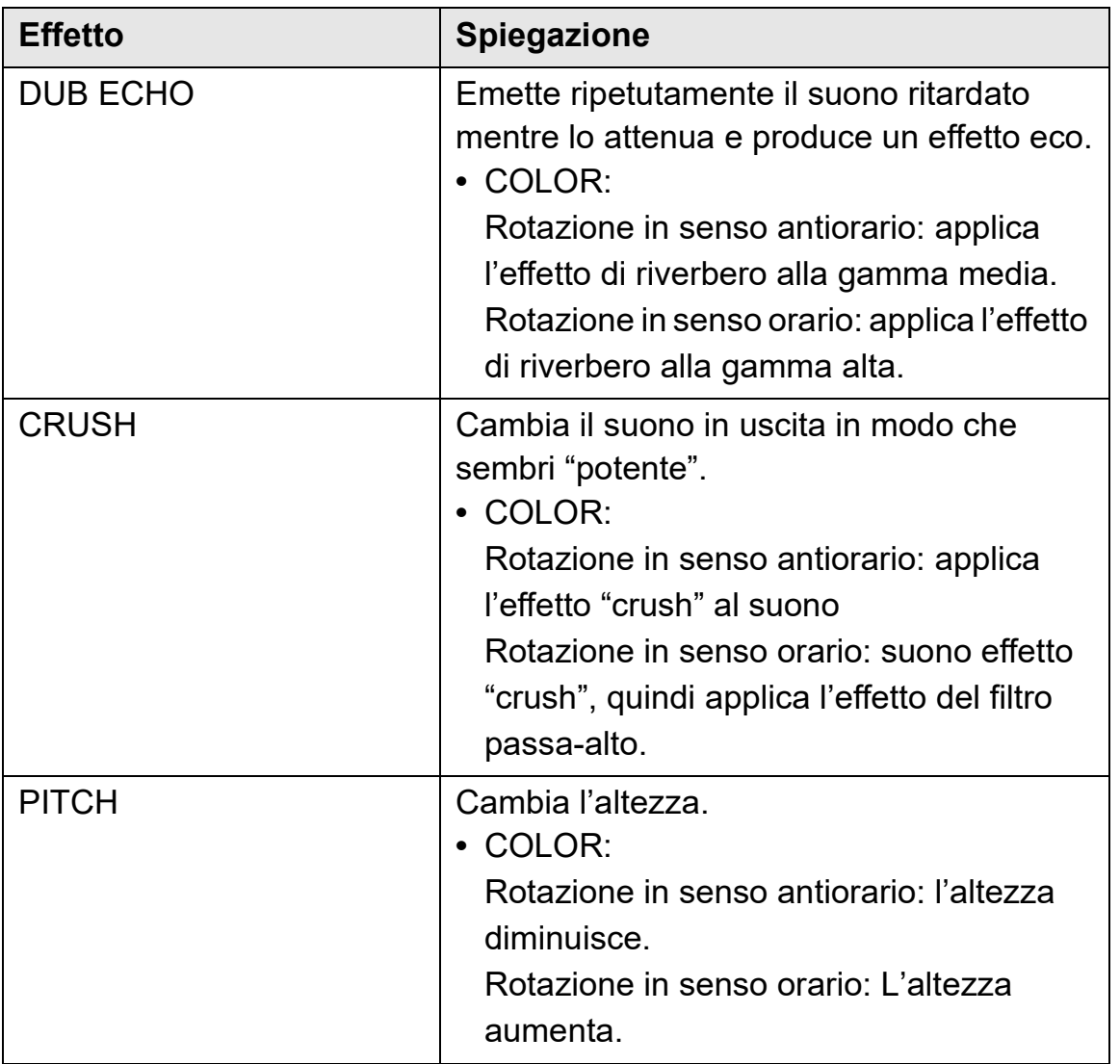

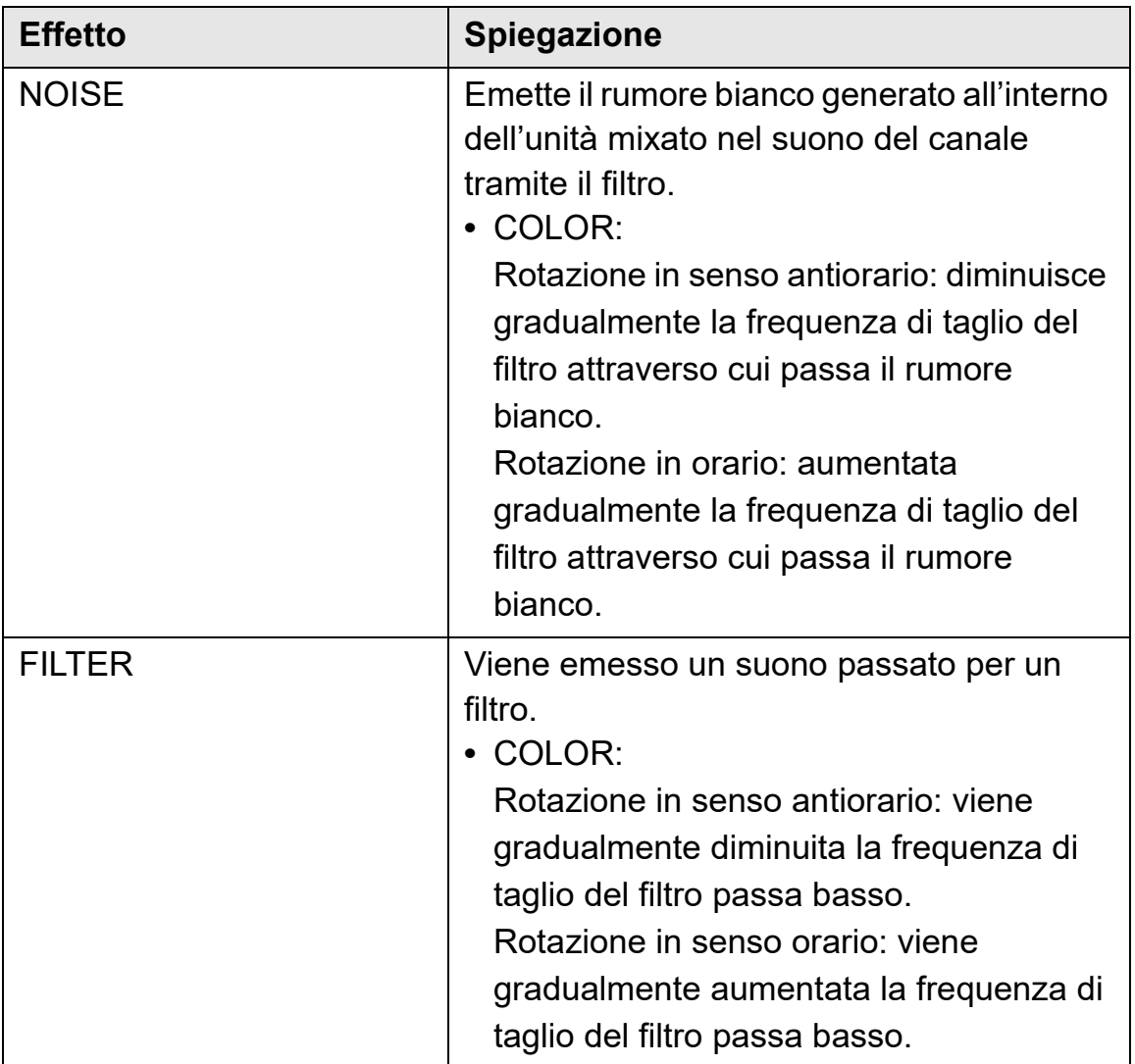

### **Utilizzo di FX Part Select**

L'effetto si applica alla parte selezionata (Drums / Vocal / INST) della traccia caricata.

- **•** L'effetto si applica a tutte le parti quando si utilizza il suono dagli ingressi esterni, dal microfono o dal sampler.
- 1 Selezionare una o più parti con i pulsanti **[FX PART SELECT]**. Premere il pulsante **[DRUMS]**, **[VOCAL]** o **[INST]** e il pulsante si illuminerà. L'effetto si applica a tutte le parti con i pulsanti illuminati.

#### 2 Applicare un effetto.

Quando il suono viene applicato con Beat FX, Sound Color FX o Pad FX, l'effetto si applica solo alla parte selezionata.

- Leggere: [Utilizzo di Beat FX \(pagina 96\)](#page-95-0)
- Leggere: [Utilizzo di Sound Color FX \(pagina 103\)](#page-102-1)
- Leggere: [Utilizzo di Pad FX \(pagina 83\)](#page-82-0)

#### **Per cancellare FX Part Select**

Quando tutti i pulsanti **[FX PART SELECT]** (**[VOCAL]**, **[DRUMS]**, **[INST]**) si accendono, l'effetto si applica a tutte le parti, il che significa che FX Part Select viene annullato.

## **Utilizzo di Mix Point Link**

È possibile utilizzare questa funzione per mixare facilmente la traccia successiva impostando i punti di inizio e fine sulla traccia per On Air. Questa sezione spiega come mixare la traccia A On Air sul deck 1 con la traccia B sul deck 2 come esempio.

- 1 Premere il pulsante **[PAGE ]** o il pulsante **[PAGE ]** mentre si tiene premuto il pulsante **[SHIFT]** per modificare On Jog Display sulla Waveform mode.
	- **•** Per prima cosa, impostare un punto cue o un punto Hot Cue dove si desidera impostare il punto di missaggio sulla traccia.
- 2 Caricare il brano B sul deck 2 da riprodurre dopo il brano A.
	- **•** Su On Jog Display del deck 2, la forma d'onda ingrandita superiore è per il brano B e la forma d'onda ingrandita inferiore è per il brano A.
- 3 Premere il pulsante **[CUE/LOOP CALL ]** o il pulsante **[CUE/ LOOP CALL ]** o il Performance Pad impostato con il punto Hot Cue sul deck 2 per richiamare il punto cue o il punto Hot Cue dove si desidera impostare il punto di missaggio da cui iniziare il missaggio sul brano B.

 Leggere: [Impostare e richiamare un punto di cue o un punto di loop](#page-89-0)  [\(pagina 90\)](#page-89-0)

- Leggere: [Utilizzo degli hot cue \(pagina 81\)](#page-80-0)
- Leggere: [Monitoraggio in cuffia \(pagina 78\)](#page-77-0)
- 4 Premere il pulsante **[MIX POINT SELECT ]** o il pulsante **[MIX POINT SELECT ]** sul deck 2 per selezionare un punto di missaggio per terminare il missaggio sul brano A attualmente in riproduzione.
	- **•** Su On Jog Display, il punto di missaggio sul brano B appare sulla forma d'onda ingrandita superiore e il punto di missaggio sul brano A appare sulla forma d'onda ingrandita inferiore.
	- **•** Su On Jog Display, l'indicatore di stato Mix Point Link appare in verde come attivato.
	- **•** Al punto 4, il funzionamento del punto cue o del punto Hot Cue serve per selezionare i punti di missaggio e non è possibile monitorare il suono sul deck 2. Per monitorare il suono sul deck 2, andare al punto 3.

#### 5 Premere il pulsante **[MIX POINT LINK]** del deck 2.

Le impostazione Mix Point Link sono complete.

Il punto sul brano A e il punto sul brano B sono collegati e la riproduzione automatica è impostata sul brano B (Mix Point Link).

Il brano B inizia automaticamente la riproduzione dall'inizio del brano nel punto di missaggio specificato.

- **•** Per disattivare l'audio dall'inizio della traccia B a un punto specifico, richiamare il punto in cui appare l'indicatore di stato Mix Point Link e premere il pulsante **[MIX POINT LINK]** mentre si tiene premuto il pulsante **[SHIFT]**. Il brano B inizierà a suonare dall'inizio, ma il suono verrà disattivato finché non si raggiunge il punto in cui è stato premuto il pulsante **[MIX POINT LINK]** (Silent). Quando si preme il pulsante **[MIX POINT LINK]** mentre si tiene nuovamente premuto il pulsante **[SHIFT]**, Silent verrà annullato.
- **•** Dopo aver impostato Mix Point Link, se la posizione di riproduzione del deck 1 salta prima di raggiungere il punto di missaggio (ad es. se si richiama un Hot Cue, si esegue lo scratching del brano, ecc.), il collegamento del punto di missaggio viene annullato, ma è possibile ricollegarsi al punto di

### 107 It

missaggio impostato premendo nuovamente il pulsante **[MIX POINT LINK]** mentre il pulsante **[MIX POINT LINK]** lampeggia.

**•** Dopo aver impostato Mix Point Link, premere nuovamente il pulsante **[MIX POINT LINK]** o premere il pulsante **[MIX POINT SELECT]** mentre si tiene premuto il pulsante **[SHIFT]** per annullare l'impostazione per Mix Point Link.

### **Registrazione**

rekordbox dispone di una funzione di registrazione che è possibile utilizzare per registrare le proprie performance. Per istruzioni dettagliate sulla registrazione, consultare rekordbox Instruction Manual.

- 1 Fare clic sul pulsante  $\bigcirc$  in alto a sinistra della schermata rekordbox per visualizzare il pannello **[REC]**.
- 2 Fare clic su **C** sul pannello **[REC]** di rekordbox per avviare la registrazione.
	- Se si fa clic nuovamente su **O**, la registrazione si arresta.
	- **•** Quando la registrazione è completata, il file viene salvato automaticamente.
	- **•** È possibile modificare la destinazione di salvataggio dei file in **[Preferenze]** > **[Controller]** > scheda **[Registrazioni]** in rekordbox.

### **Utilizzo di un microfono**

- 1 Collegare un microfono al terminale di ingresso **[MIC 1]** o al terminale di ingresso **[MIC 2]**.
- 2 Impostare l'interruttore **[MIC OFF, ON, TALKOVER]** su **[ON]** o **[TALKOVER]**.
	- **[ON]**: l'indicatore si accende.
	- **[TALKOVER]**: l'indicatore lampeggia.
	- **•** Quando si imposta l'interruttore su **[TALKOVER]**, l'audio dei canali diversi dal canale **[MIC1]** e dal canale **[MIC2]** viene attenuato di -18 dB (predefinito) quando un suono di -10 dB o superiore viene inviato al microfono.
# **rekordbox**

- **•** Il livello di attenuazione applicato quando si imposta l'interruttore su **[TALKOVER]** può essere modificato in **[Preferenze]** in rekordbox. Per dettagli su come modificare questa impostazione, leggere: **[Ingresso microfono]** > **[Livello Talkover]** [\(pagina 115\)](#page-114-0)
- **•** È possibile alternare la modalità Talkover tra la modalità Normale e Avanzata. Per dettagli su come modificare questa impostazione, leggere: impostazione **[Ingresso microfono]** > **[Modalità Talkover]** [\(pagina 114\)](#page-113-0)
- 3 Ruotare la manopola **[MIC 1 LEVEL]** o la manopola **[MIC 2 LEVEL]**.

Regolare il volume del suono emesso dal terminale di ingresso **[MIC 1]** o dal terminale di ingresso **[MIC 2]**.

- **•** Il suono viene emesso a un volume elevato se si ruota la manopola completamente verso destra.
- 4 Parlare nel microfono.
	- **•** L'ingresso audio dal terminale di ingresso **[MIC 1]** o dal terminale di ingresso **[MIC 2]** non può essere emesso dagli altoparlanti del PC/Mac anche se PC Master Out è attivato.

### **Regolazione del suono**

Ruotare le manopole **[MIC EQ (HI, LOW)]**.

- **[HI]**: da -12 dB a +12 dB (10 kHz)
- **[LOW]**: da -12 dB a +12 dB (100 Hz)

## **Utilizzo di MIC FX**

1 Fare clic sul pulsante  $\frac{1}{4}$  in alto a sinistra della schermata rekordbox.

Viene visualizzato il pannello MIC.

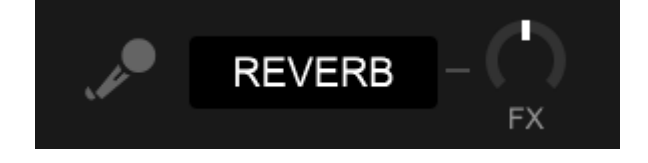

# **rekordbox**

- 2 Regolare la manopola **[FX]** in rekordbox.
- 3 Fare clic sul pulsante **[REVERB]** in rekordbox. REVERB si applica al suono del microfono. MIC FX in rekordbox può essere impostato solo su Reverb.

### **Uso degli ingressi esterni**

L'unità dispone di quattro set di ingressi esterni per collegare lettori multipli, giradischi, ecc. Il "mixer a 4 canali" dell'unità può essere utilizzato per mixare il suono in ingresso senza che passi attraverso il PC/Mac. È possibile utilizzare le seguenti funzioni del mixer anche quando non si è connessi a un PC/Mac.

- **•** Per dettagli sui rispettivi elementi, leggere: [Connessione \(pagina 68\)](#page-67-0) e [Nome delle varie parti e funzioni \(pagina 10\)](#page-9-0)
- **Mixare il suono di un lettore multiplo, ecc.**
- 1 Collegare un lettore multiplo o un altro dispositivo di uscita a livello di linea al terminale di ingresso **[LINE]** o al terminale di ingresso **[LINE/PHONO]**.
- 2 Impostare l'interruttore **[LINE/PHONO]** sul pannello posteriore dell'unità su **[LINE]**.
- 3 Impostare l'interruttore  $[\square]$  **A, LINE,**  $\square$  **B]** o l'interruttore **[**  $\sqsubseteq$  **A, PHONO/LINE,**  $\sqsubseteq$  **B]** sul pannello superiore dell'unità su **[LINE]** o **[PHONO/LINE]**.
- 4 Ruotare la manopola **[TRIM]** e spostare il cursore del canale per regolare il volume del suono emesso da ciascun canale.

### **Mixare il suono di giradischi, ecc.**

- 1 Collegare giradischi o altri dispositivi di riproduzione a livello fono (cartuccia MM) ai terminali di ingresso **[LINE/PHONO]** di **[CH3]** o **[CH4]**.
	- **[CH1]** e **[CH2]** sono i terminali di ingresso solo per dispositivi a livello linea.
	- **•** Assicurarsi di collegare il filo di terra del giradischi al terminale **[SIGNAL GND]** dell'unità.
- 2 Impostare l'interruttore **[LINE/PHONO]** sul pannello posteriore dell'unità su **[PHONO]**.
- 3 Impostare l'interruttore  $\Box$  **A, PHONO/LINE,**   $\Box$  **B**] sul pannello superiore dell'unità su **[PHONO/LINE]**.
- 4 Ruotare la manopola **[TRIM]** e spostare il cursore del canale per regolare il volume del suono emesso da ciascun canale.

# **Modifica delle impostazioni in rekordbox**

È possibile modificare le impostazioni dell'unità in rekordbox in **[Controller]** in **[Preferenze]**.

Quando si collega l'unità a rekordbox, è possibile modificare le seguenti impostazioni:

**[Controller]** > scheda **[Deck]**:

## Impostazione **[Ring Brightness]**

Impostare la luminosità dell'illuminazione del jog ring.

**[OFF]** spegne l'illuminazione ed è possibile impostarla da **[1]** a **[3]**.

**•** Impostare su **[1]** per l'illuminazione più scura e su **[3]** per l'illuminazione più brillante.

### Impostazione **[Ring Color]**

Impostare il colore dell'illuminazione del jog ring.

### **• [ACTIVE PART collegato a Jog Color 1]**

Il colore dell'illuminazione del jog ring è legato all'impostazione della parte attiva.

Quando vengono selezionate due parti, l'illuminazione si accende con il colore misto delle due parti. Quando tutte le parti sono selezionate, l'illuminazione diventa bianca.

## **• [ACTIVE PART collegato a Jog Color 2]**

Il colore dell'illuminazione del jog ring è legato all'impostazione della parte attiva.

Quando è selezionata più di una parte, l'illuminazione diventa bianca.

### **• [Personalizza]**

L'illuminazione si accende nel colore specificato indipendentemente dalle impostazioni della parte attiva.

### Impostazione **[Luminosità del display]**

Impostare la luminosità del On Jog Display.

È possibile impostarla da **[1]** a **[5]**.

**•** Impostare su **[1]** per il display più scuro e su **[5]** per il display più brillante.

Impostazione **[Modalità di visualizzazione dei tempi]** Impostare le informazioni sui tempi visualizzate su On Jog Display.

- **[Tempo trascorso]**: visualizza l'ora della posizione di riproduzione corrente con l'inizio del brano come 0:00.
- **[Tempo rimanente]**: visualizza il tempo rimanente dalla posizione di riproduzione corrente con la fine del brano come 0:00.

### Impostazione **[Modalità Slip lampeggiante]**

Impostare Slip Mode Flashing.

- **[Abilita]**: quando la modalità Slip è attiva, i pulsanti che possono funzionare in modalità Slip lampeggiano.
- **[Disabilita]**: quando la modalità Slip è attiva, i pulsanti che possono funzionare in modalità Slip non lampeggeranno.

### Impostazione **[Impostazione LED pulsante SLIP quando la modalità Slip è attivata]**

Impostare il funzionamento dell'illuminazione del pulsante **[SLIP]** quando la modalità Slip è attiva.

- **[Luce accesa]**: quando la modalità Slip è attiva, il pulsante **[SLIP]** si illumina e il pulsante lampeggia durante l'operazione slip
- **[Luce intermittente]**: quando la modalità Slip è attiva, il pulsante **[SLIP]** lampeggia sempre.

## **[Controller]** > scheda **[Mixer]**:

## Impostazione **[CROSSFADER Curve]**

Impostare la curva di crossfader.

- **•** Quando si ruota in senso antiorario, la curva sale lentamente.
- **•** Quando si ruota in senso orario, la curva sale rapidamente.

### Impostazione **[Fader Start]**

Modificare l'impostazione della funzione Fader Start.

## 113 It

Selezionare **[Attivare fader start durante lo spostamento di un channel fader oppure CROSSFADER durante la pressione del pulsante SHIFT.]** per attivare l'impostazione.

## **[CROSSFADER]** > impostazione **[Cut Lag]**

Regolare il Cut Lag su entrambe le estremità di Crossfader. Le unità di 0,1 mm possono essere regolate da 0,3 mm a 5,5 mm.

- **•** La quantità Cut Lag predefinita è 1,0 mm.
- **•** L'impostazione di questa Cut Lag è un valore guida e potrebbe non essere esatta.

### Impostazione **[Uscita Booth]**

Modificare se il suono del microfono viene emesso o meno dal canale della cabina.

Se non si seleziona **[L'audio del microfono non viene trasmesso all'uscita Booth.]**, il suono del microfono viene emesso dal canale della cabina. Se si seleziona l'impostazione, il suono del microfono non viene emesso dal canale della cabina.

### <span id="page-113-0"></span>Impostazione **[Ingresso microfono]** > **[Modalità Talkover]** Modificare modalità Talkover.

**• [Advanced]**: solo il suono della gamma media, diverso dal canale del microfono, viene attenuato in base al valore impostato del livello Talkover.

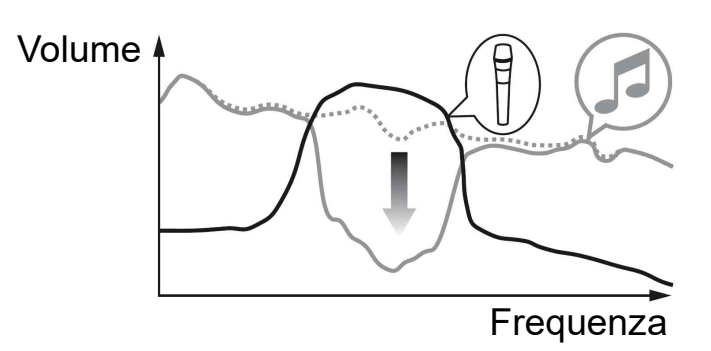

**• [Normal]**: il suono, diverso dal canale del microfono, viene attenuato in base al valore impostato del livello Talkover.

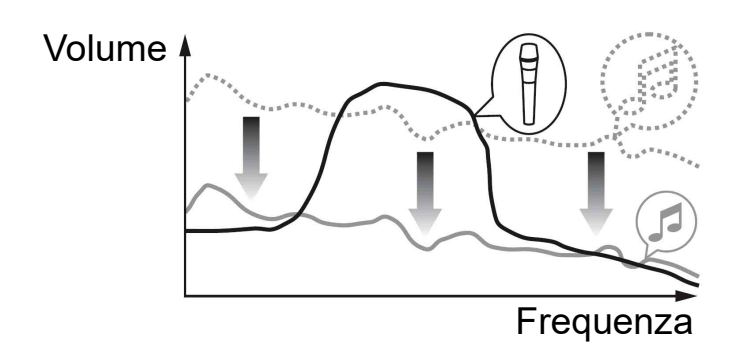

<span id="page-114-0"></span>Impostazione **[Ingresso microfono]** > **[Livello Talkover]** Impostare l'attenuazione dell'audio del livello della modalità Talkover. Valori di impostazione: **[-6 dB]** / **[-12 dB]** / **[-18 dB]** / **[-24 dB]**

### Impostazione **[Headphones]**

Modificare il suono di uscita dai terminali di uscita **[PHONES]**.

- **[STEREO]**: emette l'audio del monitor in stereo.
- **[MONO SPLIT]**: emette il suono del monitor diverso rispetto al suono master dal canale sinistro e il suono del monitor del suono master dal canale destro.

Se si seleziona **[Inversione audio LR delle cuffie]** quando si imposta **[MONO SPLIT]**, il suono del canale sinistro e destro verrà scambiato.

### Impostazione **[Luminosità del display]**

Impostare la luminosità del display della sezione effetti.

È possibile impostarla da **[1]** a **[3]**.

**•** Impostare su **[1]** per il display più scuro e su **[3]** per il display più brillante.

# **rekordbox**

Impostazione **[Controller]** > **[DDJ-FLX10]** Impostazione **[Uscita Master]** > **[Livello attenuatore]** Impostare il livello dell'attenuatore dell'uscita master. Valori di impostazione: **[0 dB]** / **[-6 dB]** / **[-12 dB]**

## Impostazione **[Uscita Master]** > **[Selezione Mono/Stereo]**

Modificare se il suono mono o stereo viene emesso dall'uscita master.

- **[Mono]**: uscite in mono.
- **[Stereo]**: uscite in stereo.

## Impostazione **[Uscita Booth]** > **[Livello attenuatore]**

Impostare il livello dell'attenuatore dell'uscita booth. Valori di impostazione: **[0 dB]** / **[-6 dB]** / **[-12 dB]**

### Impostazione **[Uscita Booth]** > **[Selezione Mono/Stereo]** Modificare se il suono mono o stereo viene emesso dai terminali di uscita **[BOOTH]**.

- **[Mono]**: le uscite booth suonano in mono.
- **[Stereo]**: le uscite booth suonano in stereo.

Impostazione **[Limitatore di picco]** > **[Uscita Master/Booth]** Impedire il clipping digitale improvviso e spiacevole dell'uscita audio dai terminali di uscita **[MASTER 1]**, **[MASTER 2]** e **[BOOTH]**.

- **[Abilita]**: abilitare il limitatore di picco.
- **[Disabilita]**: disabilitare il limitatore di picco.

Impostazione **[Limitatore di picco]** > **[Uscita microfono (Master)]** Impedire il clipping digitale improvviso e spiacevole del suono del microfono aggiunto all'uscita master.

- **[Abilita]**: abilitare il limitatore di picco.
- **[Disabilita]**: disabilitare il limitatore di picco.

Impostazione **[Limitatore di picco]** > **[Uscita microfono (Booth)]** Impedire il clipping digitale improvviso e spiacevole del suono del microfono aggiunto all'uscita Booth.

- **[Abilita]**: abilitare il limitatore di picco.
- **[Disabilita]**: disabilitare il limitatore di picco.

## Impostazione **[REC OUT]**

Impostare se trasmettere il suono del microfono all'uscita REC. Se si imposta **[Mix l'audio del MIC a REC OUT]**, il suono del microfono può essere emesso all'uscita REC.

## Impostazione **[Demo / Salvaschermo]**

Impostare lo Screen Saver e il tempo che deve trascorrere prima dell'avvio della modalità Demo.

L'impostazione predefinita è **[Demo (10 minuti)]**.

Per annullare la modalità Demo o Screen Saver, azionare qualsiasi manopola o pulsante sull'unità.

- **[Demo (1 minuto)]**: la modalità Demo si avvia quando non si eseguono operazioni sull'unità per 1 minuto.
- **[Demo (5 minuti)]**: la modalità Demo si avvia quando non si eseguono operazioni sull'unità per 5 minuti.
- **[Demo (10 minuti)]**: la modalità Demo si avvia quando non si eseguono operazioni sull'unità per 10 minuti.
- **[Salvaschermo]**: lo Screen Saver si avvia quando non si eseguono operazioni sull'unità per 30 minuti.
- **[Disabilita]**: la modalità Demo e la funzione Screen Saver non si avviano mai.

# **rekordbox**

### Impostazione **[Stand-by automatico]**

Modificare l'impostazione Auto Standby.

Quando questa impostazione è abilitata, l'unità entra automaticamente in modalità Standby dopo 4 ore se sono soddisfatte le seguenti condizioni.

- Nessuno dei pulsanti o delle manopole dell'unità viene azionato.
- Nessun segnale audio di -24 dB o superiore viene inviato a un terminale di ingresso dell'unità.
- **•** Premere il pulsante **[QUANTIZE]** sul deck di sinistra per annullare la modalità Standby.

# **Installazione di Serato DJ Pro**

### **Installazione (Mac)**

### **Non collegare l'unità al Mac se non a installazione terminata.**

- **•** Chiudere tutti i programmi sul Mac.
- 1 Decomprimere il file scaricato del software Serato DJ Pro.
- 2 Fare doppio clic sul file decompresso del software per avviare il programma di installazione.
- 3 Leggere attentamente i termini dell'Accordo di licenza e, se si accettano, fare clic su **[Accetta]**.

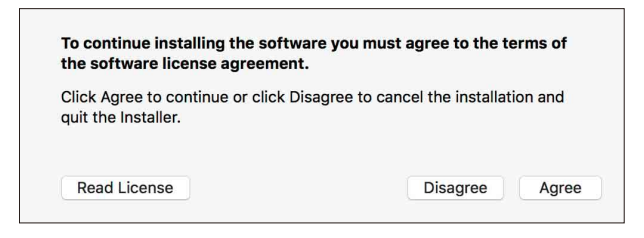

- **•** Se non si è d'accordo con il Contratto di licenza d'uso, fare clic su **[Rifiuta]** e fermare l'installazione.
- 4 Fare clic su **[Installa]**.
- 5 Seguire le istruzioni visualizzate sullo schermo per installare il software.

6 Fare clic su **[Chiudi]** per chiudere l'installatore.

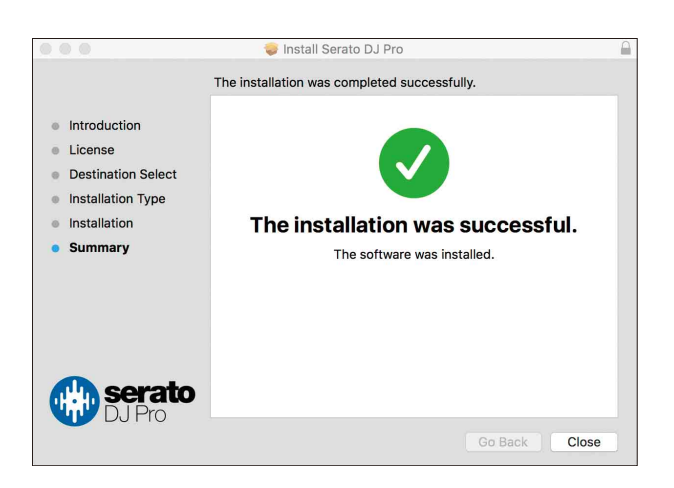

### **Installazione (Windows)**

### **Non collegare l'unità al PC se non a installazione terminata.**

- **•** Accedere al PC come amministratore prima di iniziare l'installazione.
- **•** Chiudere tutti i programmi sul PC.
- 1 Decomprimere il file scaricato del software Serato DJ Pro.
- 2 Fare doppio clic sul file decompresso del software per avviare il programma di installazione.
- 3 Leggere attentamente i termini dell'accordo di licenza e, se li si accettano, scegliere **[I agree to the license terms and conditions]** e poi fare clic su **[Install]**.
	- **•** Se non si è d'accordo con il Contratto di licenza d'uso, fare clic su **[Close]** e fermare l'installazione.

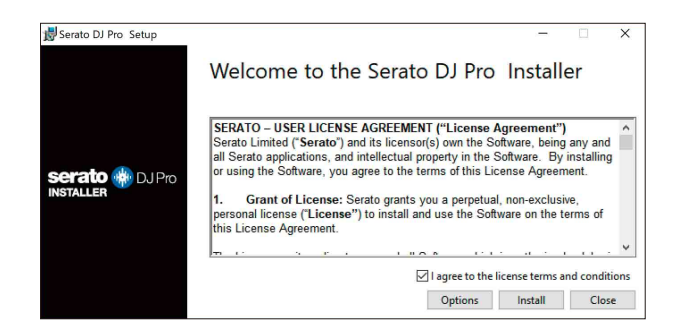

Un messaggio di installazione avvenuta appare una volta che questa è terminata.

4 Fare clic su **[Close]** per chiudere l'installatore Serato DJ Pro.

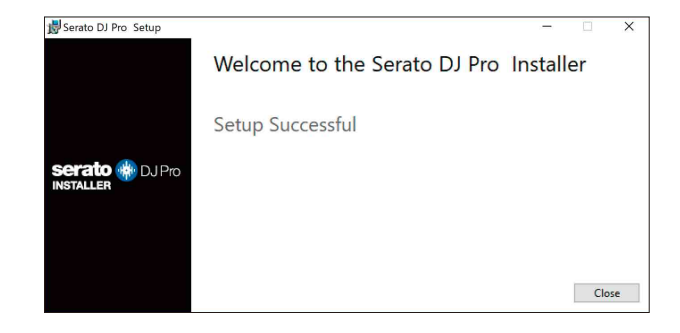

# **Uso di base**

## **Avvio di Serato DJ Pro**

Il manuale si concentra principalmente sulla spiegazione delle funzioni hardware dell'unità. Per istruzioni dettagliate sull'uso del software Serato DJ Pro, vedere il manuale del software Serato DJ Pro.

### **Per Mac**

In Finder, aprire la cartella **[Applicazioni]**, quindi fare doppio clic sull'icona **[Serato DJ Pro]**.

### **Per Windows 11**

Nel menu **[Start]**, aprire la schermata **[Tutte le app]**, quindi fare clic sull'icona **[Serato DJ Pro]** in **[Serato]**.

### **Per Windows 10**

Dal **menu [Start]**, fare clic sull'icona **[Serato]** > **[Serato DJ Pro]**.

**La seguente schermata viene visualizzata dopo l'avvio di Serato DJ Pro:**

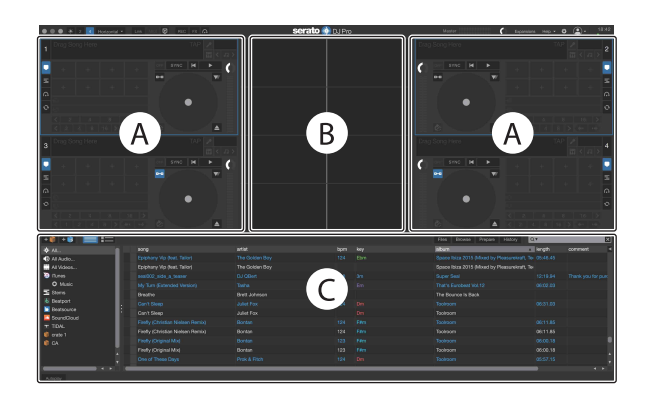

**•** L'icona **[BUY/ACTIVATE]** potrebbe essere visualizzata sul lato destro dello schermo quando si avvia Serato DJ Pro per la prima volta. Tuttavia, non è necessaria una licenza per utilizzare il software con questa unità.

### **La schermata seguente mostra quando le tracce vengono caricate sui deck in Serato DJ Pro:**

Fare clic su **[Library]** nell'angolo in alto a sinistra dello schermo, quindi selezionare **[Vertical]** o **[Horizontal]** dal menu a discesa per modificare il layout dello schermo.

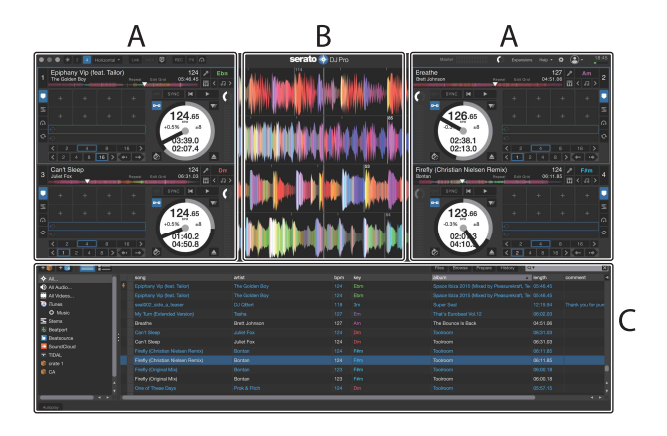

### **A Sezione deck**

Vengono visualizzate le informazioni sul brano (nome del brano, nome dell'artista BPM, ecc.), la forma d'onda generale e altre informazioni sul brano caricato.

### **B Visualizzazione delle forme d'onda**

Viene visualizzata la forma d'onda della traccia caricata.

### **C Sezione Browse**

Vengono visualizzati i brani nella libreria o crates contenenti più tracce.

# **Importazione di file musicali (tracce)**

- **•** Esistono vari modi per importare le tracce in Serato DJ Pro. Per dettagli, consultare il manuale del software Serato DJ Pro.
- **•** Se si è già utilizzato il software Serato Limited's DJ (ad es Scratch Live ITCH, o Serato DJ Intro) e sono già state create librerie di tracce, è possibile utilizzare queste librerie con Serato DJ Pro.
- **•** Se in precedenza si è utilizzato Serato DJ Intro e sono già state create librerie di tracce, potrebbe essere necessario analizzare nuovamente le tracce per utilizzarle con Serato DJ Pro.

Il metodo tipico per importare i file musicali (brani) è il seguente:

1 Fare clic sul pulsante **[Files]** nella schermata Serato DJ Pro per aprire il pannello**[Files]**. I contenuti del PC/Mac o del disco rigido/dispositivo collegato al PC/Mac vengono visualizzati nel pannello **[Files]**.

2 Fare clic sulla cartella contenente i brani che si desidera aggiungere alla libreria.

3 Trascinare e rilasciare la cartella selezionata nel pannello crates. Viene creata una cassa e le tracce vengono aggiunte alla libreria.

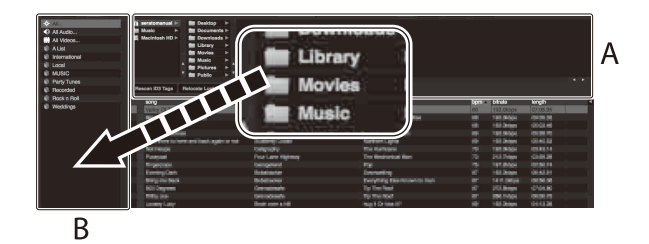

A Pannello **[Files]** B Pannello Crates

## **Caricamento di una traccia audio in un deck**

Nella seguente sezione viene spiegato come caricare un brano, ad esempio: nel deck 1:

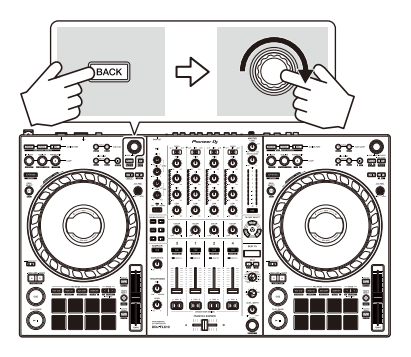

- 1 Premere il pulsante **[BACK]** sull'unità per spostare il cursore sul pannello crates della schermata del software Serato DJ Pro, quindi ruotare la manopola selettrice per selezionare un crate, ecc.
- 2 Premere la manopola selettrice per spostare il cursore sulla libreria della schermata del software Serato DJ Pro, quindi ruotare la manopola selettrice per selezionare il brano che si desidera caricare.

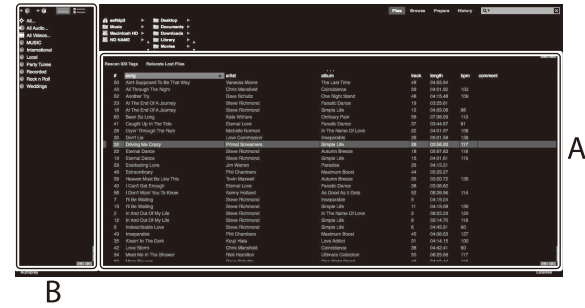

- A Library B Pannello Crates
- 3 Premere la manopola selettrice. La traccia viene caricata sul deck 1.

# **Riproduzione di una traccia**

In questa sezione viene spiegato come riprodurre l'audio, ad esempio, dal deck 1 (sinistro).

- 1 Impostare le posizioni delle manopole, ecc. nel modo seguente.
	- Interruttore  $[\square$  **A, LINE,**  $\square$  **<b>B**]:  $[\square$  **A**]
	- **•** Manopola **[TRIM]**: ruotata completamente in senso antiorario
	- **•** Manopole EQ **[HI/MID/LOW]**: posizione centrale (ore 12)
	- **•** Manopola **[COLOR]**: posizione centrale
	- **•** Fader canale: posizione inferiore
	- **•** Manopola **[MASTER LEVEL]**: ruotata completamente in senso antiorario
	- **•** Crossfader: posizione centrale
	- **•** Interruttore Crossfader Assign: **[THRU]**
- 2 Premere il pulsante **[PLAY/PAUSE >/II]** per riprodurre il brano.

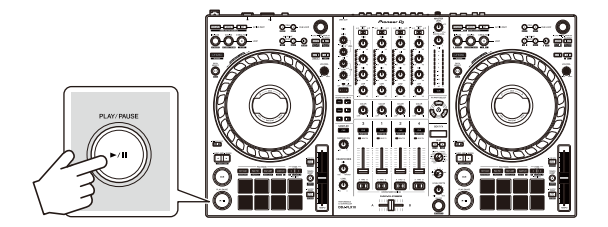

3 Ruotare la manopola **[TRIM]**.

Regolare la manopola **[TRIM]** in modo che l'indicatore del livello del canale si illumini in arancione nella parte più alta della traccia.

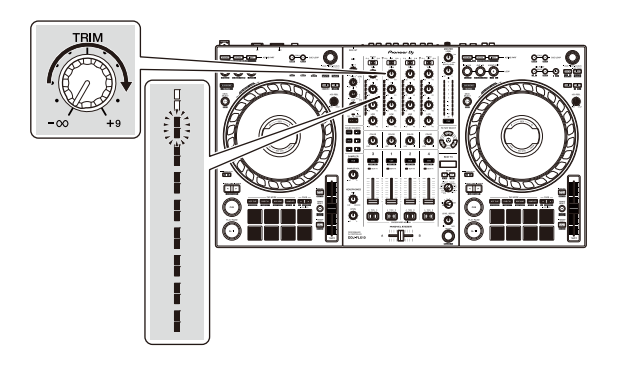

4 Impostare il fader canale sul livello superiore.

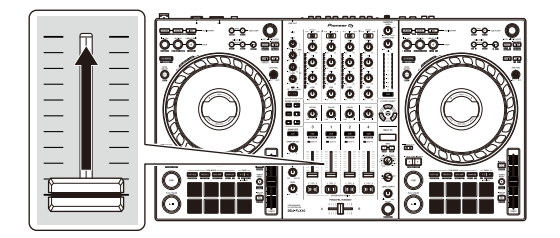

5 Ruotare la manopola **[MASTER LEVEL]** per regolare il volume degli altoparlanti al livello desiderato.

Regolare il volume del suono emesso dai terminali di uscita **[MASTER 1]** o dai terminali di uscita **[MASTER 2]**.

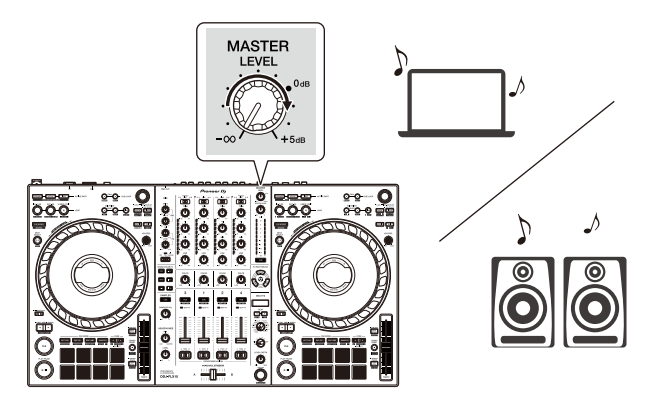

**•** Se non è possibile riprodurre l'audio dai terminali di uscita **[MASTER 1]** o dai terminali di uscita **[MASTER 2]**, oppure l'unità non viene riconosciuta dal PC/ Mac, fare riferimento a **[FAQ]** sul sito Web del supporto Pioneer DJ. [pioneerdj.com/support/](https://pioneerdj.com/support/)

# **Monitoraggio in cuffia**

In questa sezione viene spiegato come riprodurre l'audio, ad esempio, dal deck 1 (sinistro).

- 1 Impostare le posizioni delle manopole, ecc. nel modo seguente.
	- **•** Manopola **[HEADPHONES MIX]**: centrale
	- **•** Manopola **[HEADPHONES LEVEL]**: ruotata completamente in senso antiorario

- 2 Premere il pulsante **[CUE]** delle cuffie per il canale 1.
- 3 Ruotare la manopola **[HEADPHONES LEVEL]**. Regola il volume delle cuffie al livello desiderato.

# **Uscire da Serato DJ Pro**

Fare clic sul pulsante **[x]**.

## **Spegnere l'unità**

Premere l'interruttore **[]** del pannello posteriore dell'unità per spegnerla.

## **Uso avanzato**

## **Utilizzo di 4 Beat Loop**

Durante la riproduzione di un brano, premere il pulsante **[4 BEAT/ EXIT]**.

La riproduzione in loop inizia con 4 battute dal punto in cui si preme il pulsante.

### **Cancellare la riproduzione di loop**

### Premere il pulsante **[4 BEAT/EXIT]**.

Quando viene raggiunto il punto di loop out, il resto della traccia continua a essere riprodotta senza tornare al punto di loop in.

## **Utilizzo di Manual Loop**

È possibile usare Manual Loop per scegliere la sezione per cui si desidera eseguire il loop in una traccia.

- 1 Durante la riproduzione, premere il pulsante **[LOOP IN, 1/2X]** nel punto in cui si desidera avviare il loop (il punto di loop in).
- 2 Premere il pulsante **[LOOP OUT, 2X]** nel punto in cui si desidera terminare il loop (il punto di loop out). Viene avviata la riproduzione loop

## **Taglio del loop**

Premere il pulsante **[LOOP IN, 1/2X]** durante la riproduzione. Ogni volta che si preme il pulsante, il loop viene dimezzato.

**•** È possibile tagliare la lunghezza del loop anche durante la riproduzione di 4 Beat Loop.

## **Prolungamento del loop**

Premere il pulsante **[LOOP OUT, 2X]** durante la riproduzione. Ogni volta che si preme il pulsante, il loop viene raddoppiato in lunghezza.

**•** È possibile raddoppiare la lunghezza del loop anche durante la riproduzione di 4 Beat Loop.

### **Annullamento del loop**

Premere il pulsante **[4 BEAT/EXIT]**.

Il resto della traccia continua a essere riprodotta senza tornare al punto di loop in.

### **Modifica del punto di loop in**

Premere il pulsante **[LOOP IN, 1/2X]** mentre si tiene premuto il pulsante **[SHIFT]** e ruotare la jog wheel durante la riproduzione in loop. Il punto di loop in cambia.

## **Modifica del punto di loop out**

Premere il pulsante **[LOOP OUT, 2X]** mentre si tiene premuto il pulsante **[SHIFT]** e ruotare la jog wheel durante la riproduzione in loop. Il punto di loop out cambia.

# **Utilizzo dei Performance Pads**

È possibile commutare le funzioni utilizzando i rispettivi pulsanti della modalità Pad (il pulsante della modalità **[HOT CUE]**, il pulsante della modalità **[PAD FX1]**, il pulsante della modalità **[BEAT JUMP]** e il pulsante della modalità **[SAMPLER]**).

## **Utilizzo degli hot cue**

È possibile avviare immediatamente la riproduzione dalla posizione in cui è impostato un Hot Cue.

- **•** È possibile configurare e salvare fino a 8 hot cue per ogni brano in Serato DJ Pro.
- 1 Premere il pulsante della modalità **[HOT CUE]**. L'unità entra in modalità Hot Cue.
- 2 Quando il brano viene riprodotto o messo in pausa, premere un Performance Pad per impostare un Hot Cue.

Le impostazioni del pad sono visualizzate come di seguito.

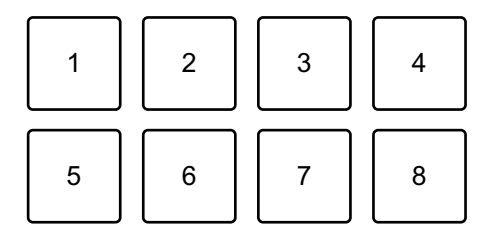

1: Hot Cue 1, 2: Hot Cue 2, 3: Hot Cue 3, 4: Hot Cue 4,

5: Hot Cue 5, 6: Hot Cue 6, 7: Hot Cue 7, 8: Hot Cue 8

- 3 Premere un Performance Pad per cui si è configurato un Hot Cue. La riproduzione inizia dal punto Hot Cue.
	- **•** È possibile cancellare gli Hot Cue premendo un Performance Pad mentre si tiene premuto il pulsante **[SHIFT]**.

## **Utilizzo di Pad FX**

È possibile aggiungere una vasta gamma di effetti alle performance, semplicemente premendo e rilasciando i Performance Pad.

- 1 Premere il pulsante di modalità **[PAD FX1]**. L'unità entra in modalità Pad FX.
- 2 Tenere premuto un Performance Pad. L'effetto impostato su Performance Pad si accende. Le impostazioni del pad sono visualizzate come di seguito.

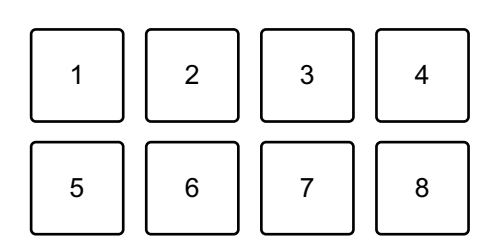

- 1: Effetto A, 2: Effetto B, 3: Effetto C, 4: Effetto D,
- 5: Effetto AC, 6: Effetto E, 7: Effetto G, 8: Effetto H
- 3 Rilasciare il Performance Pad. L'effetto viene disattivato.

# **Uso di Beat Jump**

È possibile usare Beat Jump per spostare la posizione di riproduzione in base a numeri diversi di battute.

- 1 Premere il pulsante della modalità **[BEAT JUMP]**. L'unità entra in modalità Beat Jump.
- 2 Premere un Performance Pad mentre il brano è in riproduzione o in pausa.

Le impostazioni del pad sono visualizzate come di seguito.

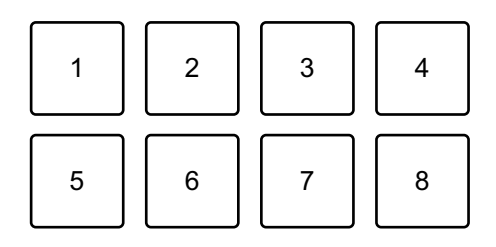

- 1: Beat Jump a sinistra, 2: Dimezza la lunghezza del Beat Jump,
- 3: Raddoppia la lunghezza del Beat Jump, 4: Beat Jump a destra,
- 5: Brano precedente, 6: Cerca <<, 7: Cerca >>, 8: Censore

### **Utilizzo di Sampler**

È possibile usare i Performance Pads per riprodurre i brani o i suoni assegnati agli slot Sampler.

- 1 Aprire il pannello **[SAMPLER]** in Serato DJ Pro.
- 2 Premere il pulsante di modalità **[SAMPLER]** sull'unità. L'unità entra in modalità Sampler.
- 3 Premere il pulsante **[PAGE ]** o il pulsante **[PAGE ]**. Il banco Sampler cambia. Il sampler ha 4 bank, A, B, C e D e ciascun bank ha 8 slot.
- 4 Trascinare i brani o i suoni dalla libreria per caricarli negli slot del pannello **[SAMPLER]**.

Il brano viene caricato nello slot del Sampler.

5 Premere un Performance Pad.

Viene riprodotto il brano o il suono assegnato allo slot pertinente.

**•** Il metodo di riproduzione varia a seconda della modalità Sampler in Serato DJ Pro. Per dettagli, consultare il manuale del software Serato DJ Pro.

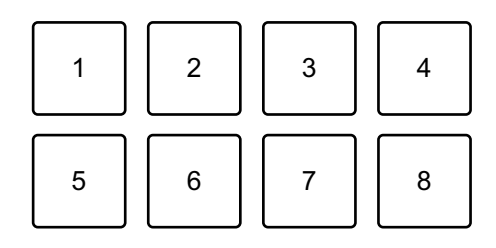

1: Slot 1, 2: Slot 2, 3: Slot 3, 4: Slot 4,

5: Slot 5, 6: Slot 6, 7: Slot 7, 8: Slot 8

**•** Quando si preme un Performance Pad mentre si tiene premuto il pulsante **[SHIFT]**, il suono dello slot attualmente in riproduzione si interrompe.

## **Utilizzo di Pitch Play**

Pitch Play è una funzione del pacchetto di espansione Pitch 'n Time  $D.I$ 

1 Premere il pulsante della modalità **[HOT CUE]** mentre si tiene premuto il pulsante **[SHIFT]**.

L'unità entra in modalità Pitch Play.

2 Premere un Performance Pad mentre si tiene premuto il pulsante **[SHIFT]**.

È selezionato il punto Hot Cue impostato sul Performance Pad.

3 Premere un Performance Pad.

La riproduzione inizia dal punto Hot Cue selezionato con il tono impostato sul Performance Pad come segue.

**•** Per modificare la gamma dell'altezza, premere il pulsante **[PAGE ]** o il pulsante **[PAGE ]** durante Pitch Play. La gamma dell'altezza cambia tra gamma alta, gamma media e gamma bassa ogni volta che si preme il pulsante.

Intervallo superiore:

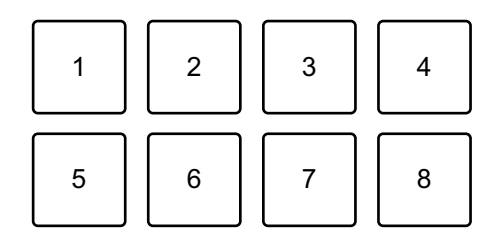

1: +4, 2: +5, 3: +6, 4: +7, 5: 0, 6: +1, 7: +2, 8: +3

Intervallo medio:

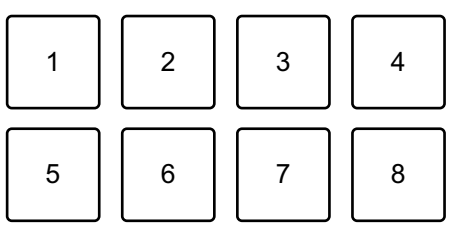

1: 0, 2: +1, 3: +2, 4: +3, 5: -4, 6: -3, 7: -2, 8: -1

Intervallo inferiore:

1234 5678

1: -3, 2: -2, 3: -1, 4: 0, 5: -7, 6: -6, 7: -5, 8: -4

È possibile spostare l'intervallo di altezza in passi di semitono premendo il pulsante **[PAGE ]** o **[PAGE ]** mentre si tiene premuto il pulsante **[SHIFT]**.

## **Utilizzo di Roll**

Se si preme un Performance Pad quando l'unità è in modalità Roll, viene impostato un loop con il numero di battute assegnate al pad e il loop viene riprodotto fino a quando non si rilascia il pad. Durante la riproduzione Loop Roll, la riproduzione normale con il ritmo originale continua in background (ma è possibile ascoltare solo il Loop Roll). Quando si annulla Loop Roll, la riproduzione riprende dalla posizione raggiunta sullo sfondo.

1 Premere il pulsante della modalità **[PAD FX1]** mentre si tiene premuto il pulsante **[SHIFT]**.

L'unità entra in modalità Roll.

2 Tenere premuto un Performance Pad.

La riproduzione Loop Roll inizia con il numero di battute nelle impostazioni assegnate a quel pad.

La riproduzione continua in background durante la riproduzione Loop Roll (ma è possibile ascoltare solo Loop Roll).

**•** Premere il pulsante **[PAGE ]** o **[PAGE ]** durante Loop Roll per modificare il numero di battute per il Loop Roll attualmente in riproduzione.

Ad esempio, quando si impostano i pad su 1/8 – 16 battute, le impostazioni dei pad rispecchiano quanto mostrato di seguito.

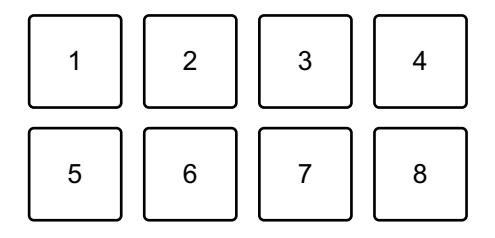

1: 1/8 di battuta, 2: 1/4 di battuta, 3: 1/2 battuta, 4: 1 battuta,

5: 2 battute, 6: 4 battute, 7: 8 battute, 8: 16 battute

L'intervallo di battute impostato per Loop Roll viene visualizzato sulla schermata Serato DJ Pro.

3 Rilasciare il Performance Pad. Loop Roll viene cancellato e la riproduzione riprende dalla posizione raggiunta sullo sfondo.

### **Utilizzo di Auto Loop**

Quando si preme un Performance Pad in modalità Auto Loop, viene impostato un loop con il numero di battute assegnato al pad e il loop viene riprodotto fino a quando non si rilascia il pad.

1 Premere il pulsante di modalità **[BEAT JUMP]** mentre si tiene premuto quello **[SHIFT]**.

L'unità entra in modalità Auto Loop.

- 2 Premere un Performance Pad durante la riproduzione. La riproduzione Loop inizia con il numero di battute nell'impostazione assegnata a quel pad.
	- **•** Ogni volta che si preme il pulsante **[PAGE ]**, il loop viene dimezzato in lunghezza.
	- **•** Ogni volta che si preme il pulsante **[PAGE ]**, il loop viene raddoppiato in lunghezza.
	- **•** Quando si preme il pulsante **[PAGE ]** o il pulsante **[PAGE ]** mentre si tiene premuto il pulsante **[SHIFT]**, la posizione di riproduzione si sposta della lunghezza del loop (Loop Shift).
	- **•** Quando si preme nuovamente lo stesso Performance Pad, la riproduzione in loop viene annullata.

Le impostazioni del pad sono visualizzate come di seguito.

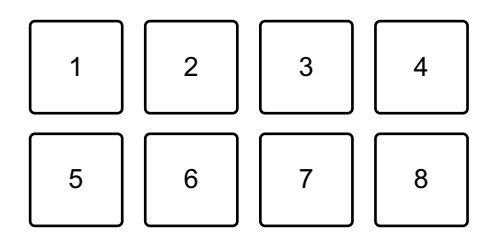

- 1: 1/8 di battuta, 2: 1/4 di battuta, 3: 1/2 battuta, 4: 1 battuta,
- 5: 2 battute, 6: 4 battute, 7: 8 battute, 8: 16 battute

## 137 It

### **Utilizzo di Key Shift**

Key Shift è una funzione del pacchetto di espansione Pitch 'n Time DJ.

1 Premere il pulsante di modalità **[SAMPLER]** mentre si tiene premuto quello **[SHIFT]**.

L'unità entra in modalità Key Shift.

- 2 Premere un Performance Pad. La chiave del brano viene cambiata all'altezza assegnata al pad.
	- **•** Per modificare la gamma della chiave, premere il pulsante **[PAGE ]** o il pulsante **[PAGE ]** durante Key Shift. La gamma della chiave cambia tra gamma alta, gamma media e gamma bassa ogni volta che si preme il pulsante.

Intervallo superiore:

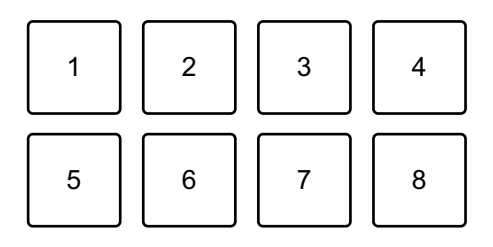

1: +4, 2: +5, 3: +6, 4: +7, 5: 0, 6: +1, 7: +2, 8: +3

Intervallo medio:

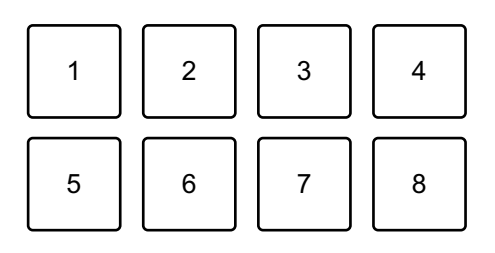

1: 0, 2: +1, 3: +2, 4: +3, 5: -4, 6: -3, 7: -2, 8: -1

Intervallo inferiore:

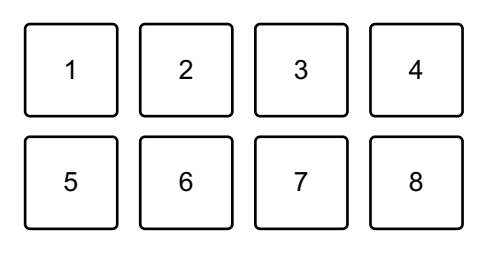

1: -3, 2: -2, 3: -1, 4: 0, 5: -7, 6: -6, 7: -5, 8: -4

# **Utilizzo di Saved Flip**

Serato Flip è una funzione che consente di registrare una sequenza o richiamare una sequenza registrata di Hot Cue. La sequenza registrata di Hot Cue è chiamata Flip.

È possibile salvare e riprodurre un Flip utilizzando i Performance Pad sull'unità.

**•** Per utilizzare la Flip mode salvata, acquistare o abbonarsi ai Serato Expansion Pack, quindi attivarli. Per dettagli, visitare l'URL di seguito.

[serato.com](https://serato.com)

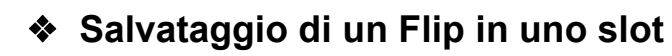

- 1 Creare un Flip utilizzando Serato DJ Pro.
	- **•** Per dettagli su come creare un Flip, fare riferimento al manuale del software Serato DJ Pro [\(pagina 5\)](#page-4-0).
- 2 Tenere premuto il pulsante della modalità **[HOT CUE]**. L'unità entra in modalità Saved Flip.
- 3 Premere il Performance Pad per lo slot in cui si desidera salvare il Flip.

Il Flip viene salvato nello slot.

**•** Gli slot vengono assegnata ai Performance Pad come segue:

## 139 It

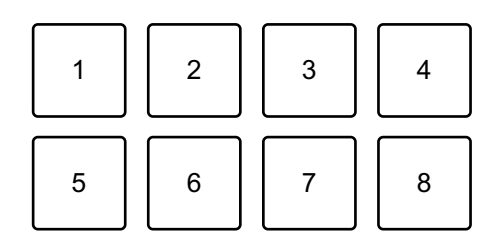

1: Slot 1, 2: Slot 2, 3: Slot 3, 4: Slot 4, 5: Slot 5, 6: Slot 6, 7: nessuno slot, 8: nessuno slot

**•** Non è possibile salvare un Flip in uno slot se tutti gli slot hanno già Flip salvati. Eliminare un Flip dalla schermata dello slot in Serato DJ Pro per liberare uno slot per un nuovo Flip.

### **Richiamare e riprodurre un Flip**

- 1 Tenere premuto il pulsante della modalità **[HOT CUE]**. L'unità entra in modalità Saved Flip.
- 2 Premere il Performance Pad a cui è assegnato lo slot (Flip) che si desidera riprodurre.

Il Flip viene richiamato e la riproduzione inizia dall'inizio del Flip.

**•** Gli slot vengono assegnata ai Performance Pad come segue:

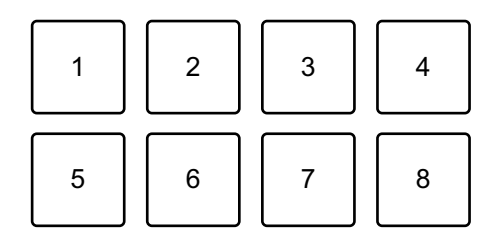

1: Slot 1, 2: Slot 2, 3: Slot 3, 4: Slot 4, 5: Slot 5, 6: Slot 6, 7: nessuno slot, 8: nessuno slot

- **•** Se si richiama un Flip premendo un Performance Pad tenendo premuto il pulsante **[SHIFT]**, la riproduzione non viene avviata dall'inizio. Invece, la riproduzione Flip inizia quando la riproduzione del brano raggiunge l'inizio del Flip.
- **•** Premere un Performance Pad durante la riproduzione Flip per spostarsi all'inizio del Flip in riproduzione.

### **Cancellazione della riproduzione del Flip**

Premere il Performance Pad mentre si tiene premuto il pulsante **[SHIFT]** per cancellare la riproduzione Flip e tornare alla riproduzione normale.

## **Utilizzo di Slip**

Se si attiva la modalità Slip, la riproduzione normale continua in sottofondo mentre si esegue lo scratching o la riproduzione di un loop o Hot Cue. Quando si interrompe lo scratching o la riproduzione del loop o dell'Hot Cue, la normale riproduzione riprende dalla posizione raggiunta in sottofondo.

**•** Il pulsante **[SLIP]** si illumina quando la modalità Slip è attiva e lampeggia durante la riproduzione in sottofondo.

## **Slip Scratch Play**

- 1 Assicurarsi che la modalità Vinyl sia attiva. Accertarsi che il pulsante **[SLIP]** si accenda mentre si tiene premuto il pulsante **[SHIFT]**.
	- **•** Per impostazione predefinita, la modalità Vinyl è attiva.
- 2 Premere il pulsante **[SLIP]**. L'unità entra in modalità Slip.
- 3 Per eseguire lo scratching del brano, ruotare la parte superiore della jog wheel durante la riproduzione. Durante lo scratching, la riproduzione normale continua in sottofondo.
- 4 Rilasciare la parte superiore della jog wheel. La riproduzione inizia dalla posizione raggiunta sullo sfondo.
	- **•** Per cancellare la modalità Slip, premere di nuovo il pulsante **[SLIP]**.

## **Slip Hot Cue**

- 1 Premere il pulsante della modalità **[HOT CUE]**. L'unità entra in modalità Hot Cue.
- 2 Premere un Performance Pad per impostare a Hot Cue.
- 3 Premere il pulsante **[SLIP]**. L'unità entra in modalità Slip.
- 4 Durante la riproduzione, tenere premuto un Performance Pad. La riproduzione inizia dal punto Hot Cue. Mentre si tiene premuto il pad, la riproduzione continua.

Durante la riproduzione Hot Cue, la riproduzione normale continua in sottofondo.

### 5 Rilasciare il Performance Pad.

La riproduzione inizia dalla posizione raggiunta sullo sfondo.

**•** Per cancellare la modalità Slip, premere di nuovo il pulsante **[SLIP]**.

## **Slip Braking**

1 Regolare l'impostazione **[BRAKING]** - **[Stop Time]** nella scheda **[DJ Preferences]** del menu **[ ]** in Serato DJ Pro. Con l'impostazione **[BRAKING]**, è possibile regolare la velocità con cui un brano rallenta fino a quando non si ferma.

Quando si utilizza Slip Braking, regolare la manopola **[Stop Time]** di **[BRAKING]** per arrestare lentamente.

### 2 Premere il pulsante **[SLIP]**. L'unità entra in modalità Slip.

3 Premere il pulsante **[PLAY/PAUSE ]** durante la riproduzione. La riproduzione rallenta gradualmente e si interrompe. La riproduzione normale continua in sottofondo.

- 4 Premere nuovamente il pulsante **[PLAY/PAUSE ]**. La riproduzione inizia dalla posizione raggiunta sullo sfondo.
	- **•** Per cancellare la modalità Slip, premere di nuovo il pulsante **[SLIP]**.

## **Slip Auto Beat Loop**

1 Premere il pulsante **[SLIP]**. L'unità entra in modalità Slip.

### 2 Premere il pulsante **[4 BEAT/EXIT]**.

Viene impostato un loop di 4 battute e viene avviata la riproduzione del loop. Durante la riproduzione loop la riproduzione normale continua in sottofondo.

### 3 Premere nuovamente il pulsante **[4 BEAT/EXIT]**.

Il loop viene cancellato e la riproduzione normale riprende dalla posizione raggiunta in sottofondo.

**•** Per cancellare la modalità Slip, premere di nuovo il pulsante **[SLIP]**.

## **Slip Manual Loop**

- 1 Premere il pulsante **[SLIP]**. L'unità entra in modalità Slip.
- 2 Premere il pulsante **[LOOP IN, 1/2X]**, quindi premere il pulsante **[LOOP OUT, 2X]**.

Viene avviata la riproduzione loop Durante la riproduzione loop la riproduzione normale continua in sottofondo.

### 3 Premere il pulsante **[4 BEAT/EXIT]**.

Il loop viene cancellato e la riproduzione normale riprende dalla posizione raggiunta in sottofondo.

**•** Per cancellare la modalità Slip, premere di nuovo il pulsante **[SLIP]**.

# **Utilizzo di Fader Start**

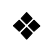

### **Utilizzo di Channel Fader Start**

- 1 Impostare il punto di cue. Mettere in pausa il brano nella posizione da cui si desidera avviare la riproduzione, quindi premere il pulsante **[CUE]** sul dato deck.
- 2 Mentre si tiene premuto il pulsante **[SHIFT]**, spostare il fader di canale dal basso verso l'alto.

La riproduzione inizia dal punto di cue.

**•** Se si riporta il fader di canale nella posizione inferiore mentre si tiene premuto il pulsante **[SHIFT]** durante la riproduzione, il brano torna immediatamente al punto di cue e la riproduzione viene messa in pausa (Back Cue).

Se non viene impostato nessun punto di cue, la riproduzione comincia dall'inizio del brano.

### **Utilizzo di Crossfader Start**

Quando si desidera utilizzare la funzione Crossfader Start, impostare l'interruttore di assegnazione crossfader del canale su **[A]** o **[B]**.

1 Impostare il punto di cue.

Mettere in pausa il brano nella posizione da cui si desidera avviare la riproduzione, quindi premere il pulsante **[CUE]** sul dato deck.

- 2 Spostare il crossfader completamente a sinistra o a destra. Se si desidera utilizzare Crossfader Start per attivare la riproduzione sul canale 2, impostare il crossfader sul lato sinistro e viceversa.
- 3 Mentre si tiene premuto il pulsante **[SHIFT]**, spostare il crossfader verso il lato opposto all'impostazione attuale. La riproduzione inizia dal punto di cue.
**•** Se si riporta indietro il crossfader mentre si tiene premuto il pulsante **[SHIFT]** durante la riproduzione, la posizione di riproduzione torna immediatamente al punto di cue e viene messa in pausa (Back Cue).

Se non viene impostato nessun punto di cue, la riproduzione comincia dall'inizio del brano.

## **Analisi di brani**

L'analisi del brano inizia nel momento in cui si trascina e si rilascia un file musicale o una cartella contenente file musicali nella Track List in Serato DJ Pro.

- **•** Se un brano viene caricato in un deck prima del completamento dell'analisi, potrebbe passare del tempo prima che vengano visualizzati BPM e forma d'onda.
- **•** In base al numero di brani, l'analisi potrebbe richiedere del tempo.

### **Uso degli effetti**

Gli effetti in Serato DJ Pro possono essere controllati con l'unità.

#### **Visualizzazione sezione effetti**

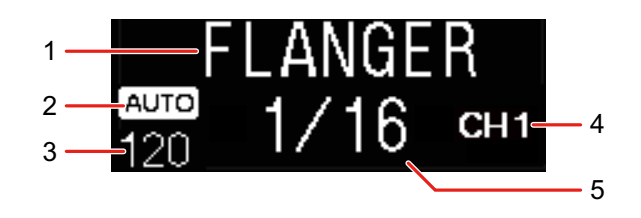

#### 1 Nome dell'effetto

Visualizza il nome dell'effetto selezionato.

#### 2 AUTO / TAP

Quando la modalità di misurazione BPM è la modalità Auto, viene visualizzato **[AUTO]**. Quando è la modalità Manual Input, viene visualizzato **[TAP]**.

3 Valore BPM

Visualizza i BPM rilevati automaticamente in modalità Auto.

Se il BPM non può essere rilevato, il valore BPM rilevato in precedenza lampeggia.

Visualizza i BPM immessi manualmente in modalità Manual Input.

#### 4 Canale selezionato

Visualizza il canale a cui verrà applicato l'effetto. Visualizza **[SP]** (Sampler), **[MIC]**, **[CH 1]**, **[CH 2]**, **[CH 3]**, **[CH 4]**, o **[MST]** (Master) in base al canale selezionato.

#### 5 Parametro

Visualizza i parametri dell'effetto selezionato.

#### <span id="page-146-0"></span>**Utilizzo di un effetto**

1 Premere il pulsante **[BEAT ]** o il pulsante **[BEAT ]** mentre si tiene premuto il pulsante **[SHIFT]**.

Selezionare la modalità di misurazione BPM.

- **[AUTO]**: premere il pulsante **[BEAT ]** mentre si tiene premuto il pulsante **[SHIFT]**. Il BPM viene misurato automaticamente dal segnale audio in ingresso.
- **[TAP]**: premere il pulsante **[BEAT ]** mentre si tiene premuto il pulsante **[SHIFT]**. Inserire il BPM manualmente.
- 2 Ruotare la manopola di selezione **[BEAT FX]**. Seleziona un tipo di effetto in Serato DJ Pro.
- 3 Ruotare la manopola di selezione BEAT FX CH. Seleziona un canale a cui applicare l'effetto.
	- **[SP]**: applica l'effetto al suono del sampler.
	- **[MIC]**: applica l'effetto al suono del microfono.
	- Da **[1]** a **[4]**: applica l'effetto al suono del rispettivo canale.
	- **[MST]**: applica l'effetto al suono del canale master.
	- **•** impostare **[Sample Player Output Select]** su **[A]** in Serato DJ Pro.
	- **•** Per il suono del microfono e il suono dell'ingresso esterno, verrà applicato l'effetto dall'unità.

Leggere: [Tipi di Beat FX sull'unità \(pagina 148\)](#page-147-0)

#### 4 Premere il pulsante **[BEAT ]** o il pulsante **[BEAT ]**.

Imposta il numero di battute sincronizzati con il suono dell'effetto. Il tempo dell'effetto corrispondente al numero di battute viene impostato automaticamente.

#### 5 Premere il pulsante **[BEAT FX ON/OFF]**.

L'effetto viene applicato al suono.

È possibile regolare il parametro dell'effetto ruotando la manopola **[BEAT FX LEVEL/DEPTH]**.

Il pulsante lampeggia **[BEAT FX ON/OFF]** quando l'effetto è attivo.

#### 147 It

**•** Premere nuovamente il pulsante **[BEAT FX ON/OFF]** per disattivare l'effetto.

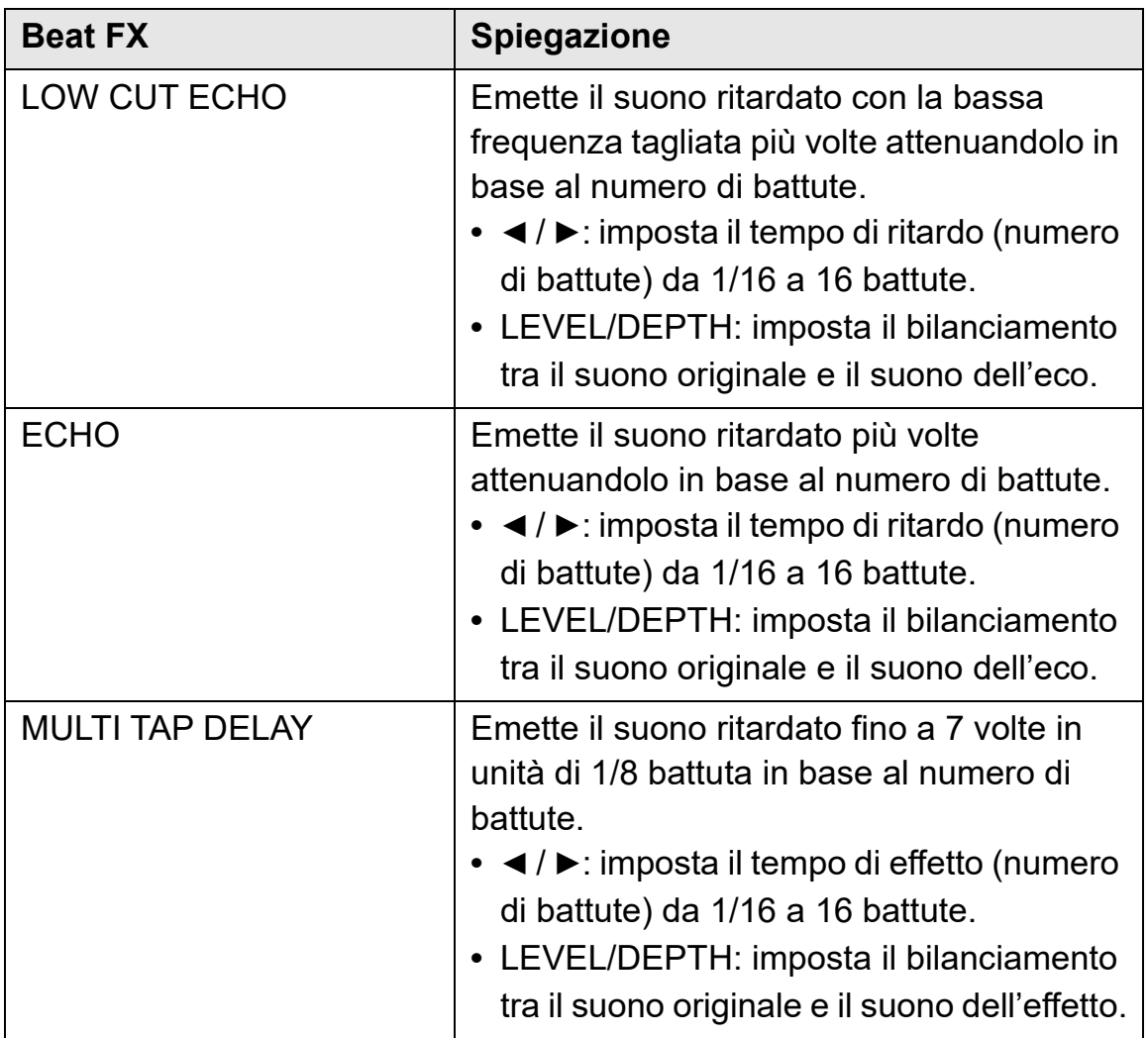

#### <span id="page-147-0"></span>**Tipi di Beat FX sull'unità**

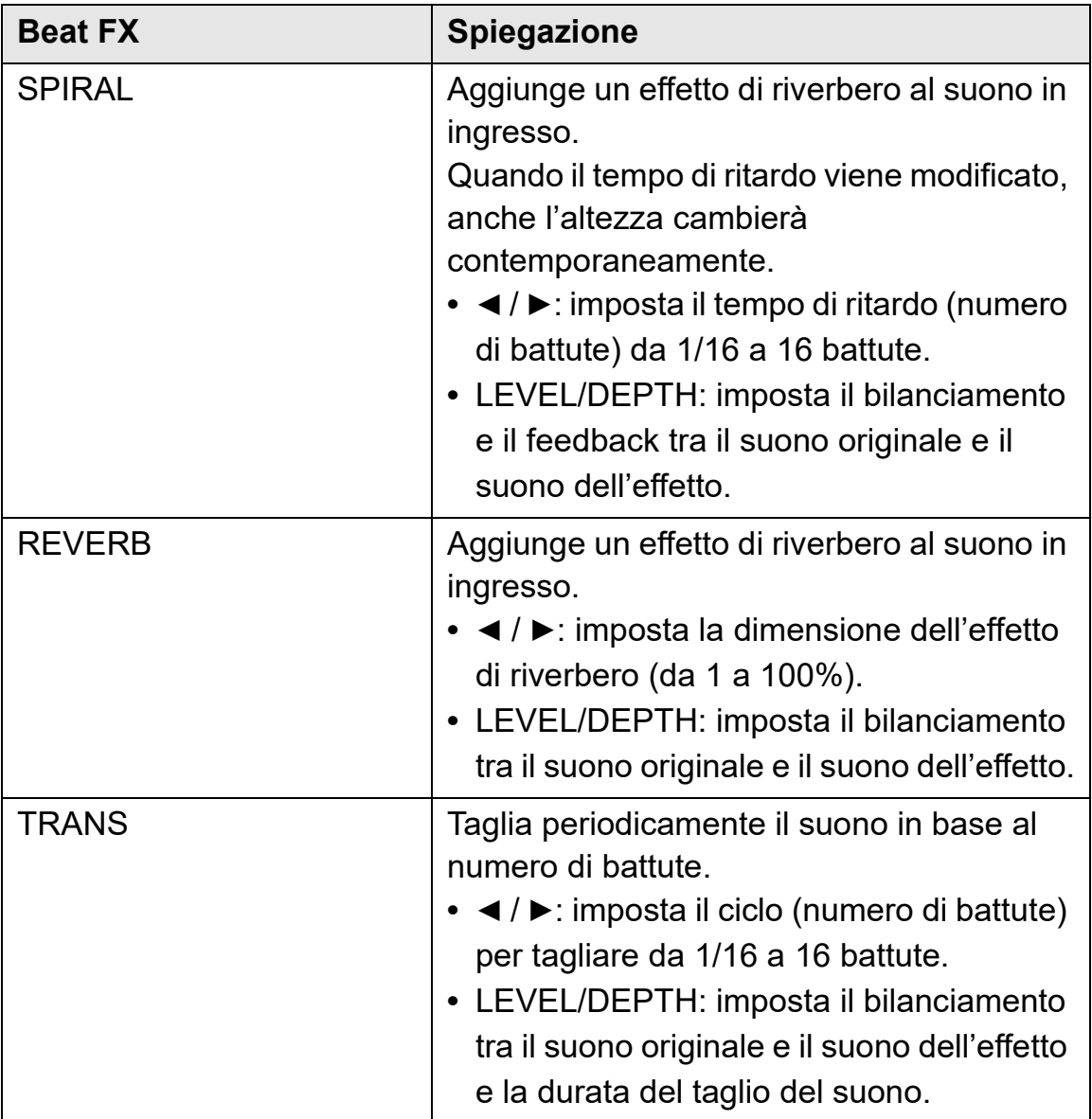

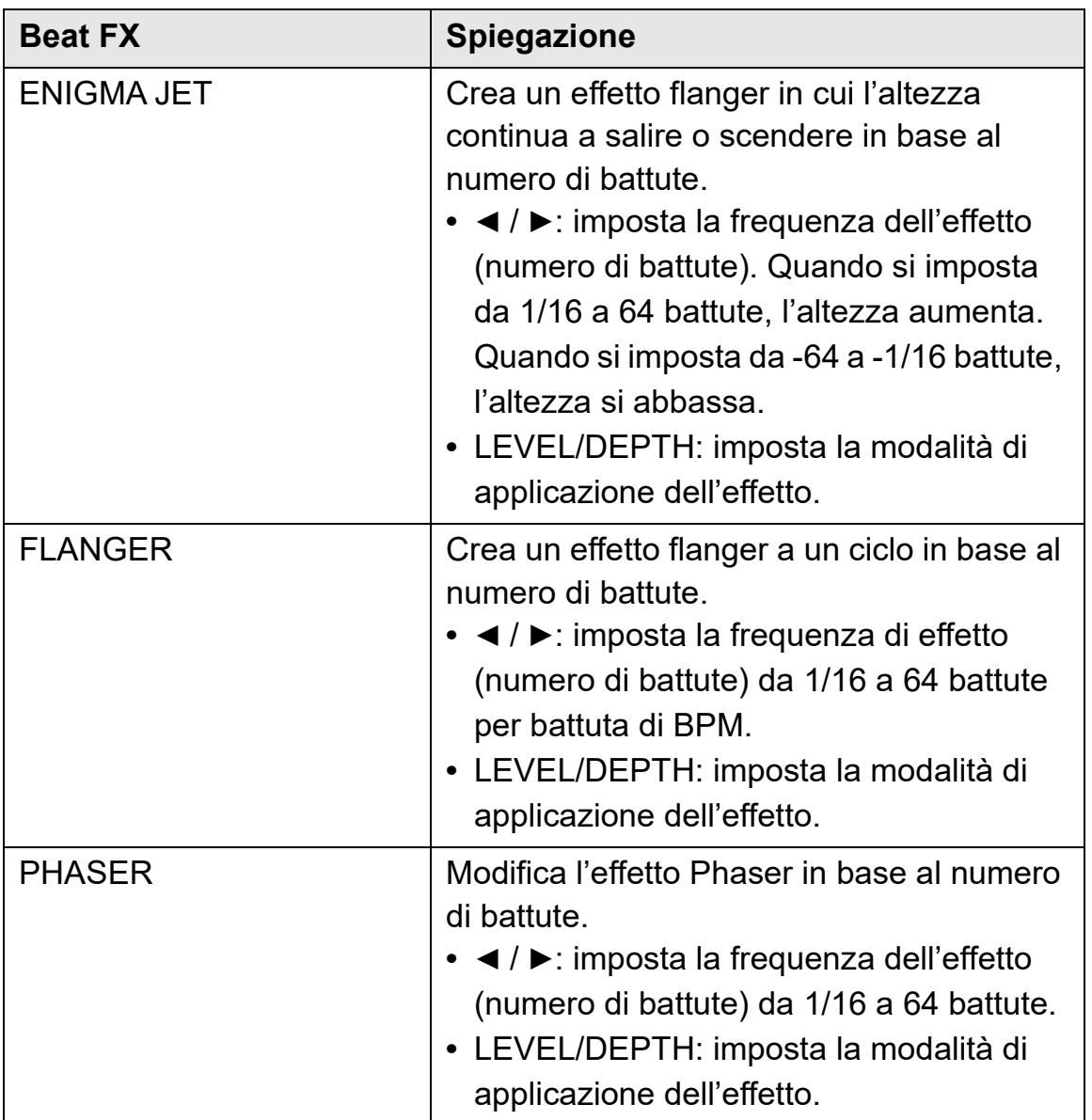

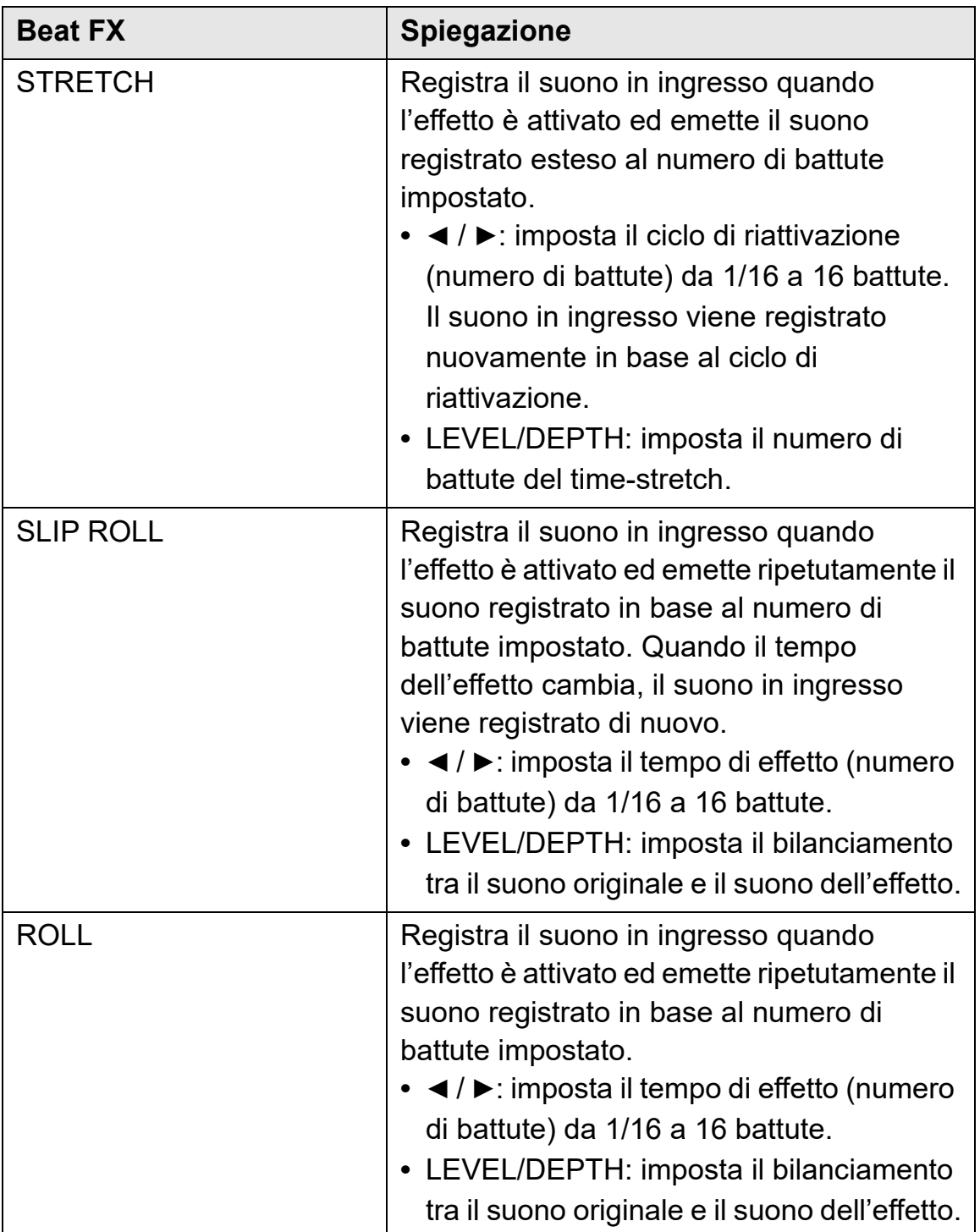

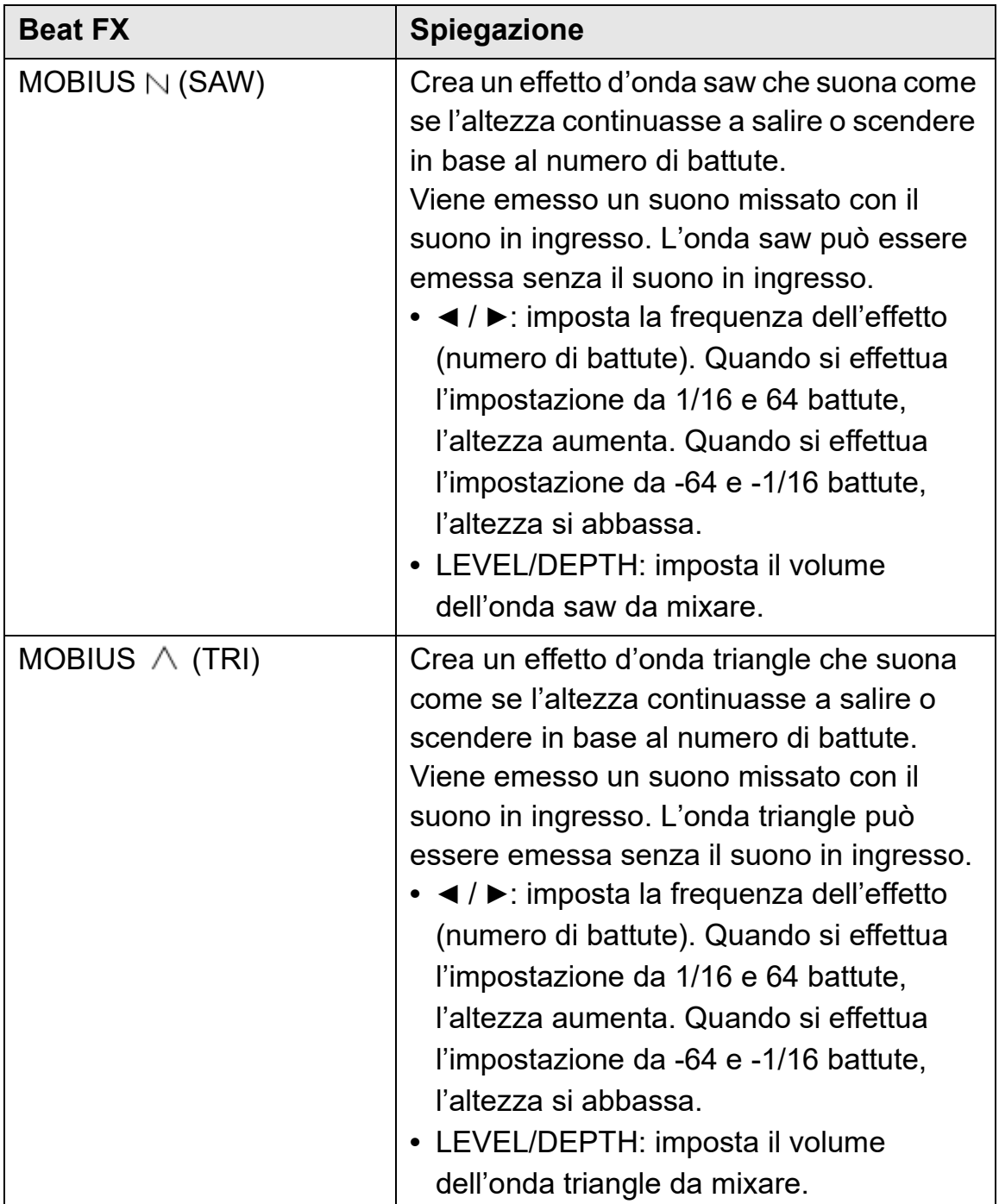

## <span id="page-152-1"></span>**Utilizzo di Sound Color FX**

È possibile applicare effetti che cambiano mentre si ruota la manopola **[COLOR]** per ogni canale.

**•** Per i canali con audio in ingresso esterno, vengono applicati gli effetti dell'unità.

Leggere: [Tipi di Sound Color FX sull'unità \(pagina 153\)](#page-152-0)

1 Premere uno dei pulsanti **[SOUND COLOR FX]**. Seleziona un tipo di effetto.

Il pulsante premuto lampeggia.

- **•** Se si è già selezionato un pulsante e poi se ne è premuto un altro, viene selezionato il pulsante appena premuto.
- **•** Viene impostato lo stesso effetto per tutti i canali.
- 2 Ruotare una manopola **[COLOR]**. L'effetto viene applicato a quel canale.

### **Cancellazione di Sound Color FX**

Premere il pulsante **[SOUND COLOR FX]** lampeggiante. L'effetto viene cancellato.

#### <span id="page-152-0"></span>**Tipi di Sound Color FX sull'unità**

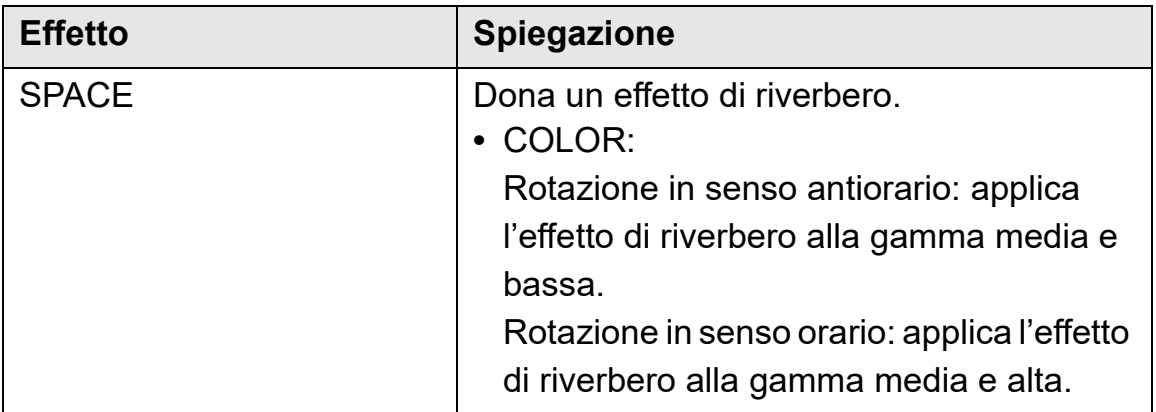

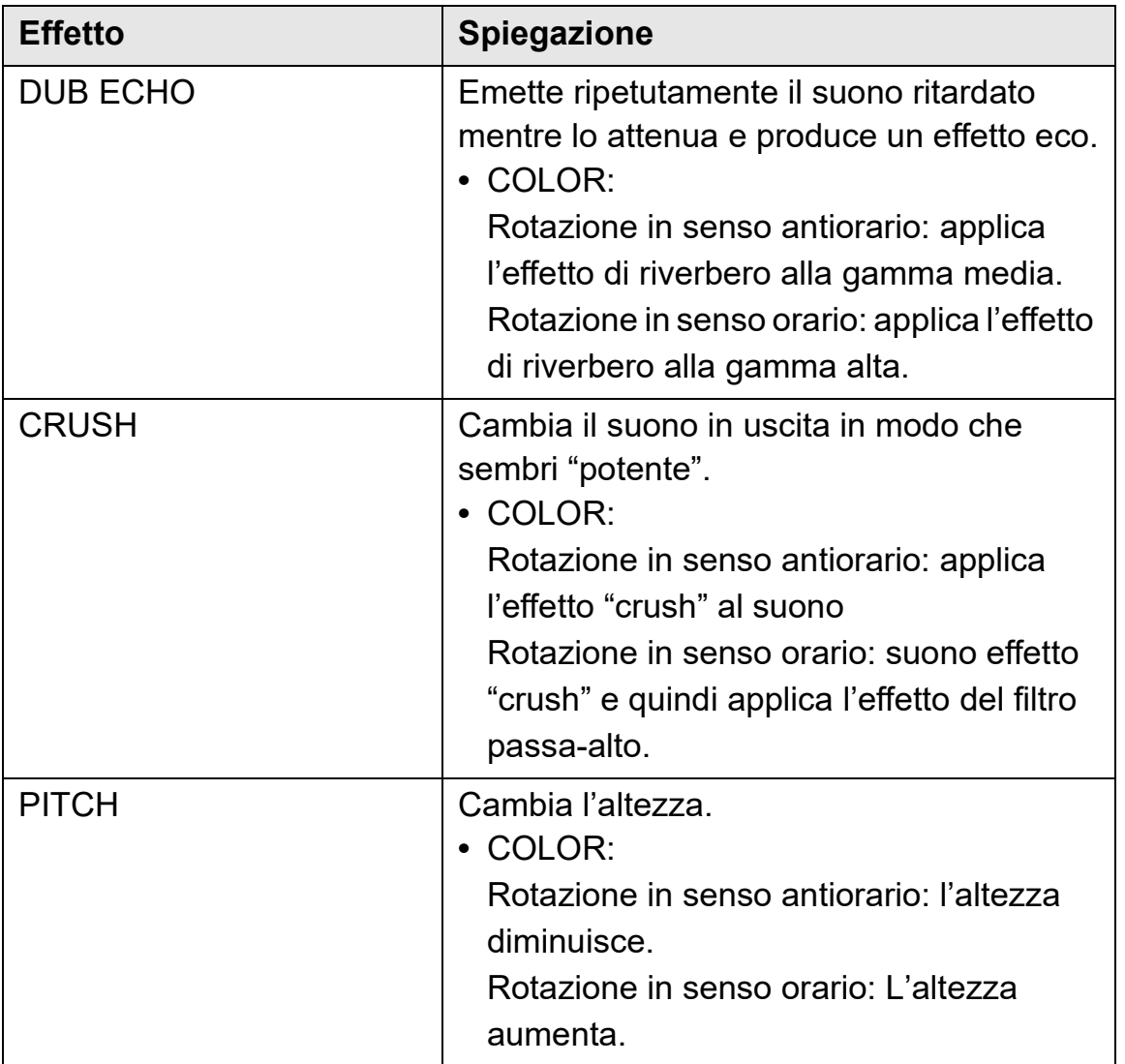

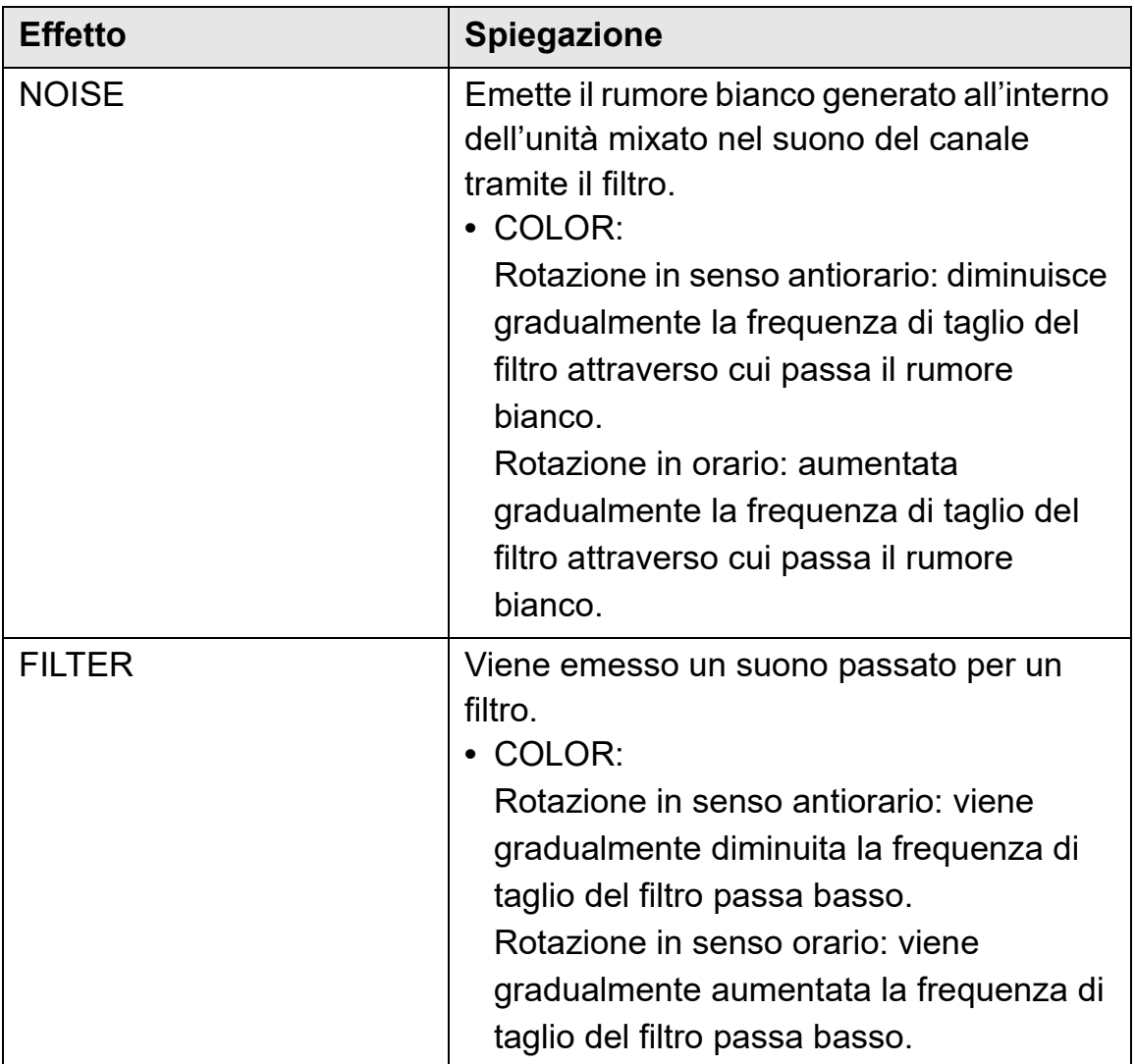

#### **Utilizzo di FX Part Select**

L'effetto si applica allo Stem selezionato (Drums / Vocal / Bass & Melody) del brano caricato.

- **•** L'effetto si applica a tutti gli Stems quando si utilizza il suono dagli ingressi esterni, dal microfono o dal sampler.
- 1 Selezionare uno o più Stem con i pulsanti **[FX PART SELECT]**. Premere il pulsante **[DRUMS]**, **[VOCAL]** o **[INST]** (Bass & Melody) e il pulsante si illuminerà. L'effetto si applica a tutti gli Stems con i pulsanti illuminati.

#### 2 Applicare un effetto.

Quando il suono viene applicato con Beat FX o Sound Color FX, l'effetto si applica solo allo Stem selezionato.

- Leggere: [Utilizzo di un effetto \(pagina 147\)](#page-146-0)
- Leggere: [Utilizzo di Sound Color FX \(pagina 153\)](#page-152-1)

#### **Per cancellare FX Part Select**

Quando tutti i pulsanti **[FX PART SELECT]** (**[VOCAL]**, **[DRUMS]**, **[INST]**) si accendono, l'effetto si applica a tutti gli Stems, il che significa che FX Part Select viene annullato.

**Registrazione**

Serato DJ Pro dispone di una funzione di registrazione che è possibile utilizzare per registrare le proprie performance. Per istruzioni dettagliate sulla registrazione, vedere il manuale del software Serato DJ Pro.

1 Fare clic su **[REC]** nell'area superiore della schermata Serato DJ Pro.

Viene visualizzato il pannello **[REC]**.

- 2 Fare clic su **[REC]** sul pannello **[REC]** per avviare la registrazione.
	- **•** Se si fa clic nuovamente su **[REC]** , la registrazione si arresta.
	- **•** Quando la registrazione è completata, il file viene salvato automaticamente.

### <span id="page-155-0"></span>**Utilizzo di un microfono**

- 1 Collegare un microfono al terminale di ingresso **[MIC 1]** o al terminale di ingresso **[MIC 2]**.
- 2 Impostare l'interruttore **[MIC OFF, ON, TALKOVER]** su **[ON]** o **[TALKOVER]**.
	- **[ON]**: l'indicatore si accende.
	- **[TALKOVER]**: l'indicatore lampeggia.

- **•** Quando si imposta l'interruttore su **[TALKOVER]**, l'audio dei canali diversi dal canale **[MIC1]** e dal canale **[MIC2]** viene attenuato di -18 dB (predefinito) quando un suono di -10 dB o superiore viene inviato al microfono.
- **•** Il livello di attenuazione applicato quando si imposta l'interruttore su **[TALKOVER]** può essere modificato nella modalità Utilities. Per dettagli su come modificare questa impostazione, leggere: [Avvio della modalità Utilities](#page-159-0)  [\(pagina 160\)](#page-159-0)
- **•** È possibile alternare la modalità Talkover tra la modalità Normale e Avanzata. Per dettagli su come modificare questa impostazione, leggere: [Avvio della modalità Utilities \(pagina 160\)](#page-159-0)
- 3 Ruotare la manopola **[MIC 1 LEVEL]** o la manopola **[MIC 2 LEVEL]**.

Regolare il volume del suono emesso dal terminale di ingresso **[MIC 1]** o dal terminale di ingresso **[MIC 2]**.

- **•** Il suono viene emesso a un volume elevato se si ruota la manopola completamente verso destra.
- 4 Parlare nel microfono.
	- **•** Non è possibile modificare l'ingresso audio del microfono sull'unità in Serato DJ Pro.

#### **Regolazione del suono**

Ruotare le manopole **[MIC EQ (HI, LOW)]**.

- **[HI]**: da -12 dB a +12 dB (10 kHz)
- **[LOW]**: da -12 dB a +12 dB (100 Hz)

## **Uso degli ingressi esterni**

L'unità dispone di quattro set di ingressi esterni per collegare lettori multipli, giradischi, ecc. Il "mixer a 4 canali" dell'unità può essere utilizzato per mixare il suono in ingresso senza che passi attraverso il PC/Mac. È possibile utilizzare le seguenti funzioni del mixer anche quando non si è connessi a un PC/Mac.

**•** Per dettagli sui rispettivi elementi, leggere: [Connessione \(pagina 68\)](#page-67-0) e [Nome delle varie parti e funzioni \(pagina 10\)](#page-9-0)

#### **Mixare il suono di un lettore multiplo, ecc.**

- 1 Collegare un lettore multiplo o un altro dispositivo di uscita a livello di linea al terminale di ingresso **[LINE]** o al terminale di ingresso **[LINE/PHONO]**.
- 2 Impostare l'interruttore **[LINE/PHONO]** sul pannello posteriore dell'unità su **[LINE]**.
- 3 Impostare l'interruttore  $\Box$  **A, LINE,**  $\Box$  **B**] o l'interruttore **[**  $□$  **A, PHONO/LINE,**  $□$  **B]** sul pannello superiore dell'unità su **[LINE]** o **[PHONO/LINE]**.
- 4 Ruotare la manopola **[TRIM]** e spostare il cursore del canale per regolare il volume del suono emesso da ciascun canale.
- **Mixare il suono di giradischi, ecc.**
- 1 Collegare giradischi o altri dispositivi di riproduzione a livello fono (cartuccia MM) ai terminali di ingresso **[LINE/PHONO]** di **[CH3]** o **[CH4]**.
	- **[CH1]** e **[CH2]** sono i terminali di ingresso solo per dispositivi a livello linea.
	- **•** Assicurarsi di collegare il filo di terra del giradischi al terminale **[SIGNAL GND]** dell'unità.
- 2 Impostare l'interruttore **[LINE/PHONO]** sul pannello posteriore dell'unità su **[PHONO]**.
- 3 Impostare l'interruttore  $\Gamma \subseteq A$ , **PHONO/LINE,**  $\subseteq B$ ] sul pannello superiore dell'unità su **[PHONO/LINE]**.
- 4 Ruotare la manopola **[TRIM]** e spostare il cursore del canale per regolare il volume del suono emesso da ciascun canale.

 $\frac{1}{2}$ 

### **Impostazione della curva di crossfader**

È possibile impostare la curva del crossfader sulla schermata Serato DJ Pro.

- 1 Fare clic su  $\bullet$  in Serato DJ Pro.
- 2 Fare clic sulla scheda **[Mixer]**.
- 3 Regolare la curva del crossfader.
	- **•** Più la si gira verso **[SLOW]**, più la curva sale gradualmente.
	- **•** Più la si gira verso **[FAST]**, più la curva sale bruscamente.

## <span id="page-159-0"></span>**Avvio della modalità Utilities**

Utilizzare la modalità Utilities per modificare le impostazioni dell'unità. Se l'unità è collegata al PC/Mac mentre è in esecuzione rekordbox, non sarà possibile utilizzare la modalità Utilities.

Per modificare le impostazioni durante la connessione a rekordbox, modificarle nella schermata Preferenze in rekordbox.

Leggere: [Modifica delle impostazioni in rekordbox \(pagina 112\)](#page-111-0)

- 1 Tenere premuto il pulsante **[BACK]**. Su On Jog Display viene visualizzata la schermata delle impostazioni.
- 2 Ruotare la manopola selettrice per selezionare una voce di impostazione.
- 3 Premere la manopola selettrice.per confermare la selezione. Viene visualizzata la schermata per modificare l'impostazione.
- 4 Ruotare la manopola selettrice per selezionare un valore di impostazione.
- 5 Premere la manopola selettrice.per confermare la selezione.
	- **•** Premere il pulsante **[BACK]** per annullare l'impostazione.
- 6 Premere il pulsante **[BACK]**.

La schermata delle impostazioni per la modalità Utilities si chiude.

## **Impostazioni della modalità Utilities**

\*: predefinita

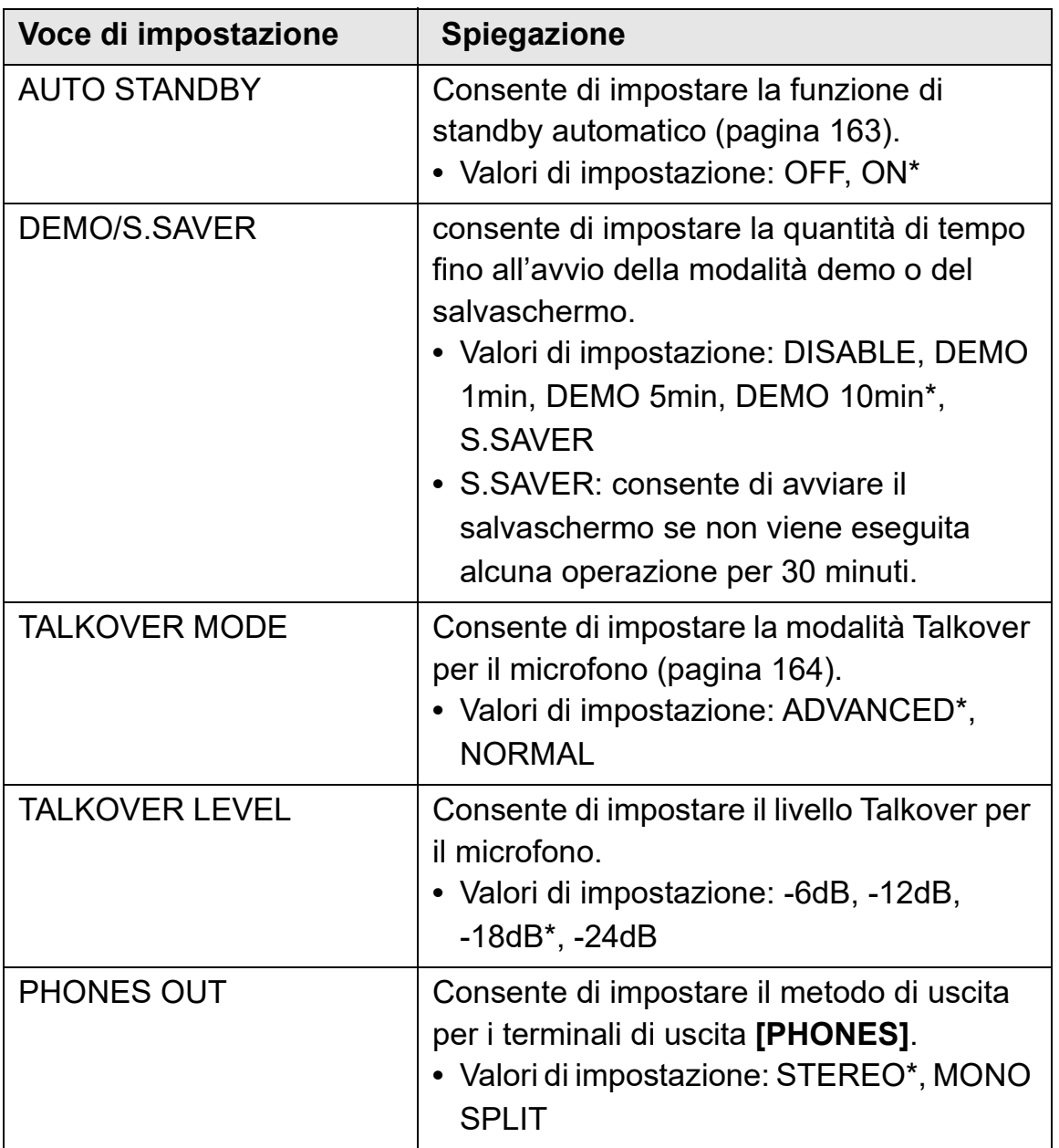

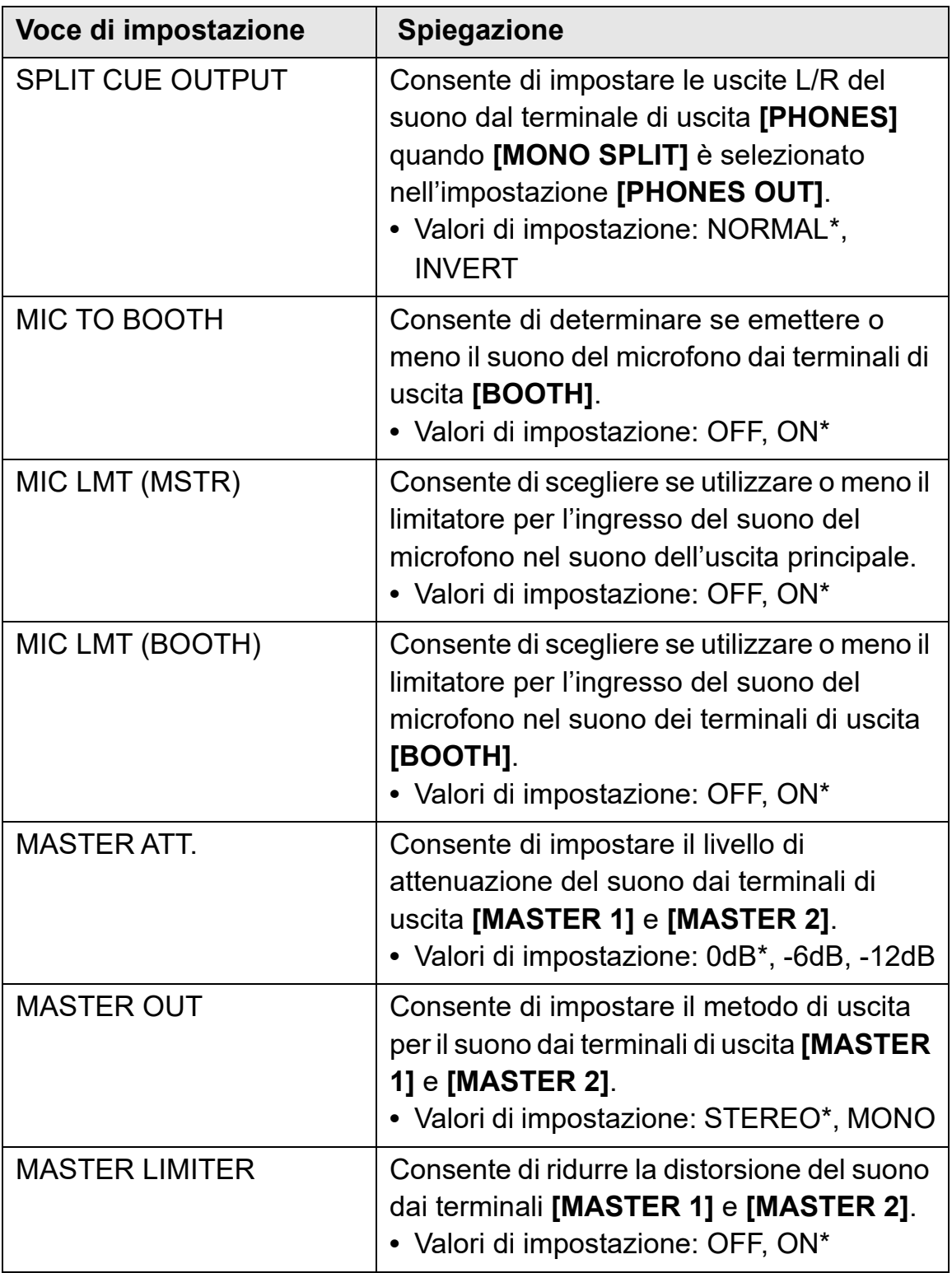

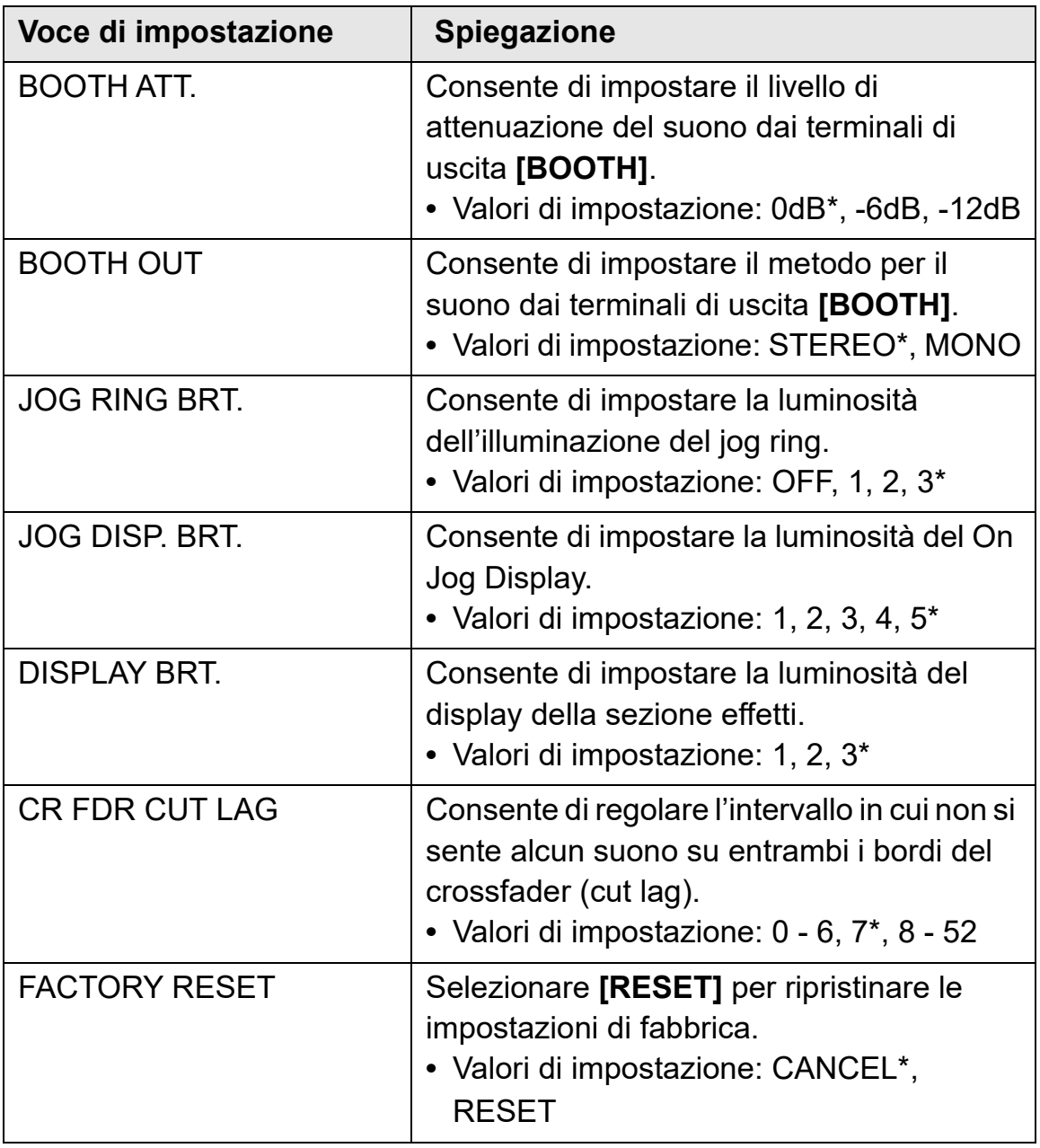

### <span id="page-162-0"></span>**Stand-by automatico**

Quando **[AUTO STANDBY]** è impostato su **[ON]**, l'unità entra automaticamente in modalità Standby dopo 4 ore di inattività (nessun segnale audio (superiore a -24 dB) viene inviato all'unità). Premere il pulsante **[QUANTIZE]** sul deck di sinistra per annullare la modalità Standby.

------------------------

- **•** L'impostazione di fabbrica è **[ON]**.
- **•** Impostare **[AUTO STANDBY]** su **[OFF]** se non è necessario utilizzare la funzione di standby automatico.

### <span id="page-163-0"></span>**Modalità Talkover**

#### **• [ADVANCED]**:

solo il suono della gamma media, diverso dal canale del microfono, viene attenuato in base al valore impostato del livello Talkover.

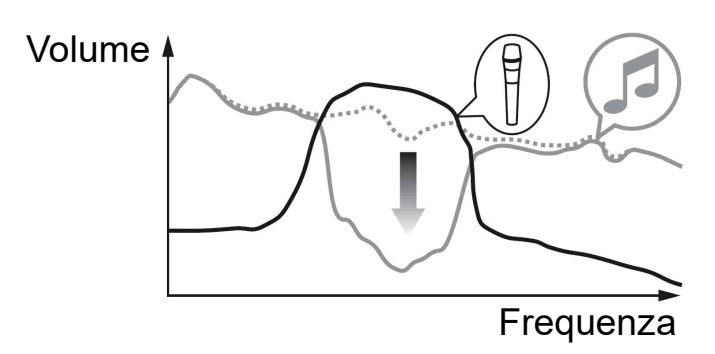

#### **• [NORMAL]**:

il suono, diverso dal canale del microfono, viene attenuato in base al valore impostato del livello Talkover.

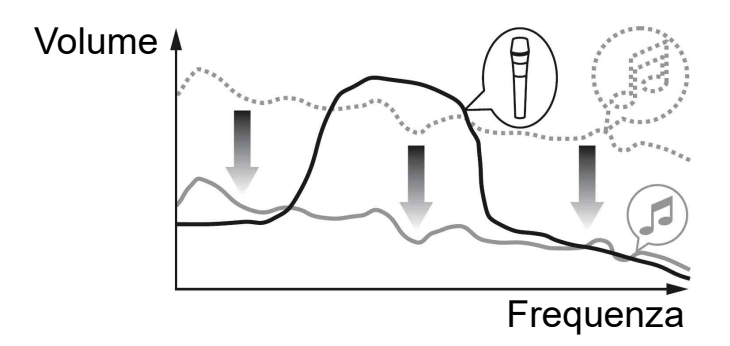

## <span id="page-164-0"></span>**Software Setting Utility**

È possibile utilizzare Setting Utility per eseguire controlli e modificare le impostazioni per le connessioni tra l'unità e il PC/Mac.

## **Visualizzazione di Setting Utility**

#### **Per Mac**

In Finder, aprire la cartella **[Applicazioni]**, quindi fare clic su **[Pioneer]** > **[DDJ-FLX10]** > **[Utility di impostazione del DDJ-FLX10]**.

#### **Per Windows 11**

Nel menu **[Start]**, aprire la schermata **[Tutte le app]**, quindi fare clic su **[Pioneer]** > **[Utility di impostazione del DDJ-FLX10]**.

#### **Per Windows 10**

Nel menu **[Start]**, fare clic su **[Pioneer]** > **[Utility di impostazione del DDJ-FLX10]**.

### **Regolazione della dimensione del buffer (quando si utilizza Windows ASIO)**

- **•** Se un'applicazione (software DJ, ecc.) è in esecuzione e utilizza l'unità come dispositivo audio predefinito, chiudere l'applicazione prima di regolare la dimensione del buffer.
- 1 Fare clic sulla scheda **[ASIO]**.
- 2 Regolare la dimensione del buffer con il cursore.

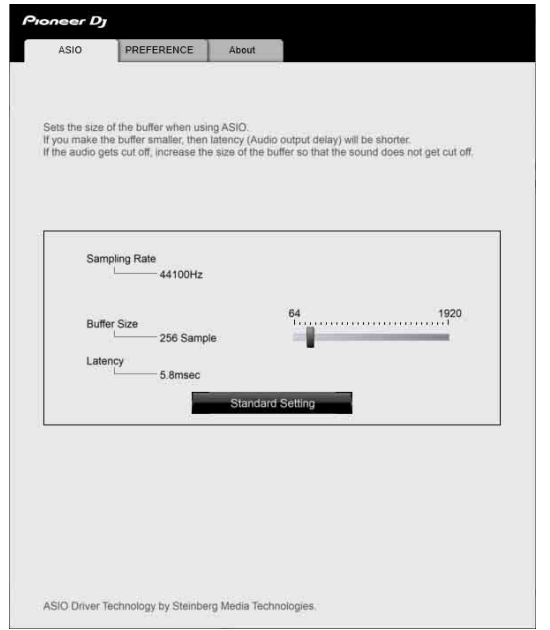

**•** Se è impostata una dimensione del buffer grande, è meno probabile che si verifichino cali di dati audio (interruzioni nel suono), ma aumenta il ritardo dovuto al ritardo nel trasferimento dei dati audio (latenza).

## **Modifica delle impostazioni in Setting Utility**

Quando si utilizza rekordbox, modificare le impostazioni nella schermata Preferenze in rekordbox.

Leggere: [Modifica delle impostazioni in rekordbox \(pagina 112\)](#page-111-0)

- 1 Fare clic sulla scheda **[PREFERENCE]**.
- 2 Modificare le impostazioni.

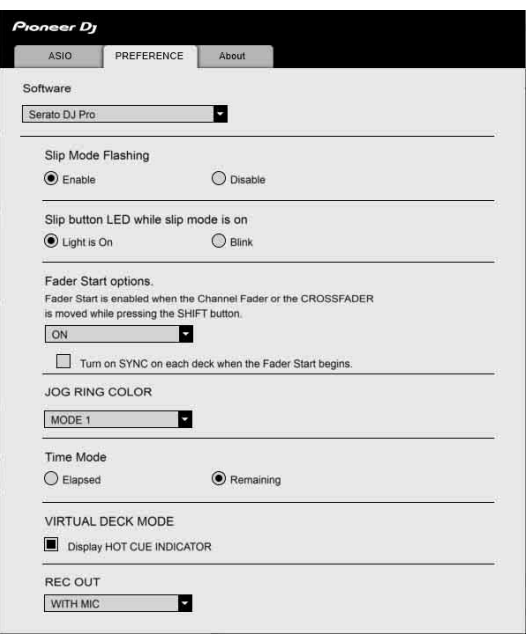

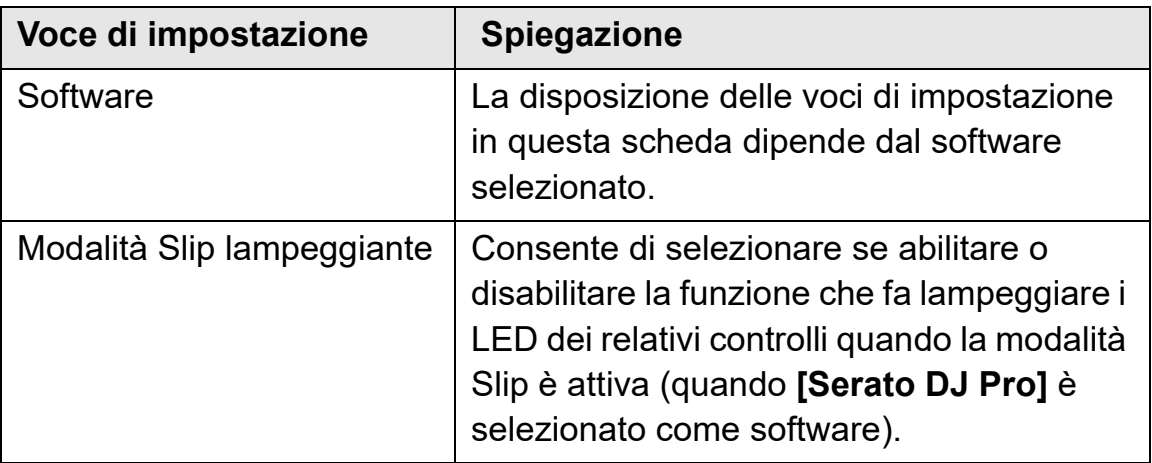

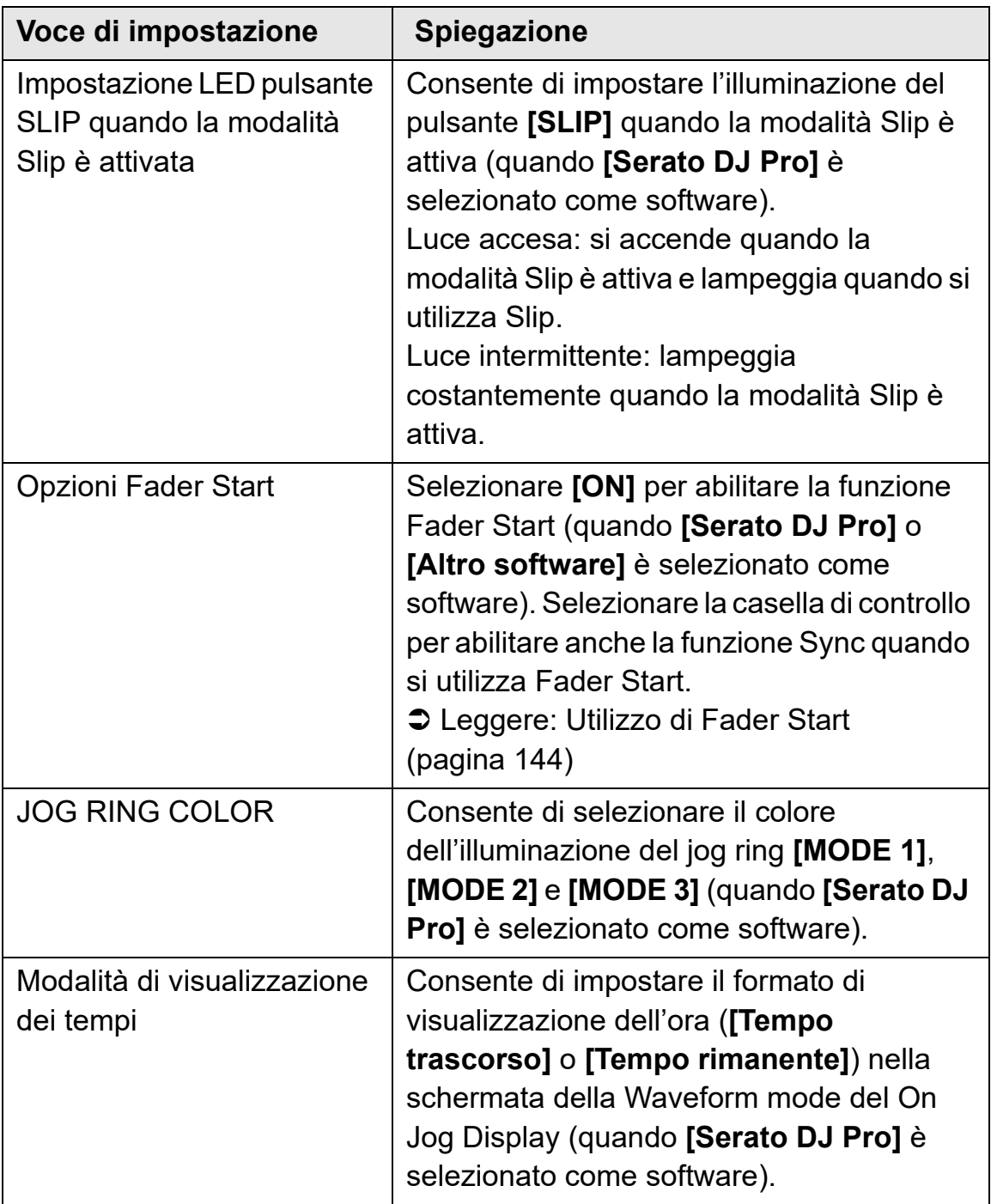

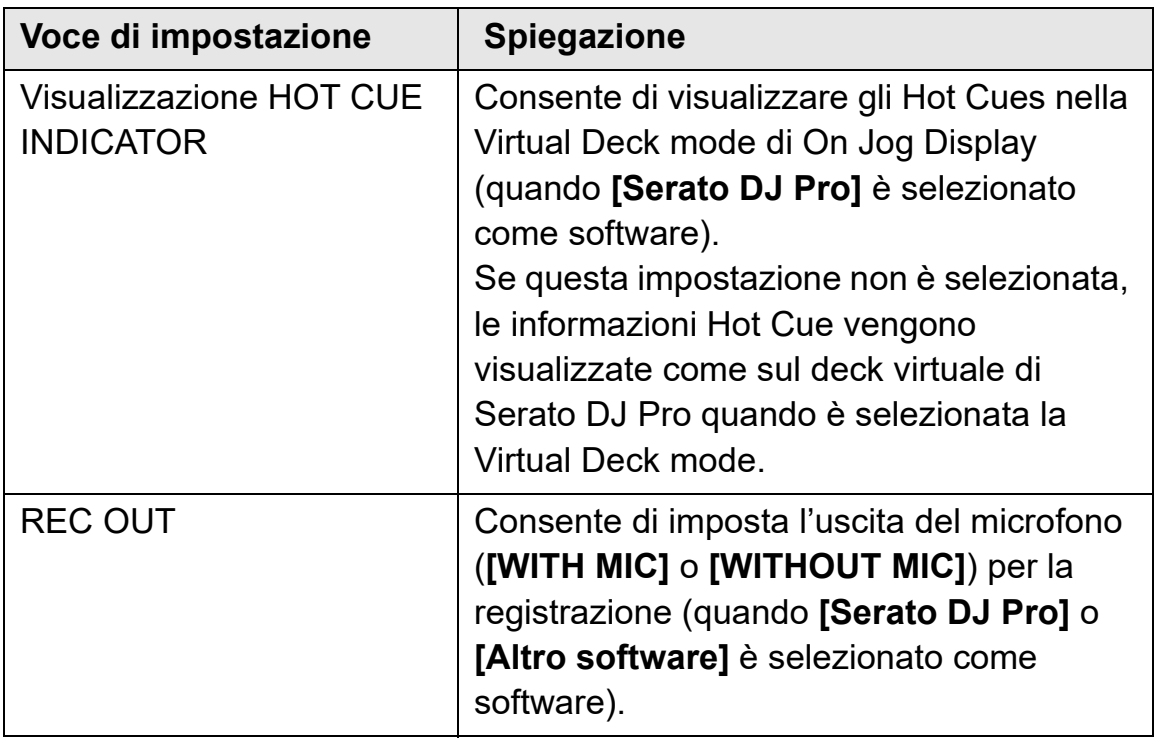

### **Verifica della versione del firmware e del software dedicato**

1 Fare clic sulla scheda **[About]**.

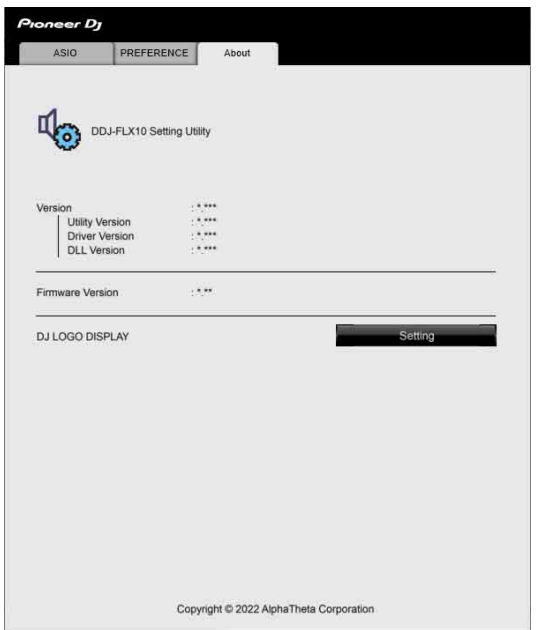

**•** È possibile modificare l'immagine per il logo DJ in questa scheda.

#### **Impostazione dell'immagine per il logo DJ**

Impostare l'immagine da visualizzare su Dj Logo Display di On Jog Display.

- 1 Fare clic su **[Impostazione]**. Si avvia **[DDJ-FLX10 Image Transfer Tool]**.
- 2 Fare clic su **[Open]**.
- 3 Selezionare un'immagine (formato bmp / jpeg / png / gif) da visualizzare su On Jog Display.
- 4 Fare clic su **[Transfer]**. L'immagine selezionata viene trasferita all'unità e impostata.

### 170 It

- 5 Passare a DJ Logo Display [\(pagina 49\)](#page-48-0) e assicurarsi che l'immagine impostata sia visualizzata su On Jog Display.
	- **•** Per eliminare l'immagine impostata, fare clic su **[Delete]** in **[DDJ-FLX10 Image Transfer Tool]**.
	- **•** Prima di utilizzare **[DDJ-FLX10 Image Transfer Tool]**, uscire dal software per DJ.

# **Ulteriori informazioni**

## **Diagnostica**

Se si ritiene che qualcosa non vada con l'unità, verificare le informazioni riportate di seguito e fare riferimento a **[FAQ]** per DDJ-FLX10 sul sito web Pioneer DJ.

[pioneerdj.com/support/](https://pioneerdj.com/support/)

A volte il problema può essere causato da un altro dispositivo. Se necessario, ispezionare gli altri dispositivi e gli apparecchi elettrici in uso e fare riferimento ai relativi manuali e a FAQ. Se il problema persiste, leggere le Precauzioni per l'uso e rivolgersi a un'azienda di assistenza autorizzata o al concessionario.

**•** L'unità può non funzionare se soggetta a elettricità statica o altre influenze esterne. In questo caso, spegnere e riaccendere l'unità per ripristinare il corretto funzionamento.

### **Alimentazione**

#### **L'unità non si accende.**

- **•** Verificare che il cavo di alimentazione sia collegato correttamente.
- **•** Premere l'interruttore **[]** del pannello posteriore dell'unità per accenderla.

### **Collegamento**

#### **L'unità non viene riconosciuta dal PC/Mac.**

- **•** Collegare correttamente il cavo USB in dotazione. Vedere: [Collegamenti \(pagina 64\)](#page-63-0)
- **•** Quando si usa un hub USB, assicurarsi che sia un prodotto consigliato dal produttore del PC/Mac.
- **•** Se un altro dispositivo USB è connesso al PC/Mac, scollegarlo.
- **•** Installare il software del driver audio dedicato e/o Setting Utility sul PC/Mac. Se è già stato installato, installalo di nuovo. Vedere: [Configurazione PC/Mac \(pagina 8\)](#page-7-0)
- **•** Chiudere tutte le altre applicazioni aperte, inclusi screen saver e software antivirus di protezione sul PC/Mac. (Quando si chiude il software di sicurezza antivirus, disattivare preventivamente la connessione internet per garantire la sicurezza del PC/Mac.)
- **•** Per Windows, se sul PC sono installati più driver ASIO diversi da quelli utilizzati da questa unità, disinstallare i driver ASIO non necessari.
- **•** Controllare se la versione del firmware dell'unità può essere visualizzata in Setting Utility [\(pagina 165\).](#page-164-0)

### **Suono**

#### **L'audio non viene riprodotto, è troppo silenzioso o è distorto.**

- Impostare l'interruttore **[**  $\sqsubseteq$  **A, PHONO/LINE,**  $\sqsubseteq$  **B]**, l'interruttore **[**  $\Box$  **A, LINE,**  $\Box$  **B], l'interruttore <b>[LINE/PHONO]**, la manopola **[TRIM]**, il fader di canale, il crossfader e la manopola **[MASTER LEVEL]** sulle posizioni corrette. Vedere: [Riproduzione di una traccia](#page-75-0)  [\(pagina 76\)](#page-75-0) [\(pagina 126\)](#page-125-0)
- **•** Collegare correttamente il cavo di collegamento. Vedere: [Collegamenti \(pagina 64\)](#page-63-0)
- **•** Pulire i terminali e le spine prima di collegare il cavo all'unità.
- **•** Per Mac, modificare la dimensione della memoria di buffer (latenza) per il software DJ.
- **•** Per Windows, modificare la dimensione della memoria del buffer in Setting Utility [\(pagina 165\).](#page-164-0)

#### **Non è possibile riprodurre l'audio del microfono.**

- **•** Impostare l'interruttore **[MIC OFF, ON, TALKOVER]** sulla posizione corretta [\(pagina 108\)](#page-107-0)[\(pagina 156\)](#page-155-0).
- **Il suono dal deck Sampler non può essere monitorato con le cuffie.**
- **•** Impostare la manopola **[SAMPLER VOL]** sulla posizione corretta.
- **•** Per Serato DJ Pro, impostare **[Sample Player Output Select]** su **[A]**.

### **rekordbox**

#### **rekordbox diventa instabile.**

- **•** Aggiornare rekordbox alla versione più recente. Vedere: [Installazione di rekordbox \(pagina 70\)](#page-69-0)
- **•** Uscire da ogni altra applicazione sul PC/Mac. Se rekordbox rimane instabile, provare a disattivare reti wireless o altri collegamenti wireless, software antivirus, salvaschermo, modalità di risparmio energetico, ecc. (Quando si chiude il software di sicurezza antivirus, prima di procedere, disattivare la connessione Internet per garantire la sicurezza del PC/Mac.)
- **•** Se un altro dispositivo USB è connesso al PC/Mac, scollegarlo.
- **•** Quando si usa un hub USB, assicurarsi che sia un prodotto consigliato dal produttore del PC/Mac.
- **•** Se per l'alimentazione del laptop si utilizza una batteria, collegarlo a una presa CA.
- **rekordbox non può essere controllato dall'unità./Il piatto non viene visualizzato sul deck./Le impostazioni descritte in questo manuale non vengono visualizzate.**
- **•** Fare clic su **[EXPORT]** nell'angolo in alto a sinistra della schermata rekordbox per commutare la modalità **[PERFORMANCE**].

#### **BPM e la griglia delle battute non sono visualizzati correttamente./La griglia delle battute è disallineata.**

- **•** Modificare l'intervallo di analisi BPM e analizzare nuovamente la traccia. Se non funziona, impostare manualmente la griglia delle battute e il BPM.
- **•** Regolare la griglia delle battute. Per ulteriori informazioni su come regolare la griglia delle battute, vedere rekordbox Instruction Manual.

\_\_\_\_\_\_\_\_\_\_\_\_\_\_\_\_\_\_\_\_\_\_\_\_\_\_\_\_\_\_\_\_\_\_

#### **L'audio viene interrotto durante l'utilizzo di rekordbox.**

**•** Impostare la dimensione del buffer in **[Preferenze]** > **[Audio]** in rekordbox.

#### **Fader Start non funziona.**

- **•** Impostare un cue.
- **•** Per attivare Fader Start, selezionare la casella di controllo **[Fader Start]** nella scheda **[Preferenze]** > **[Controller]** > **[Mixer]** in rekordbox.
- **Quando l'unità è scollegata, la registrazione non è disponibile in rekordbox.**
- **•** Se non si dispone di uno dei piani di abbonamento pertinenti, non è possibile registrare senza collegarsi all'unità. Collegare l'unità o un altro dispositivo Hardware Unlock oppure stipulare uno dei piani di abbonamento pertinenti per abilitare la registrazione.

## **Dispositivi Lighting**

#### **Un dispositivo Lighting non funziona con l'unità.**

**•** Il terminale di uscita **[DMX]** dell'unità deve essere utilizzato solo con la modalità rekordbox Lighting.

Controllare l'impostazione del canale del dispositivo di illuminazione e che il cavo sia collegato correttamente.

Successivamente, controllare che l'impostazione del canale e il relativo dispositivo di illuminazione siano mappati sul canale corretto nella schermata **[FIXTURE LIBRARY]** della schermata della modalità **[LIGHTING]** in rekordbox.

Se l'elemento mappato viene visualizzato automaticamente come **[Non assegnato]** nel menu a discesa della finestra a destra, il dispositivo di illuminazione potrebbe non essere supportato da rekordbox. (In questo caso, modificare **[Non assegnato]** con l'altra impostazione: ciò potrebbe risolvere il problema.)

#### **❖ Serato DJ Pro diventa instabile.**

- **•** Aggiornare Serato DJ Pro alla versione più recente. Vedere: [Installazione di Serato DJ Pro \(pagina 119\)](#page-118-0)
- **•** Uscire da ogni altra applicazione sul PC/Mac. Se Serato DJ Pro rimane instabile, provare a disattivare reti wireless o altri collegamenti wireless, software antivirus, salvaschermo, modalità di risparmio energetico, ecc. (Quando si chiude il software di sicurezza antivirus, prima di procedere, disattivare la connessione Internet per garantire la sicurezza del PC/Mac.)
- **•** Se un altro dispositivo USB è connesso al PC/Mac, scollegarlo.
- **•** Quando si usa un hub USB, assicurarsi che sia un prodotto consigliato dal produttore del PC/Mac.
- **•** Se per l'alimentazione del laptop si utilizza una batteria, collegarlo a una presa CA.

#### **I brani non vengono visualizzati nella libreria.**

- **•** Importare i file musicali. Per dettagli sull'importazione di file musicali (brani), vedere: [Importazione di file musicali \(tracce\) \(pagina](#page-123-0) 124)
- **•** Se è stata selezionata una cassa o subcrate che non contiene tracce, selezionare un'altra cassa o subcrate che contenga tracce oppure importare le tracce nella cassa o subcrate.

#### **I brani iTunes non vengono visualizzati nella libreria.**

- **•** Attivare **[Show iTunes Library]** nella scheda **[Library + Display]** del menu **[ ]**. Se **[Show iTunes Library]** è già attiva, disattivarla, quindi riattivarla. Per ulteriori informazioni sull'importazione di file musicali, consultare il manuale del software Serato DJ Pro.
- **•** Se è stata selezionata una cassa o subcrate che non contiene tracce, selezionare un'altra cassa o subcrate che contenga tracce oppure importare le tracce nella cassa o subcrate.

### 177 It

- **I file musicali nella libreria non possono essere modificati (come cambiare il nome del brano).**
- **•** Disattivare **[Protect Library]** nella scheda **[Library + Display]** del menu **[**  $\frac{1}{2}$  **]**.
- **Il deck virtuale Serato DJ Pro non viene visualizzato. (Viene visualizzato il lettore offline).**
- **•** Collegare correttamente il cavo USB in dotazione. Vedere: [Collegamenti \(pagina 64\)](#page-63-0)
- **•** Aggiornare Serato DJ Pro alla versione più recente. Vedere: [Installazione di Serato DJ Pro \(pagina 119\)](#page-118-0)
- **BPM non viene visualizzato./Sync e Auto Loop non funzionano.**
- **•** Selezionare la casella di controllo **[Set Beat Grid / BPM]** in **[Analysis Settings]** dell'impostazione del lettore offline, quindi analizzare il brano. Per informazioni dettagliate su come analizzare una traccia, vedere il manuale del software Serato DJ Pro.

#### **BPM e la griglia delle battute non sono visualizzati correttamente./La griglia delle battute è disallineata.**

- **•** Modificare l'intervallo di analisi BPM e analizzare nuovamente la traccia. Se continua a non funzionare, impostare manualmente la griglia delle battute e il BPM.
- **•** Regolare la griglia delle battute. Per informazioni dettagliate su come regolare la griglia delle battute, consultare il manuale del software Serato DJ Pro.

#### **L'audio viene interrotto durante l'utilizzo di Serato DJ Pro**

**•** Per Mac, modificare la dimensione del buffer di Serato DJ Pro (latenza).

- **•** Per Windows, modificare la dimensione della memoria del buffer in Setting Utility [\(pagina 165\).](#page-164-0)
- **Viene visualizzato BPM, ma la griglia delle battute non viene visualizzata./La modalità Skip non funziona.**
- **•** Selezionare le caselle di controllo **[Set Beat Grid / BPM]** in **[Analysis Settings]** dell'impostazione del lettore offline, quindi analizzare il brano. Per informazioni dettagliate su come analizzare una traccia, vedere il manuale del software Serato DJ Pro.
- **•** Impostare la griglia delle battute. Per informazioni dettagliate su come impostare la griglia delle battute, consultare il manuale del software Serato DJ Pro.

### **Altri**

- **L'indicatore lampeggia e l'unità sembra non funzionare correttamente.**
- **•** Se l'unità si comporta in modo insolito o non si accende, scollegare il cavo di alimentazione dalla presa di corrente, attendere qualche istante, quindi accendere l'unità ricollegando il cavo di alimentazione. Se ancora non funziona, consultare una società di assistenza autorizzata o il proprio rivenditore.

# **Display LCD**

- **•** Sul display LCD possono apparire piccoli punti neri o luminosi. Questo è un fenomeno inerente ai display LCD e non è un malfunzionamento.
- **•** Quando si utilizza l'unità in luoghi freddi, il display LCD potrebbe rimanere scuro per un po' dopo l'accensione. La luminosità normale verrà ripristinata dopo un po'.
- **•** Quando il display LCD è esposto alla luce solare diretta, la luce si riflette su di esso, rendendo difficile la visione. Bloccare la luce solare diretta per migliorare la visibilità del display.

### **Pulizia**

Pulire con un panno morbido e asciutto.

**•** Non utilizzare solventi organici, acidi o alcalini per la pulizia.
### **Flusso del segnale**

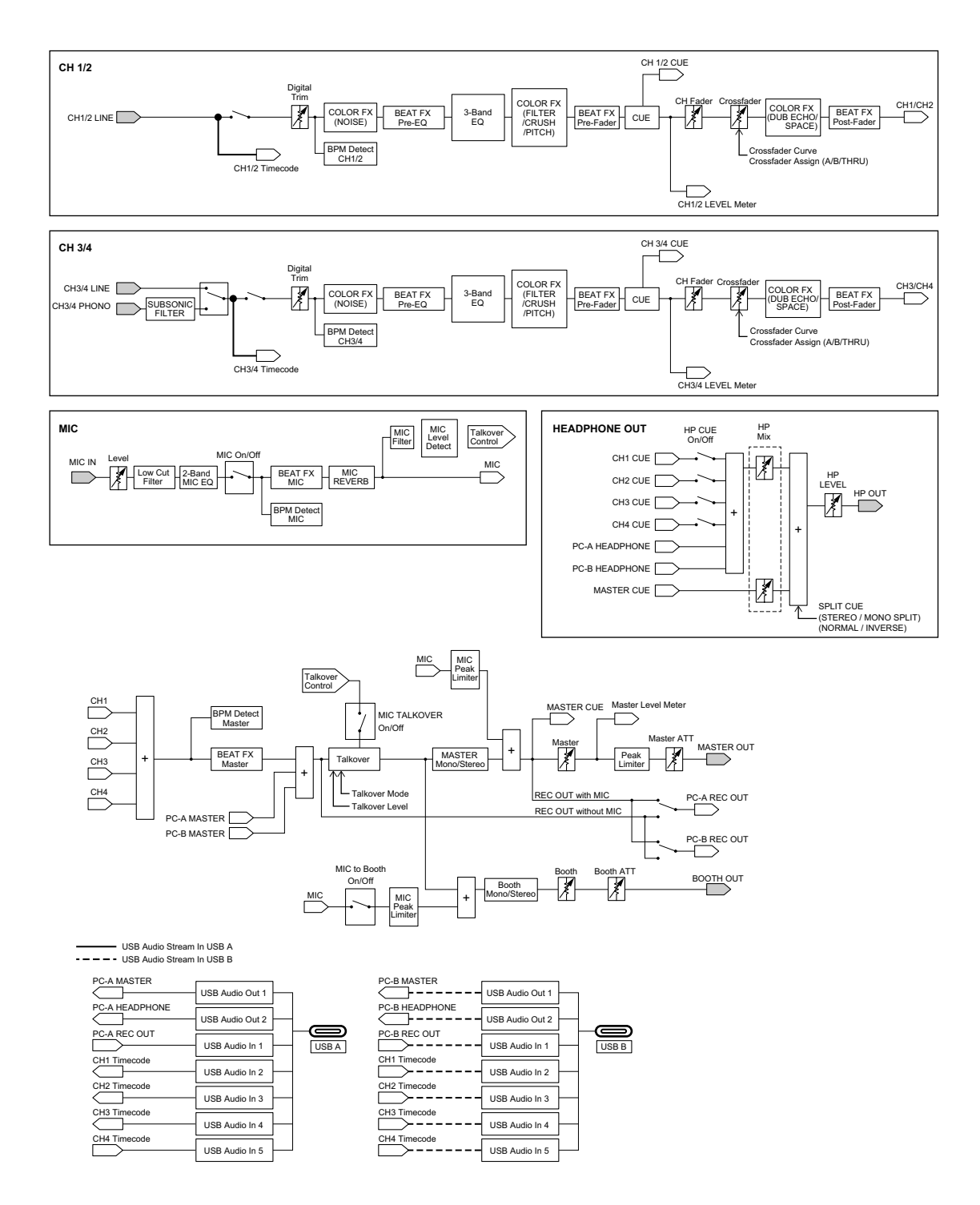

## **Dati tecnici**

#### **Adattatore di CA**

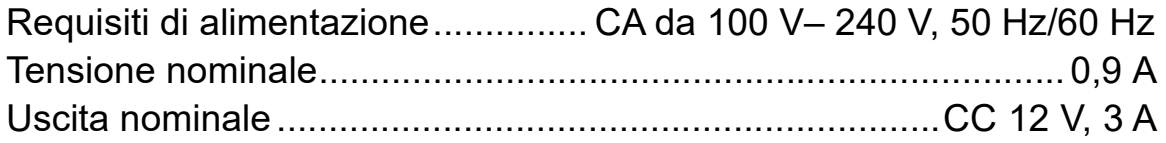

### **Dati generali – Unità principale**

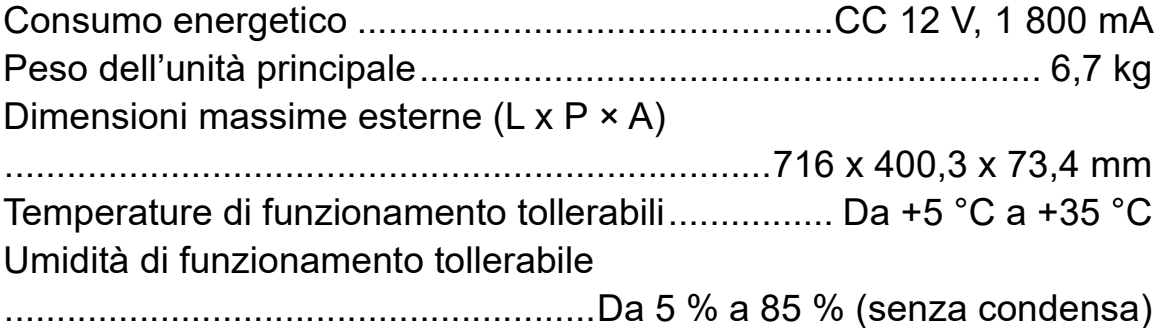

#### **Sezione audio**

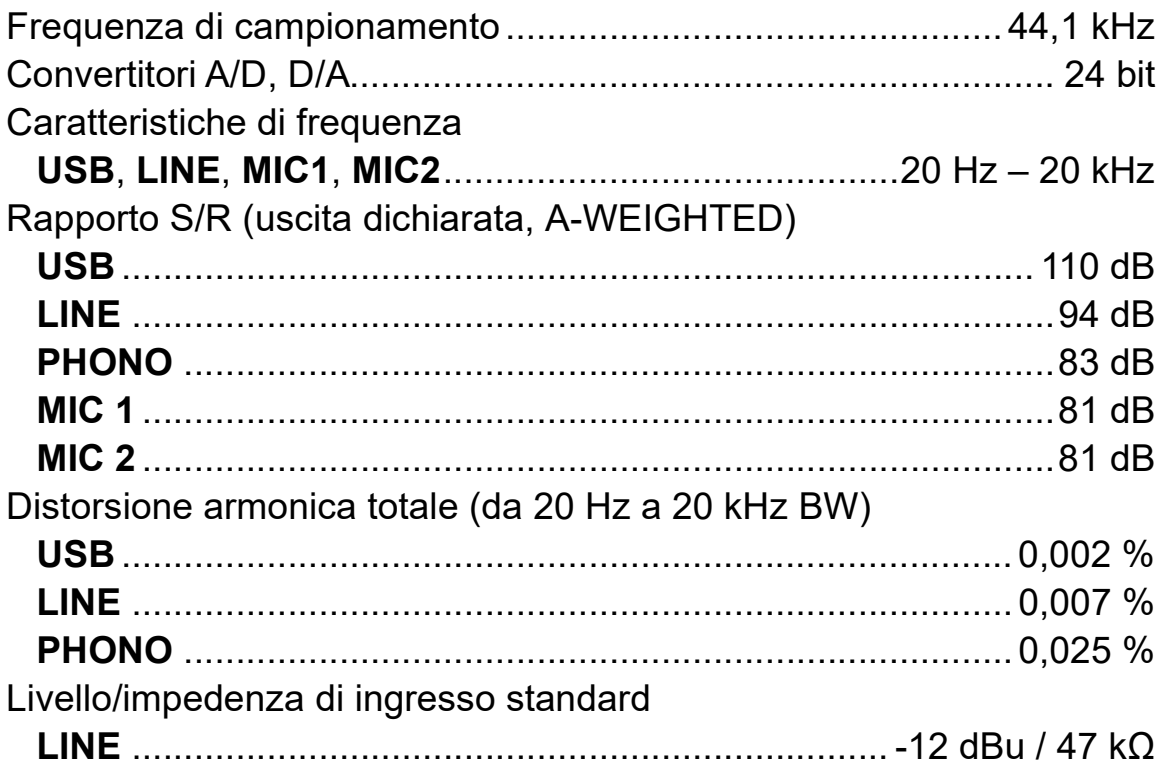

# **Ulteriori informazioni**

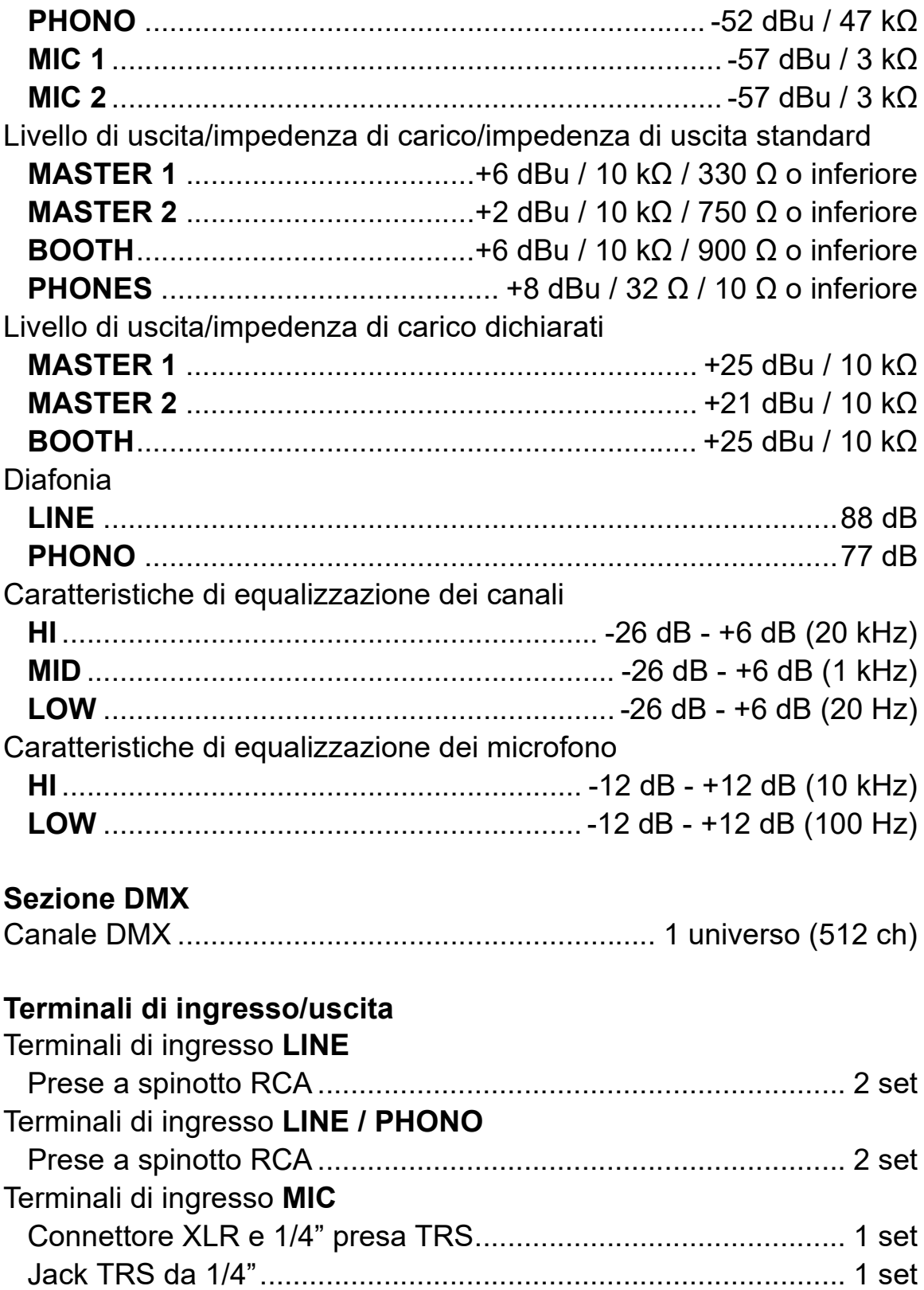

# **Ulteriori informazioni**

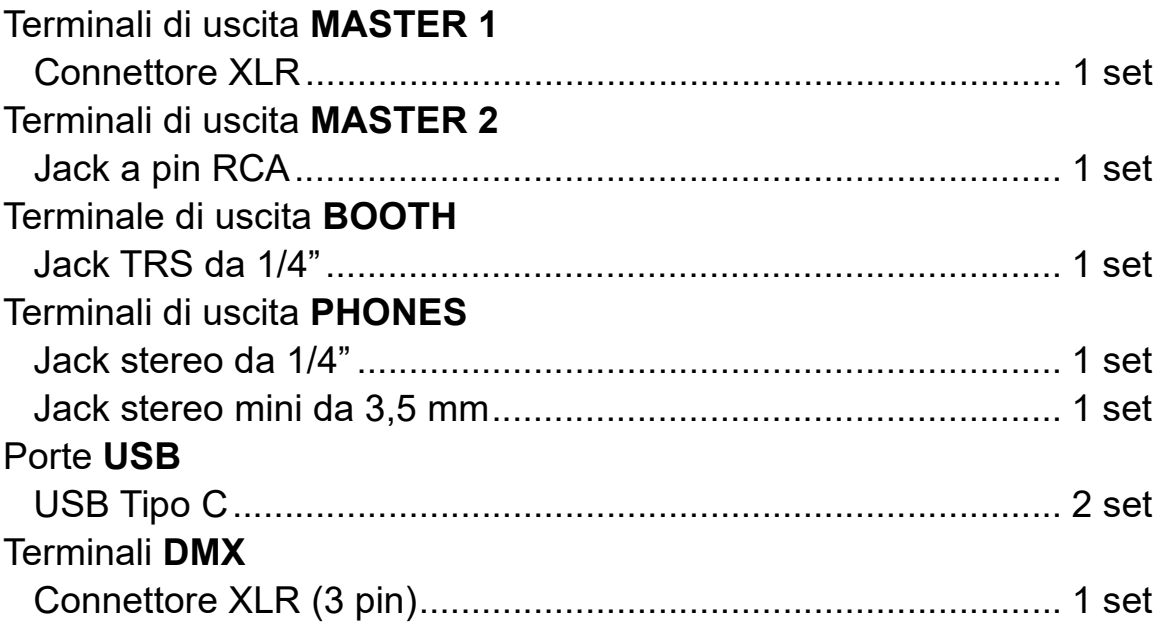

#### **Specifiche dell'alimentatore esterno (per i clienti dell'Unione Europea)**

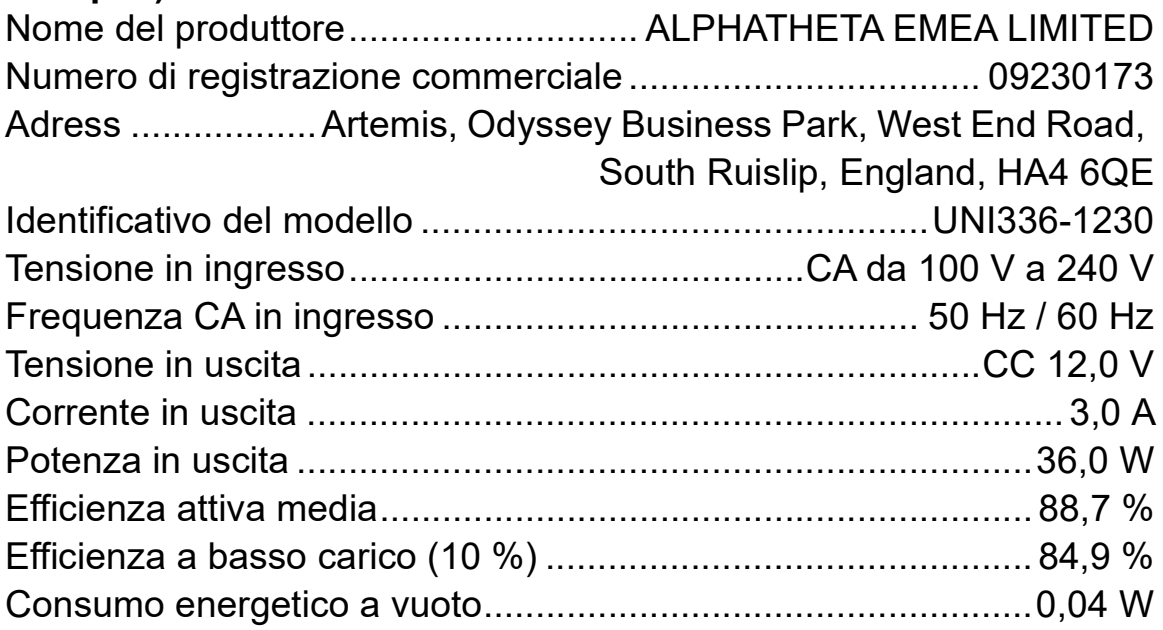

#### **Requisiti di informazione della direttiva europea sulla progettazione ecocompatibile**

**•** Accertarsi di utilizzare i terminali di uscita **[MASTER 1]** per un'uscita bilanciata.

Se questi terminali sono collegati a un ingresso non bilanciato (come RCA) utilizzando un cavo convertitore da XLR RCA (o adattatore convertitore), ecc., la qualità del suono potrebbe diminuire o potrebbero verificarsi rumori indesiderati.

- **•** Per il collegamento con un ingresso non bilanciato (come RCA), usare i terminali di uscita **[MASTER 2]**.
- **•** Accertarsi di utilizzare i terminali di uscita **[BOOTH]** per un'uscita bilanciata.

Se questi terminali sono collegati a un ingresso non bilanciato (come RCA o terminale TS) con un cavo convertitore da TRS RCA (o adattatore convertitore), un cavo TS, ecc., la qualità del suono potrebbe diminuire o potrebbero verificarsi rumori indesiderati.

**•** Le specifiche e il design del prodotto sono soggetti a modifiche senza preavviso.

## **Uso dell'unità come controller per altre applicazioni DJ**

L'unità emette anche dati operativi dei pulsanti e manopole in formato MIDI. Collegandosi a un PC/Mac dotato di applicazione DJ compatibile con MIDI attraverso il cavo USB, è possibile controllare con l'unità un'applicazione per DJ diversa da rekordbox e Serato DJ Pro. È necessario configurare i dettagli MIDI nell'applicazione DJ.

- **•** Per ulteriori dettagli, vedere la guida per l'utente dell'applicazione per DJ.
- **•** Per riprodurre i brani memorizzati in Windows sull'unità, installare prima il software del driver audio dedicato sul PC [\(pagina 8\).](#page-7-0)
- **•** Alcuni pulsanti sull'unità potrebbero non essere utilizzati per azionare il software per DJ.

### **I messaggi MIDI**

Per dettagli sui programmi MIDI dell'unità, vedere List of MIDI Messages.

**•** È possibile trovare List of MIDI Messages sul sito web di seguito. [pioneerdj.com/support/](https://pioneerdj.com/support/)

# **Marchi e marchi registrati**

- **•** Pioneer DJ è un marchio di PIONEER CORPORATION e viene utilizzato su licenza.
- **•** rekordboxTM è un marchio o un marchio registrato di AlphaTheta Corporation.
- **•** iTunes, Mac, macOS e Finder sono marchi di Apple Inc., registrati negli Stati Uniti e in altri paesi e regioni.
- **•** Windows è un marchio depositato di Microsoft Corporation negli Stati Uniti e in altri paesi.
- **•** ASIO è un marchio o un marchio di fabbrica della Steinberg Media Technologies GmbH.
- **•** Serato DJ Pro, Scratch Live, ITCH e Serato DJ Intro sono marchi registrati di Serato Limited.

Altri prodotti, tecnologie e nomi delle aziende ecc. menzionati sono marchi di fabbrica o marchi di fabbrica depositati dei rispettivi proprietari.

#### **Informazioni sull'utilizzo dei file MP3**

Questo prodotto è utilizzabile per fini non di lucro. Esso non è invece utilizzabile per fini commerciali (a fini di lucro) via la trasmissione (terrestre, satellitare, via cavo o di altro tipo), lo streaming su Internet, Intranet (una rete aziendale) o altri tipi di rete o distribuzione elettronica dell'informazione (servizi digitali di distribuzione di musica in linea). Tali usi richiedono licenze apposite. Per dettagli, fare riferimento a http://www.mp3licensing.com.

### **Avvertenza sulle licenze del software**

**•** This software is based in part on the work of the Independent JPEG Group.

Per motivi di precisione, è stato incluso il testo originale (in inglese).

#### **Apache**

Copyright (c) 2009-2019 ARM Limited. All rights reserved.

SPDX-License-Identifier: Apache-2.0

Licensed under the Apache License, Version 2.0 (the License); you may not use this file except in compliance with the License. You may obtain a copy of the License at

www.apache.org/licenses/LICENSE-2.0

Unless required by applicable law or agreed to in writing, software distributed under the License is distributed on an AS IS BASIS, WITHOUT WARRANTIES OR CONDITIONS OF ANY KIND, either express or implied.

See the License for the specific language governing permissions and limitations under the License.

#### **BSD**

The BSD-3-Clause License Copyright (c) 2015, Freescale Semiconductor, Inc. Copyright 2016-2020 NXP All rights reserved.

Redistribution and use in source and binary forms, with or without modification, are permitted provided that the following conditions are met:

- 1. Redistributions of source code must retain the above copyright notice, this list of conditions and the following disclaimer.
- 2. Redistributions in binary form must reproduce the above copyright notice, this list of conditions and the following disclaimer in the documentation and/or other materials provided with the distribution.
- 3. Neither the name of the copyright holder nor the names of its contributors may be used to endorse or promote products derived from this software without specific prior written permission.

THIS SOFTWARE IS PROVIDED BY THE COPYRIGHT HOLDERS AND CONTRIBUTORS "AS IS" AND ANY EXPRESS OR IMPLIED WARRANTIES, INCLUDING, BUT NOT LIMITED TO, THE IMPLIED WARRANTIES OF MERCHANTABILITY AND FITNESS FOR A PARTICULAR PURPOSE ARE DISCLAIMED. IN NO EVENT SHALL THE COPYRIGHT HOLDER OR CONTRIBUTORS BE LIABLE FOR ANY DIRECT, INDIRECT, INCIDENTAL, SPECIAL, EXEMPLARY, OR CONSEQUENTIAL DAMAGES (INCLUDING, BUT NOT LIMITED TO, PROCUREMENT OF SUBSTITUTE GOODS OR SERVICES; LOSS OF USE, DATA, OR PROFITS; OR BUSINESS INTERRUPTION) HOWEVER CAUSED AND ON ANY THEORY OF LIABILITY, WHETHER IN CONTRACT, STRICT LIABILITY, OR TORT (INCLUDING NEGLIGENCE OR OTHERWISE) ARISING IN ANY WAY OUT OF THE USE OF THIS SOFTWARE, EVEN IF ADVISED OF THE POSSIBILITY OF SUCH DAMAGE.

# **Precauzioni sui copyright**

rekordbox limita la riproduzione e la duplicazione di contenuti musicali protetti da copyright.

- **•** Quando i dati codificati, ecc., per la protezione del copyright sono incorporati nel contenuto musicale, potrebbe non essere possibile azionare il programma normalmente.
- **•** Quando rekordbox rileva che i dati codificati, ecc., per la protezione del copyright incorporato nel contenuto musicale, l'elaborazione (riproduzione, lettura, ecc.) potrebbe arrestarsi.

Le registrazioni eseguite sono per il godimento personale e secondo le leggi sul copyright non possono essere utilizzate senza il consenso di chi detiene il copyright.

- **•** La musica registrata da CD, ecc., è protetta dalle leggi sul copyright dei singoli Paesi e dai trattati internazionali. È la piena responsabilità della persona che ha registrato la musica garantire che sia usata legalmente.
- **•** Quando si tratta con musica scaricata da Internet, ecc., la piena responsabilità che essa venga utilizzata secondo le modalità del contratto col sito di scaricamento ricade sulla persona che ha scaricato tale musica.

Le specifiche e il design del prodotto sono soggetti a modifiche senza preavviso.

© 2023 AlphaTheta Corporation Tutti i diritti riservati. <DRI1825-A>